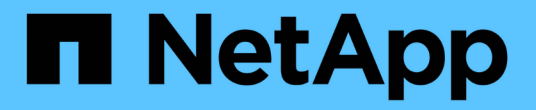

# 데이터 보호 및 복원 Active IQ Unified Manager 9.14

NetApp March 07, 2024

This PDF was generated from https://docs.netapp.com/ko-kr/active-iq-unified-manager/dataprotection/concept\_types\_of\_snapmirror\_protection.html on March 07, 2024. Always check docs.netapp.com for the latest.

# 목차

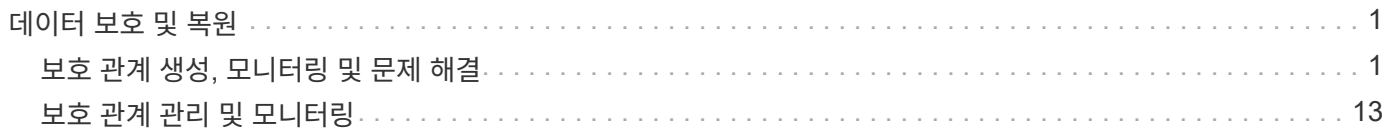

# <span id="page-2-0"></span>데이터 보호 및 복원

## <span id="page-2-1"></span>보호 관계 생성**,** 모니터링 및 문제 해결

Unified Manager를 사용하면 보호 관계를 생성하고, 관리 대상 클러스터에 저장된 데이터의 미러 보호 및 백업 소산 보호를 모니터링 및 해결하고, 데이터를 덮어쓰거나 손실된 경우 데이터를 복원할 수 있습니다.

**SnapMirror** 보호 유형입니다

데이터 스토리지 토폴로지 구축에 따라 Unified Manager를 사용하여 다양한 유형의 SnapMirror 보호 관계를 구성할 수 있습니다. SnapMirror 보호의 모든 변형 기능은 페일오버 재해 복구 보호를 제공하지만 성능, 버전 유연성 및 다중 백업 복사본 보호에 있어 다른 기능을 제공합니다.

기존의 **SnapMirror** 비동기식 보호 관계

기존의 SnapMirror 비동기식 보호 기능은 소스 볼륨과 타겟 볼륨 간의 블록 복제 미러 보호 기능을 제공합니다.

기존 SnapMirror 관계에서는 미러 작업이 블록 복제를 기반으로 하므로 미러 작업이 대체 SnapMirror 관계보다 더 빠르게 실행됩니다. 그러나 기존 SnapMirror 보호에서는 동일한 주요 릴리즈(예: 버전 8.x에서 8.x 또는 9.x에서 9.x)내의 소스 볼륨과 동일한 부 버전 이상의 ONTAP 소프트웨어에서 타겟 볼륨을 실행해야 합니다. 대상이 이전 주 버전을 실행하고 있으므로 9.1 소스에서 9.0 대상으로 복제하는 것은 지원되지 않습니다.

버전에 상관없이 유연하게 복제할 수 있는 **SnapMirror** 비동기식 보호

버전에 상관없이 유연하게 복제할 수 있는 SnapMirror 비동기식 보호 기능은 소스 볼륨과 타겟 볼륨 간에 논리적 복제 미러 보호 기능을 제공합니다. 이는 서로 다른 버전의 ONTAP 8.3.1, 8.3.1에서 9.1, 9.2.2 에서 9.2 등)로 실행 중인 볼륨에서도 마찬가지입니다.

버전에 상관없이 유연하게 복제 가능한 SnapMirror 관계에서는 미러링 작업이 기존 SnapMirror 관계에서와 같이 빠르게 실행되지 않습니다.

느린 실행 속도 때문에 버전에 상관없이 유연하게 복제 보호를 지원하는 SnapMirror는 다음 중 하나를 구현하는 데 적합하지 않습니다.

- 소스 객체에는 보호할 파일이 1,000만 개 이상 있습니다.
- 보호 데이터에 대한 복구 지점 목표는 2시간 이하입니다. 즉, 대상에는 항상 소스의 데이터보다 2시간 이상 오래된 미러링된 복구 가능한 데이터가 포함되어 있어야 합니다.

나열된 상황 중 하나에서 기본 SnapMirror 보호의 신속한 블록 복제 기반 실행이 필요합니다.

버전에 상관없이 유연하게 복제 및 백업 옵션을 사용하는 **SnapMirror** 비동기 보호

버전에 상관없이 유연하게 복제 및 백업 옵션을 사용하는 SnapMirror 비동기 보호 기능은 소스 볼륨과 타겟 볼륨 간의 미러링 보호 기능과 미러링된 데이터의 여러 복사본을 대상에 저장하는 기능을 제공합니다.

스토리지 관리자는 소스에서 타겟으로 미러링되는 스냅샷 복사본을 지정할 수 있으며, 복사본이 소스에서 삭제되더라도 해당 복사본을 대상에서 보존할 기간을 지정할 수도 있습니다.

버전에 상관없이 유연한 복제 및 백업 옵션과 SnapMirror 관계를 사용하면 기존 SnapMirror 관계에서와 같이 미러링 작업이 신속하게 실행되지 않습니다.

#### **SnapMirror** 유니파이드 복제**(**미러링 및 소산**)**

SnapMirror 통합 복제를 사용하면 동일한 대상 볼륨에 재해 복구 및 아카이빙을 구성할 수 있습니다. SnapMirror와 마찬가지로 통합 데이터 보호는 처음 호출할 때 기본 전송을 수행합니다. 기본 통합 데이터 보호 정책 ""MirorAndVault""에 따른 기본 전송은 소스 볼륨의 스냅샷 복사본을 만든 다음, 해당 복사본과 데이터 블록이 대상 볼륨에 참조되도록 전송합니다. SnapVault와 마찬가지로, 통합 데이터 보호에도 이전 Snapshot 복사본이 기본 안에 포함되지 않습니다.

#### **SnapMirror Synchronous** 보호 및 엄격한 동기화

"사전" 동기화로 SnapMirror Synchronous를 활용하면 1차 볼륨과 2차 볼륨이 항상 서로 진정한 복제본으로 유지됩니다. 보조 볼륨에 데이터를 쓰려고 할 때 복제 실패가 발생하면 운영 볼륨에 대한 클라이언트 입출력이 중단됩니다.

#### **SnapMirror Synchronous** 보호 **-** 정기적인 동기화

"리큘러" 동기화를 통한 SnapMirror Synchronous 보호에서는 1차 볼륨과 2차 볼륨이 항상 서로 진정한 복사본일 필요가 없으며, 따라서 1차 볼륨의 가용성이 보장됩니다. 보조 볼륨에 데이터를 쓰려고 할 때 복제 실패가 발생하면 운영 볼륨과 보조 볼륨이 동기화되지 않고 클라이언트 입출력이 운영 볼륨으로 계속됩니다.

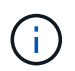

상태: 모든 볼륨 보기 또는 볼륨/상태 세부 정보 페이지에서 동기 보호 관계를 모니터링할 때는 복원 단추와 관계 작업 단추를 사용할 수 없습니다.

#### **SnapMirror Synchronous** 비즈니스 연속성

ONTAP 9.8 이상에서는 SnapMirror SM-BC(비즈니스 연속성) 기능을 사용할 수 있으며, 이 기능을 사용하여 LUN이 있는 애플리케이션을 보호할 수 있으므로 애플리케이션이 투명하게 페일오버할 수 있으므로 재해 발생 시 비즈니스 연속성을 보장할 수 있습니다.

Unified Manager에서 클러스터 및 스토리지 가상 머신에서 사용 가능한 CG(Consistency Group)를 위한 동기식 SnapMirror 관계를 검색하고 모니터링할 수 있습니다. SM-BC는 AFF 클러스터 또는 모든 ASA(SAN 어레이) 클러스터에서 지원되며, 운영 클러스터와 보조 클러스터는 AFF 또는 ASA가 될 수 있습니다. SM-BC는 iSCSI 또는 FCP LUN을 사용하여 애플리케이션을 보호합니다.

SM-BC 관계에 의해 보호되는 볼륨 및 LUN을 볼 때 보호 관계, 볼륨 인벤토리의 정합성 보장 그룹, 정합성 보장 그룹 관계의 보호 토폴로지 보기, 정합성 보장 그룹 관계에 대한 기간별 데이터 보기 등을 통합적으로 확인할 수 있습니다. 보고서를 다운로드할 수도 있습니다. 또한 정합성 보장 그룹 관계 요약, 정합성 보장 그룹 관계 검색 지원 및 정합성 보장 그룹에 의해 보호되는 볼륨에 대한 정보를 확인할 수 있습니다.

관계 페이지에서 소스 및 대상 스토리지 객체와 정합성 보장 그룹에 의해 보호되는 해당 관계의 보호를 정렬, 필터링 및 확장할 수도 있습니다.

SnapMirror Synchronous 비즈니스 연속성에 대한 자세한 내용은 을 참조하십시오 ["SM-BC](https://docs.netapp.com/us-en/ontap/smbc/index.html)[용](https://docs.netapp.com/us-en/ontap/smbc/index.html) [ONTAP 9](https://docs.netapp.com/us-en/ontap/smbc/index.html) [문서](https://docs.netapp.com/us-en/ontap/smbc/index.html)[".](https://docs.netapp.com/us-en/ontap/smbc/index.html)

## **Unified Manager**에서 보호 관계 설정

Unified Manager 및 OnCommand Workflow Automation를 사용하여 데이터를 보호하기 위해 SnapMirror 및 SnapVault 관계를 설정하기 위해 수행해야 하는 몇 가지 단계가 있습니다.

- 필요한 것 \*
- 애플리케이션 관리자 또는 스토리지 관리자 역할이 있어야 합니다.
- 2개의 클러스터 또는 2개의 SVM(스토리지 가상 머신) 간에 피어 관계를 설정해야 합니다.
- OnCommand Workflow Automation을 Unified Manager와 통합해야 함:
	- ["OnCommand Workflow Automation](#page-4-0)[를](#page-4-0) [설정합니다](#page-4-0)["](#page-4-0).
	- ["Workflow Automation](#page-5-0)[에서](#page-5-0) [Unified Manager](#page-5-0) [데이터](#page-5-0) [소스](#page-5-0) [캐싱](#page-5-0) [검](#page-5-0)[증](#page-5-0)[".](#page-5-0)

## 단계

1. 만들려는 보호 관계 유형에 따라 다음 중 하나를 수행합니다.

- ["SnapMirror](#page-21-0) [보호](#page-21-0) [관계를](#page-21-0) [생성합니다](#page-21-0)[".](#page-21-0)
- ["SnapVault](#page-19-0) [보호](#page-19-0) [관계를](#page-19-0) [생성합니다](#page-19-0)[".](#page-19-0)
- 2. 관계에 대한 정책을 만들려면 만드는 관계 유형에 따라 다음 중 하나를 실행합니다.
	- ["SnapVault](#page-27-0) [정책을](#page-27-0) [생성합니다](#page-27-0)["](#page-27-0).
	- ["SnapMirror](#page-27-1) [정책을](#page-27-1) [생성합니다](#page-27-1)[".](#page-27-1)
- 3. ["SnapMirror](#page-24-0) [또는](#page-24-0) [SnapVault](#page-24-0) [일정을](#page-24-0) [생성합니다](#page-24-0)["](#page-24-0).

## <span id="page-4-0"></span>**Workflow Automation**과 **Unified Manager** 간 연결 구성

WFA(OnCommand Workflow Automation)와 Unified Manager 간에 보안 연결을 구성할 수 있습니다. Workflow Automation에 연결하면 SnapMirror 및 SnapVault 구성 워크플로우와 같은 보호 기능을 사용할 수 있으며 SnapMirror 관계를 관리하는 데 필요한 명령을 사용할 수 있습니다.

- 필요한 것 \*
- Workflow Automation의 설치 버전은 5.1 이상이어야 합니다.

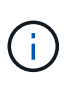

WFA 5.1에는 "'Clustered Data ONTAP를 관리하기 위한 WFA 팩'이 포함되어 있으므로 NetApp Storage Automation Store에서 이 팩을 다운로드하여 이전에 필요한 WFA 서버에 별도로 설치할 필요가 없습니다. ["ONTAP](https://automationstore.netapp.com/pack-list.shtml) [관리를](https://automationstore.netapp.com/pack-list.shtml) [위한](https://automationstore.netapp.com/pack-list.shtml) [WFA](https://automationstore.netapp.com/pack-list.shtml) [팩](https://automationstore.netapp.com/pack-list.shtml)["](https://automationstore.netapp.com/pack-list.shtml)

• WFA 및 Unified Manager 연결을 지원하려면 Unified Manager에서 생성한 데이터베이스 사용자의 이름이 있어야 합니다.

이 데이터베이스 사용자에게 통합 스키마 사용자 역할이 할당되어야 합니다.

- Workflow Automation에서 관리자 역할 또는 설계자 역할을 할당해야 합니다.
- Workflow Automation 설정을 사용하려면 호스트 주소, 포트 번호 443, 사용자 이름 및 암호가 있어야 합니다.
- 애플리케이션 관리자 또는 스토리지 관리자 역할이 있어야 합니다.

단계

- 1. 왼쪽 탐색 창에서 \* 일반 \* > \* Workflow Automation \* 을 클릭합니다.
- 2. Workflow Automation 페이지 \* 의 \* 데이터베이스 사용자 \* 영역에서 이름을 선택하고 Unified Manager 및

Workflow Automation 연결을 지원하기 위해 생성한 데이터베이스 사용자의 암호를 입력합니다.

3. 페이지의 \* Workflow Automation Credentials \* 영역에서 호스트 이름 또는 IP 주소(IPv4 또는 IPv6)와 Workflow Automation 설정의 사용자 이름 및 암호를 입력합니다.

Unified Manager 서버 포트(포트 443)를 사용해야 합니다.

- 4. 저장 \* 을 클릭합니다.
- 5. 자체 서명된 인증서를 사용하는 경우 \* 예 \* 를 클릭하여 보안 인증서를 승인합니다.

Workflow Automation 페이지가 표시됩니다.

- 6. 웹 UI를 다시 로드하고 Workflow Automation 기능을 추가하려면 \* 예 \* 를 클릭합니다.
	- 관련 정보 \*

["NetApp](http://mysupport.netapp.com/documentation/productlibrary/index.html?productID=61550) [설명서](http://mysupport.netapp.com/documentation/productlibrary/index.html?productID=61550)[: OnCommand Workflow Automation\(](http://mysupport.netapp.com/documentation/productlibrary/index.html?productID=61550)[최](http://mysupport.netapp.com/documentation/productlibrary/index.html?productID=61550)[신](http://mysupport.netapp.com/documentation/productlibrary/index.html?productID=61550) [릴리즈](http://mysupport.netapp.com/documentation/productlibrary/index.html?productID=61550)[\)"](http://mysupport.netapp.com/documentation/productlibrary/index.html?productID=61550)

<span id="page-5-0"></span>**Workflow Automation**에서 **Unified Manager** 데이터 소스 캐싱 검증

Workflow Automation에서 데이터 소스 획득이 성공적인지 확인하여 Unified Manager 데이터 소스 캐싱이 제대로 작동하는지 확인할 수 있습니다. Workflow Automation을 Unified Manager와 통합하면 통합 후 Workflow Automation 기능을 사용할 수 있는지 확인할 수 있습니다.

• 필요한 것 \*

이 작업을 수행하려면 Workflow Automation에서 관리자 역할 또는 설계자 역할이 할당되어야 합니다.

단계

- 1. Workflow Automation UI에서 \* Execution \* > \* Data Sources \* 를 선택합니다.
- 2. Unified Manager 데이터 소스의 이름을 마우스 오른쪽 버튼으로 클릭한 다음 \* Acquire Now \* 를 선택합니다.
- 3. 취득이 오류 없이 성공하는지 확인합니다.

Workflow Automation을 Unified Manager와 성공적으로 통합하려면 구입 오류를 해결해야 합니다.

## **OnCommand Workflow Automation**를 재설치하거나 업그레이드하면 어떻게 됩니까

OnCommand Workflow Automation를 재설치하거나 업그레이드하기 전에 OnCommand Workflow Automation와 Unified Manager 간의 연결을 먼저 제거하고 현재 실행 중이거나 예약된 모든 OnCommand Workflow Automation 작업이 중지되었는지 확인해야 합니다.

또한 OnCommand Workflow Automation에서 Unified Manager를 수동으로 삭제해야 합니다.

OnCommand Workflow Automation를 재설치하거나 업그레이드한 후에는 Unified Manager와의 연결을 다시 설정해야 합니다.

## **Unified Manager**에서 **OnCommand Workflow Automation** 설정을 제거하는 중입니다

Workflow Automation을 더 이상 사용하지 않으려는 경우 Unified Manager에서 OnCommand Workflow Automation 설정을 제거할 수 있습니다.

• 필요한 것 \*

애플리케이션 관리자 또는 스토리지 관리자 역할이 있어야 합니다.

## 단계

- 1. 왼쪽 탐색 창의 왼쪽 설정 메뉴에서 \* 일반 \* > \* Workflow Automation \* 을 클릭합니다.
- 2. Workflow Automation \* 페이지에서 \* 설정 제거 \* 를 클릭합니다.

## 보호 관계 페일오버 및 페일백 수행

하드웨어 장애 또는 재해로 인해 보호 관계의 소스 볼륨이 비활성화되어 있는 경우, Unified Manager의 보호 관계 기능을 사용하여 보호 대상을 읽기/쓰기로 액세스하고 소스가 다시 온라인 상태가 될 때까지 해당 볼륨으로 페일오버할 수 있습니다. 그런 다음 데이터를 제공하는 데 사용할 수 있는 경우 원래 소스로 페일백할 수 있습니다.

- 필요한 것 \*
- 애플리케이션 관리자 또는 스토리지 관리자 역할이 있어야 합니다.
- 이 작업을 수행하려면 OnCommand Workflow Automation를 설정해야 합니다.

#### 단계

1. ["SnapMirror](#page-7-0) [관계를](#page-7-0) [발전시](#page-7-0)[킬](#page-7-0) [수](#page-7-0) [있습니다](#page-7-0)["](#page-7-0).

대상을 데이터 보호 볼륨에서 읽기/쓰기 볼륨으로 변환하려면 먼저 관계를 끊어야 하며, 그 후에 관계를 반대로 전환해야 합니다.

#### 2. ["](#page-8-0)[보호](#page-8-0) [관계를](#page-8-0) [반대로](#page-8-0) [설정합니다](#page-8-0)[".](#page-8-0)

원래 소스 볼륨을 다시 사용할 수 있는 경우 소스 볼륨을 복원하여 원래 보호 관계를 다시 설정할 수 있습니다. 소스를 복구하려면 먼저 소스를 이전 대상에 기록된 데이터와 동기화해야 합니다. 역방향 재동기화 작업을 사용하면 원래 관계의 역할을 바꾸고 소스 볼륨을 이전 대상과 동기화하여 새로운 보호 관계를 만들 수 있습니다. 새 관계에 대한 새 기본 스냅샷 복사본이 생성됩니다.

역관계는 다중 구간 관계와 비슷합니다.

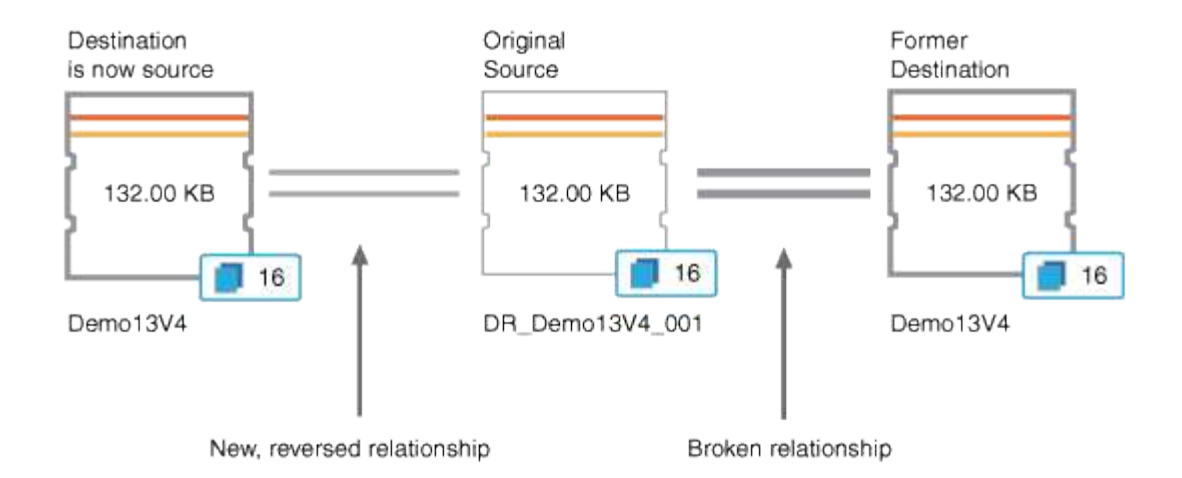

3. ["](#page-7-0)역[방향](#page-7-0) [SnapMirror](#page-7-0) [관계를](#page-7-0) [나](#page-7-0)눕[니다](#page-7-0)[".](#page-7-0)

원본 소스 볼륨이 재동기화되어 데이터를 다시 제공할 수 있으면 중단 작업을 사용하여 역방향 관계를 끊어 보십시오.

4. ["](#page-8-1)[관계를](#page-8-1) [제거합니다](#page-8-1)[".](#page-8-1)

역방향 관계가 더 이상 필요하지 않으면 원래 관계를 다시 설정하기 전에 해당 관계를 제거해야 합니다.

5. ["](#page-9-0)[관계를](#page-9-0) [다시](#page-9-0) [동기화합니다](#page-9-0)[".](#page-9-0)

재동기화 작업을 사용하여 소스에서 대상으로 데이터를 동기화하고 원래 관계를 재설정합니다.

<span id="page-7-0"></span>볼륨**/**상태 세부 정보 페이지에서 **SnapMirror** 관계 분리

볼륨/상태 세부 정보 페이지에서 보호 관계를 유지하고 SnapMirror 관계의 소스 볼륨과 타겟 볼륨 간의 데이터 전송을 중지할 수 있습니다. 데이터를 마이그레이션하거나, 재해 복구 또는 애플리케이션 테스트를 위해 관계를 끊을 수 있습니다. 대상 볼륨이 읽기-쓰기 볼륨으로 변경됩니다. SnapVault 관계를 끊을 수 없습니다.

- 필요한 것 \*
- 애플리케이션 관리자 또는 스토리지 관리자 역할이 있어야 합니다.
- Workflow Automation을 설정해야 합니다.

#### 단계

- 1. 볼륨/상태 \* 세부 정보 페이지의 \* 보호 \* 탭에서 분리할 SnapMirror 관계를 선택합니다.
- 2. 대상을 마우스 오른쪽 버튼으로 클릭하고 메뉴에서 \* Break \* (휴식 \*)를 선택합니다.

[관계 분리] 대화상자가 표시됩니다.

- 3. 관계를 해제하려면 \* 계속 \* 을 클릭합니다.
- 4. 토폴로지에서 관계가 끊어졌는지 확인합니다.

<span id="page-8-0"></span>볼륨**/**상태 세부 정보 페이지에서 보호 관계를 반대로 설정합니다

재해로 인해 보호 관계의 소스 볼륨이 비활성화되면 소스를 복구하거나 교체하는 동안 대상 볼륨을 사용하여 데이터를 읽기/쓰기로 변환하여 제공할 수 있습니다. 소스를 다시 사용하여 데이터를 수신할 수 있으면 역재동기화 작업을 사용하여 역방향의 관계를 설정하여 소스의 데이터를 읽기/쓰기 대상의 데이터와 동기화할 수 있습니다.

• 필요한 것 \*

- 애플리케이션 관리자 또는 스토리지 관리자 역할이 있어야 합니다.
- Workflow Automation을 설정해야 합니다.
- 관계가 SnapVault 관계여야 합니다.
- 보호 관계가 이미 있어야 합니다.
- 보호 관계가 끊어야 합니다.
- 소스와 대상이 모두 온라인 상태여야 합니다.
- 소스가 다른 데이터 보호 볼륨의 대상이 아니어야 합니다.
- 이 작업을 수행하면 공통 스냅샷 복사본의 데이터보다 최신 소스의 데이터가 삭제됩니다.
- 역재동기화 관계에 생성된 정책 및 스케줄은 원래 보호 관계에 있는 정책과 동일합니다.

정책과 스케줄이 없으면 생성됩니다.

단계

- 1. 볼륨/상태 \* 세부 정보 페이지의 \* 보호 \* 탭에서 소스와 대상을 반대로 이동할 SnapMirror 관계를 찾아 마우스 오른쪽 단추로 클릭합니다.
- 2. 메뉴에서 \* Reverse Resync \* 를 선택합니다.

역방향 재동기화 대화 상자가 표시됩니다.

3. 역방향 재동기화\* 대화 상자에 표시된 관계가 역방향 재동기화 작업을 수행할 관계인지 확인한 다음 \* 제출 \* 을 클릭합니다.

역방향 재동기화 대화 상자가 닫히고 작업 링크가 볼륨/상태 세부 정보 페이지 맨 위에 표시됩니다.

4. \* 선택 사항: \* 볼륨/상태 \* 세부 정보 페이지에서 \* 작업 보기 \* 를 클릭하여 각 역방향 재동기화 작업의 상태를 추적합니다.

필터링된 작업 목록이 표시됩니다.

5. \* 선택 사항: \* 브라우저의 \* 뒤로 \* 화살표를 클릭하여 \* 볼륨/상태 \* 세부 정보 페이지로 돌아갑니다.

모든 작업 작업이 성공적으로 완료되면 역방향 재동기화 작업이 완료됩니다.

<span id="page-8-1"></span>볼륨**/**상태 세부 정보 페이지에서 보호 관계를 제거합니다

보호 관계를 제거하여 선택한 소스와 대상 간의 기존 관계를 영구적으로 삭제할 수 있습니다. 예를 들어 다른 대상을 사용하여 관계를 만들려는 경우 이 작업은 모든 메타데이터를 제거하므로 실행 취소할 수 없습니다.

- 필요한 것 \*
- 애플리케이션 관리자 또는 스토리지 관리자 역할이 있어야 합니다.
- Workflow Automation을 설정해야 합니다.

#### 단계

- 1. 볼륨/상태 \* 세부 정보 페이지의 \* 보호 \* 탭에서 제거할 SnapMirror 관계를 토폴로지 중에서 선택합니다.
- 2. 대상 이름을 마우스 오른쪽 단추로 클릭하고 메뉴에서 \* 제거 \* 를 선택합니다.

관계 제거 대화 상자가 표시됩니다.

3. 관계를 제거하려면 \* 계속 \* 을 클릭합니다.

볼륨/상태 세부 정보 페이지에서 관계가 제거됩니다.

<span id="page-9-0"></span>볼륨**/**상태 세부 정보 페이지에서 보호 관계를 재동기화합니다

중단된 SnapMirror 또는 SnapVault 관계의 데이터를 다시 동기화한 다음 소스의 데이터가 대상의 데이터와 일치하도록 대상을 읽기/쓰기로 만들 수 있습니다. 소스 볼륨에서 필요한 공통 스냅샷 복사본이 삭제되어 SnapMirror 또는 SnapVault 업데이트가 실패하는 경우에도 재동기화할 수 있습니다.

- 필요한 것 \*
- 애플리케이션 관리자 또는 스토리지 관리자 역할이 있어야 합니다.
- OnCommand Workflow Automation를 설정해야 합니다.

#### 단계

- 1. 볼륨/상태 \* 세부 정보 페이지의 \* 보호 \* 탭에서 재동기화하려는 보호 관계를 토폴로지에서 찾아 마우스 오른쪽 버튼으로 클릭합니다.
- 2. 메뉴에서 \* 재동기화 \* 를 선택합니다.

또는 \* Actions \* 메뉴에서 \* Relationship \* > \* ResSynchronize \* 를 선택하여 현재 세부 정보를 보고 있는 관계를 다시 동기화합니다.

재동기화 대화 상자가 표시됩니다.

- 3. 재동기화 옵션 \* 탭에서 전송 우선 순위 및 최대 전송 속도를 선택합니다.
- 4. 소스 스냅샷 복사본 \* 을 클릭한 다음 \* 스냅샷 복사본 \* 열에서 \* 기본값 \* 을 클릭합니다.

소스 스냅샷 복사본 선택 대화 상자가 표시됩니다.

5. 기본 스냅샷 복사본을 전송하지 않고 기존 스냅샷 복사본을 지정하려면 \* 기존 스냅샷 복사본 \* 을 클릭하고 목록에서 스냅샷 복사본을 선택합니다.

6. 제출 \* 을 클릭합니다.

재동기화 대화 상자로 돌아갑니다.

- 7. 재동기화할 소스를 두 개 이상 선택한 경우 기존 스냅샷 복사본을 지정할 다음 소스에 대해 \* 기본값 \* 을 클릭합니다.
- 8. Submit \* 을 클릭하여 재동기화 작업을 시작합니다.

재동기화 작업이 시작되고 볼륨/상태 세부 정보 페이지로 돌아가며 페이지 상단에 작업 링크가 표시됩니다.

9. \* 선택 사항: \* 볼륨/상태 세부 정보 \* 페이지에서 \* 작업 보기 \* 를 클릭하여 각 재동기화 작업의 상태를 추적합니다.

필터링된 작업 목록이 표시됩니다.

10. \* 선택 사항: \* 브라우저의 \* 뒤로 \* 화살표를 클릭하여 \* 볼륨/상태 \* 세부 정보 페이지로 돌아갑니다.

모든 작업 작업이 성공적으로 완료되면 재동기화 작업이 완료됩니다.

보호 작업 실패 해결

이 워크플로우에서는 Unified Manager 대시보드에서 보호 작업 장애를 식별하고 해결하는 방법의 예를 제공합니다.

• 필요한 것 \*

이 워크플로의 일부 작업에서는 관리자 역할을 사용하여 로그인해야 하므로 다양한 기능을 사용하는 데 필요한 역할에 익숙해야 합니다.

이 시나리오에서는 대시보드 페이지에 액세스하여 보호 작업에 문제가 있는지 확인합니다. 보호 인시던트 영역에서 볼륨에 보호 작업 실패 오류가 표시된 작업이 종료됨 인시던트가 있음을 알 수 있습니다. 이 오류를 조사하여 가능한 원인과 가능한 해결 방법을 결정합니다.

단계

1. Dashboard Unresolved Incidents and Risks 영역의 Protection Incidents 패널에서 \* Protection job failed \* 이벤트를 클릭합니다.

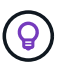

이벤트에 연결된 텍스트는 "cluster2\_src\_svm:/cluster2\_src\_vol2 - 보호 작업 실패"와 같은 "object\_name:/object\_name - Error Name" 형식으로 기록됩니다.

실패한 보호 작업에 대한 이벤트 세부 정보 페이지가 표시됩니다.

2. 요약 \* 영역의 원인 필드에 있는 오류 메시지를 검토하여 문제를 확인하고 가능한 수정 조치를 평가합니다.

을 참조하십시오 ["](#page-10-0)[문제](#page-10-0) [식별](#page-10-0) [및](#page-10-0) [실패한](#page-10-0) [보호](#page-10-0) [작업에](#page-10-0) [대한](#page-10-0) [수정](#page-10-0) [조](#page-10-0)[치](#page-10-0) [수행](#page-10-0)["](#page-10-0).

<span id="page-10-0"></span>문제 식별 및 실패한 보호 작업에 대한 수정 조치 수행

이벤트 세부 정보 페이지의 원인 필드에서 작업 실패 오류 메시지를 검토하고 스냅샷 복사본 오류로 인해 작업이 실패했는지 확인합니다. 그런 다음 볼륨/상태 세부 정보 페이지로 이동하여 추가 정보를 수집합니다.

• 필요한 것 \*

애플리케이션 관리자 역할이 있어야 합니다.

이벤트 세부 정보 페이지의 원인 필드에 제공된 오류 메시지에는 실패한 작업에 대한 다음 텍스트가 포함되어 있습니다.

Protection Job Failed. Reason: (Transfer operation for relationship 'cluster2\_src\_svm:cluster2\_src\_vol2->cluster3\_dst\_svm: managed svc2 vol3' ended unsuccessfully. Last error reported by Data ONTAP: Failed to create Snapshot copy 0426cluster2 src vol2snap on volume cluster2\_src\_svm:cluster2\_src\_vol2. (CSM: An operation failed due to an ONC RPC failure.) Job Details

이 메시지는 다음 정보를 제공합니다.

• 백업 또는 미러 작업이 성공적으로 완료되지 않았습니다.

이 작업에는 가상 서버 'cluster2\_src\_svm'의 소스 볼륨 'cluster2\_src\_vol2'와 가상 서버 'cluster3\_dst\_svm'의 대상 볼륨 'managed\_svc2\_vol3'의 보호 관계가 포함되었습니다.

• 소스 볼륨 'cluster2\_src\_svm:/cluster2\_src\_vol2'의 0426cluster2\_src\_vol2snap 스냅샷 복사 작업이 실패했습니다.

이 시나리오에서는 작업 실패의 원인 및 잠재적 시정 조치를 식별할 수 있습니다. 그러나 장애를 해결하려면 System Manager 웹 UI 또는 ONTAP CLI 명령에 액세스해야 합니다.

단계

1. 오류 메시지를 검토하고 소스 볼륨에서 스냅샷 복사본 작업이 실패했는지 확인하여 소스 볼륨에 문제가 있을 수 있음을 나타냅니다.

선택적으로 오류 메시지 끝에 있는 \* 작업 세부 정보 \* 링크를 클릭할 수 있지만 이 시나리오의 목적상 그렇게 하지 않도록 선택할 수 있습니다.

- 2. 이벤트 해결을 시도하기로 결정했으므로 다음을 수행합니다.
	- a. 할당 대상 \* 버튼을 클릭하고 메뉴에서 \* Me \* 를 선택합니다.
	- b. 이벤트에 대한 경고가 설정된 경우 반복 알림 알림을 계속 수신하지 않도록 \* 확인 \* 버튼을 클릭합니다.
	- c. 필요에 따라 이벤트에 대한 메모를 추가할 수도 있습니다.
- 3. 소스 볼륨에 대한 세부 정보를 보려면 \* 요약 \* 창에서 \* 소스 \* 필드를 클릭합니다.

소스 \* 필드에는 소스 객체의 이름이 들어 있습니다. 이 경우 스냅샷 복사본 작업이 예약된 볼륨입니다.

'cluster2\_src\_vol2'에 대한 볼륨/상태 세부 정보 페이지가 표시되고 보호 탭의 내용이 표시됩니다.

4. 보호 토폴로지 그래프를 보면 토폴로지의 첫 번째 볼륨과 연관된 오류 아이콘이 표시됩니다. 이 아이콘은 SnapMirror 관계의 소스 볼륨입니다.

소스 볼륨 아이콘에는 해당 볼륨에 대해 설정된 경고 및 오류 임계값을 나타내는 가로 막바도 있습니다.

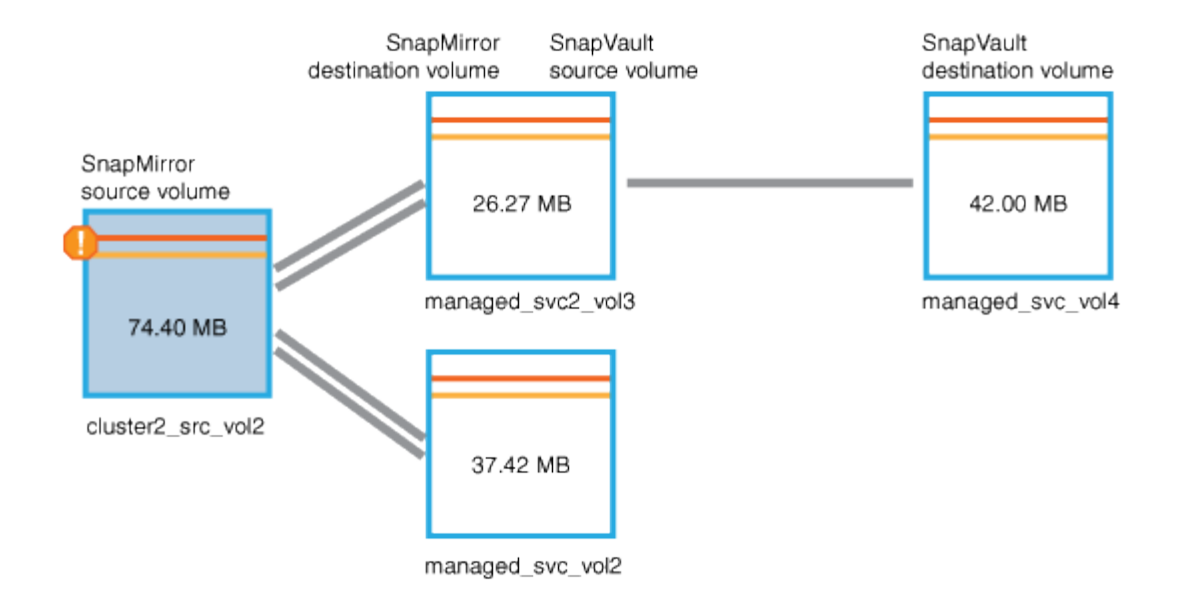

- 5. 오류 아이콘 위에 커서를 놓으면 임계값 설정이 표시되고 볼륨이 용량 문제를 나타내는 오류 임계값을 초과했음을 확인하는 팝업 대화 상자가 표시됩니다.
- 6. 용량 \* 탭을 클릭합니다.

볼륨 'cluster2\_src\_vol2'에 대한 용량 정보가 표시됩니다.

- 7. 용량 \* 패널에서 막대 그래프에 오류 아이콘이 표시됩니다. 이는 볼륨 용량이 볼륨에 설정된 임계값 수준을 초과했음을 나타냅니다.
- 8. 용량 그래프 아래에 볼륨 자동 확장 기능이 비활성화되어 있고 볼륨 공간 보장이 설정되어 있는 것을 볼 수 있습니다.

자동 증가를 사용하도록 설정할 수 있지만 이 시나리오의 목적상 용량 문제를 해결하는 방법을 결정하기 전에 추가 조사를 하기로 결정합니다.

- 9. 아래로 스크롤하여 \* 이벤트 \* 목록으로 이동하여 보호 작업 실패, 전체 시점까지의 볼륨 일수 및 볼륨 공간 전체 이벤트가 생성되었는지 확인합니다.
- 10. Events\* 목록에서 \* Volume Space Full\* 이벤트를 클릭하여 자세한 정보를 확인하고 이 이벤트가 용량 문제와 가장 관련이 있는 것으로 판단했습니다.

이벤트 세부 정보 페이지에는 소스 볼륨의 볼륨 공간 가득 참 이벤트가 표시됩니다.

- 11. Summary \* (요약 \*) 영역에서 이벤트의 Cause 필드를 읽습니다. "90%로 설정된 전체 임계값이 위반됩니다. 47.50MB 중 45.38MB(95.54%)가 사용됩니다.
- 12. 요약 영역 아래에 권장 시정 조치가 표시됩니다.

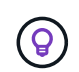

제안된 시정 조치는 일부 이벤트에 대해서만 표시되므로 모든 유형의 이벤트에 대해 이 영역이 표시되지 않습니다.

볼륨 공간 가득 참 이벤트를 해결하기 위해 수행할 수 있는 권장 조치 목록을 클릭합니다.

- 이 볼륨에 대해 자동 확장 기능을 활성화합니다.
- 볼륨 크기를 조정합니다.
- 이 볼륨에서 중복 제거를 설정하고 실행합니다.

◦ 이 볼륨에 대해 압축을 활성화하고 실행합니다.

- 13. 볼륨에 대해 자동 확장을 활성화하기로 결정했지만, 그렇게 하려면 상위 애그리게이트에 사용 가능한 공간과 현재 볼륨 증가율을 확인해야 합니다.
	- a. Related Devices \* 창에서 부모 집합인 cluster2\_src\_aggr1을 확인합니다.

 $\mathsf{Q}$ 

Aggregate의 이름을 클릭하면 Aggregate에 대한 자세한 정보를 볼 수 있습니다.

Aggregate에 볼륨 자동 증가를 활성화할 수 있는 충분한 공간이 있는지 확인합니다.

b. 페이지 상단에서 중요 인시던트를 나타내는 아이콘을 확인하고 아이콘 아래에 있는 텍스트를 검토합니다.

"Days to Full: less than a day | Daily Growth Rate: 5.4%"를 결정합니다.

14. 시스템 관리자로 이동하거나 ONTAP CLI에 액세스하여 '볼륨 자동 확장' 옵션을 활성화하십시오.

 $\left( \Theta \right)$ 

자동 확장 기능을 설정할 때 사용할 수 있도록 볼륨 및 애그리게이트 이름을 기록해 둡니다.

15. 용량 문제를 해결한 후 Unified Manager \* Event \* 세부 정보 페이지로 돌아가 이벤트를 '해결됨'으로 표시합니다.

## 지연 문제 해결

이 워크플로에서는 지연 문제를 해결하는 방법의 예를 제공합니다. 이 시나리오에서는 Unified ManagerDashboard 페이지에 액세스하는 관리자 또는 운영자로, 보호 관계에 문제가 있는지, 그리고 문제가 있는 경우 솔루션을 찾아야 합니다.

• 필요한 것 \*

애플리케이션 관리자 또는 스토리지 관리자 역할이 있어야 합니다.

대시보드 페이지에서는 해결되지 않은 인시던트 및 위험 영역을 살펴보고 보호 위험 아래의 보호 창에서 SnapMirror 지연 오류를 확인할 수 있습니다.

#### 단계

1. 대시보드 \* 페이지의 \* 보호 \* 창에서 SnapMirror 관계 지연 오류를 찾아 클릭합니다.

LAG ERROR 이벤트에 대한 이벤트 세부 정보 페이지가 표시됩니다.

2. 이벤트 \* 세부 정보 페이지에서 다음 작업 중 하나 이상을 수행할 수 있습니다.

- Summary(요약) 영역의 Cause(원인) 필드에 있는 오류 메시지를 검토하여 제안된 수정 조치가 있는지 확인합니다.
- 볼륨에 대한 세부 정보를 보려면 Summary(요약) 영역의 Source(소스) 필드에서 객체 이름(이 경우 볼륨)을 클릭합니다.
- 이 이벤트에 대해 추가되었을 수 있는 참고 사항을 찾습니다.
- 이벤트에 메모를 추가합니다.
- 특정 사용자에게 이벤트를 할당합니다.
- 이벤트를 확인하거나 해결합니다.

3. 이 시나리오에서는 \* Summary \* (요약 \*) 영역의 Source (소스) 필드에서 객체 이름(이 경우 볼륨)을 클릭하여 볼륨에 대한 세부 정보를 확인할 수 있습니다.

볼륨/상태 세부 정보 페이지의 보호 탭이 표시됩니다.

4. Protection \* 탭에서 토폴로지 다이어그램을 살펴봅니다.

지연 오류가 있는 볼륨은 3볼륨 SnapMirror 계단식 볼륨의 마지막 볼륨입니다. 선택한 볼륨의 윤곽선이 진한 회색으로 표시되고 소스 볼륨의 이중 주황색 선은 SnapMirror 관계 오류를 나타냅니다.

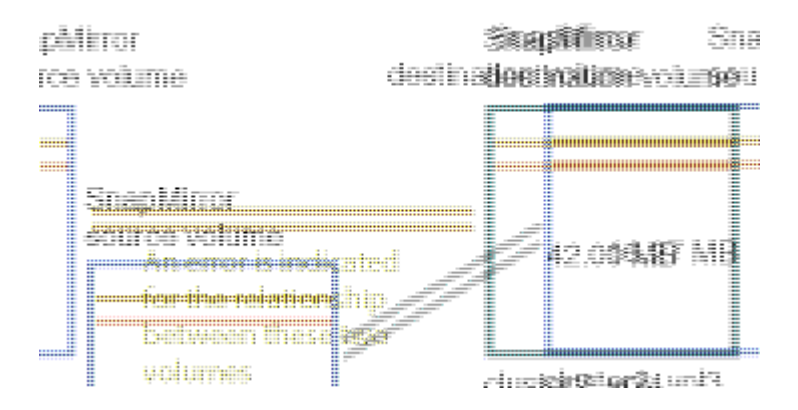

5. SnapMirror 캐스케이드의 각 볼륨을 클릭합니다.

각 볼륨을 선택할 때 요약, 토폴로지, 기록, 이벤트, 관련 장치의 보호 정보 및 관련 경고 영역이 변경되어 선택한 볼륨과 관련된 세부 정보가 표시됩니다.

6. Summary \* (요약 \*) 영역을 보고 각 볼륨의 \* Update Schedule \* (업데이트 일정 \*) 필드에 있는 정보 아이콘 위에 커서를 놓습니다.

이 시나리오에서는 SnapMirror 정책이 DPDefault로, SnapMirror 일정은 시간 5분 후에 매시간 업데이트됩니다. 관계의 모든 볼륨이 동시에 SnapMirror 전송을 완료하려고 한다는 것을 알고 있습니다.

7. 지연 문제를 해결하기 위해 각 대상이 전송을 완료한 후 SnapMirror 전송을 시작할 수 있도록 다중 구간 볼륨 중 두 개에 대한 일정을 수정합니다.

## <span id="page-14-0"></span>보호 관계 관리 및 모니터링

Active IQ Unified Manager를 사용하면 보호 관계를 생성하고, 관리 대상 클러스터에서 SnapMirror 및 SnapVault 관계를 모니터링 및 해결하며, 데이터를 덮어쓰거나 손실할 때 데이터를 복원할 수 있습니다.

SnapMirror 작업의 경우 두 가지 복제 유형이 있습니다.

• 비동기식

운영 볼륨에서 보조 볼륨으로의 복제는 스케줄에 따라 결정됩니다.

• 동기식이다

복제는 운영 볼륨과 2차 볼륨에서 동시에 수행됩니다.

성능에 영향을 주지 않고 최대 10개의 보호 작업을 동시에 수행할 수 있습니다. 11 ~ 30개의 작업을 동시에 실행할 경우 성능에 약간의 영향을 줄 수 있습니다. 30개 이상의 작업을 동시에 실행하는 것은 권장되지 않습니다.

볼륨 보호 상태 보기

데이터 보호 페이지는 단일 클러스터의 모든 보호된 볼륨 또는 데이터 센터의 모든 클러스터에 대한 데이터 보호 세부 정보에 대한 종합적인 뷰를 제공합니다.

단계

- 1. 왼쪽 탐색 창에서 \* 대시보드 \* 를 클릭합니다.
- 2. 모니터링되는 모든 클러스터에 대한 데이터 보호 상태를 볼 것인지 또는 단일 클러스터에 대한 데이터 보호 상태를 볼 것인지 여부에 따라 \* All Clusters \* 를 선택하거나 드롭다운 메뉴에서 단일 클러스터를 선택합니다.
- 3. Data Protection 패널 상단의 오른쪽 화살표를 클릭합니다. 데이터 보호 \* 페이지가 표시됩니다.

데이터 센터에서 단일 또는 모든 클러스터를 선택했는지 여부에 따라 이 페이지는 스냅샷 복사본 또는 SnapMirror 정책으로 보호되는 볼륨의 데이터 보호 상태를 표시하고 보호되지 않은 볼륨의 수도 표시합니다.

개별 클러스터 \* 목록에서 클러스터를 선택하면 해당 클러스터에 있는 보호된 볼륨의 스냅샷 보호 및 SnapMirror 관계 상태가 표시됩니다.

이 페이지에서 이벤트를 클릭하면 이벤트 세부 정보 페이지로 이동합니다. 이벤트 관리 인벤토리 페이지에서 \* 모두 보기 \* 링크를 클릭하여 모든 활성 보호 이벤트를 볼 수 있습니다. 마우스를 가져가면 해당 개수와 범례를 볼 수 있습니다. 다음을 클릭할 수 있습니다.

- 보호되지 않는 볼륨 및 스냅샷 복사본으로 보호되는 볼륨에 대한 막대 차트를 볼륨 페이지로 이동하여 세부 정보를 확인합니다.
- 모든 관계에 대한 막대 차트는 원본 클러스터를 기준으로 세부 정보가 필터링되는 관계 페이지로 이동합니다.

스냅샷 복사본으로 보호되는 볼륨의 보호 상태를 봅니다

- Snapshot 복사본 개요 \*: 다음과 같이 Snapshot 복사본으로 보호되는 볼륨에 대한 개요:
- Snapshot 복사본으로 보호되고 보호되지 않는 총 볼륨 수입니다.
- 스냅샷 복사본을 위해 예약 공간을 사용 중이거나 초과하는 총 볼륨 수입니다.
- Snapshot 복사본 분석 \* 은 다음 정보를 자세히 설명합니다.
- 지난 24시간 동안 발생한 이벤트를 비롯하여 스냅샷 복사본에 대한 개별 이벤트입니다.
- 스냅샷 복사본으로 보호되고 보호되지 않는 볼륨에 대한 자세한 차트
- 예약된 스냅샷 복사본 용량을 사용, 사용하지 않음 및 위반한 볼륨
- 스냅샷 복사본 수를 기준으로 볼륨 수를 세분합니다.

**Snapshot** 복사본에 대해 메모할 사항입니다

- 스냅샷 복사본으로 보호되는 볼륨을 계산할 때는 소스 볼륨과 타겟 볼륨을 모두 고려합니다.
- 반환되는 스냅샷 복사본 수는 온라인 상태이고 사용 가능한 볼륨에 대해서만 제공됩니다.
- 스냅샷 복사본 수에 대한 그래프 범위는 동적입니다. 선택한 클러스터에 있는 스냅샷 수에 따라 생성됩니다.
- 볼륨을 보호됨 으로 고려하려면 볼륨의 스냅샷 복사본에 대한 일정을 설정해야 합니다.

• 스냅샷 복사본을 위한 예약 공간 값은 사용된 디스크 공간의 양을 확인하거나 하나 이상의 스냅샷 복사본이 삭제된 경우 재확보된 공간을 계산할 때 중요합니다.

**SnapMirror** 관계의 보호 상태를 봅니다

- SnapMirror 개요 \*: 다음과 같이 SnapMirror 정책으로 보호되는 볼륨에 대한 개요:
- 볼륨 SnapMirror 관계, 스토리지 VM 재해 복구(SVM-DR), 조합 등 각 SnapMirror 정책으로 보호되는 볼륨 수
- 지연 상태에 따라 RPO(복구 시점 목표) 지연을 경험한 SnapMirror 관계의 총 수
- SnapMirror 분석 \* 은 다음 정보를 자세히 설명합니다.
- 지난 24시간 동안 발생한 이벤트를 포함하여 SnapMirror 관계에 대해 발생한 개별 이벤트입니다
- 각 유형의 SnapMirror 정책으로 보호되는 볼륨 수입니다.
- 비동기 미러, 비동기 볼트, 비동기 MirrorVault, StricxtSync, SMBC(SnapMirror Business Continuity) 일관성 그룹 및 동기화와 같이 SnapMirror 관계 유형으로 보호되는 관계 수입니다.
- 건강하고 비정상적인 관계의 수.

•

• 볼륨 관계 카운트의 분할입니다. RPO 지연 시간 및 상태를 기준으로 차트를 전환할 수 있습니다.

관리되지 않는 관계에 대한 지연 임계값입니다. 설정 아이콘( ♥️)을 클릭하여 지연 임계값 설정을 구성합니다. 자세한 내용은 을 참조하십시오 ["](https://docs.netapp.com/ko-kr/active-iq-unified-manager/health-checker/task_configure_lag_threshold_settings_for_unmanaged_protection.html)[관리되지](https://docs.netapp.com/ko-kr/active-iq-unified-manager/health-checker/task_configure_lag_threshold_settings_for_unmanaged_protection.html) [않는](https://docs.netapp.com/ko-kr/active-iq-unified-manager/health-checker/task_configure_lag_threshold_settings_for_unmanaged_protection.html) [보호](https://docs.netapp.com/ko-kr/active-iq-unified-manager/health-checker/task_configure_lag_threshold_settings_for_unmanaged_protection.html) [관계에](https://docs.netapp.com/ko-kr/active-iq-unified-manager/health-checker/task_configure_lag_threshold_settings_for_unmanaged_protection.html) [대한](https://docs.netapp.com/ko-kr/active-iq-unified-manager/health-checker/task_configure_lag_threshold_settings_for_unmanaged_protection.html) [지연](https://docs.netapp.com/ko-kr/active-iq-unified-manager/health-checker/task_configure_lag_threshold_settings_for_unmanaged_protection.html) [임](https://docs.netapp.com/ko-kr/active-iq-unified-manager/health-checker/task_configure_lag_threshold_settings_for_unmanaged_protection.html)[계](https://docs.netapp.com/ko-kr/active-iq-unified-manager/health-checker/task_configure_lag_threshold_settings_for_unmanaged_protection.html)값 [설정](https://docs.netapp.com/ko-kr/active-iq-unified-manager/health-checker/task_configure_lag_threshold_settings_for_unmanaged_protection.html) [구성](https://docs.netapp.com/ko-kr/active-iq-unified-manager/health-checker/task_configure_lag_threshold_settings_for_unmanaged_protection.html)[".](https://docs.netapp.com/ko-kr/active-iq-unified-manager/health-checker/task_configure_lag_threshold_settings_for_unmanaged_protection.html)

#### **SnapMirror** 관계에 대한 참고 사항을 나타냅니다

- SnapMirror 관계를 계산할 때는 읽기 및 쓰기가 가능한 소스 볼륨이 계산됩니다. 대상 및 루트 볼륨은 고려되지 않습니다.
- SnapMirror 관계의 경우 소스 클러스터에 대한 이벤트가 표시됩니다.
- SnapMirror 관계 개수에는 동일한 클러스터 또는 서로 다른 클러스터에 있는 소스 및 대상이 있는 볼륨 수가 포함됩니다.
- 데이터 복제에서 RPO 지연의 지연 시간은 SnapMirror 관계를 기준으로 합니다. 이 상태는 관계 임계치 설정에 따라 ok, warning, error로 분류된다. 상태를 보고 매개 변수가 예상대로 작동하는지 또는 문제를 해결해야 하는지 여부를 확인할 수 있습니다.
- 볼륨에 여러 SnapMirror 관계가 있는 경우 각 관계 유형이 RPO 지연에 대해 계산됩니다.
- 예를 들어, 관계가 끊어진 경우와 같이 소스와 대상 간의 데이터 복제 문제가 있는 경우 볼륨 관계는 좋지 않은 것으로 간주됩니다.

#### **MetroCluster** 구성으로 보호되는 클러스터 보기

데이터 보호 \* 페이지의 \* MetroCluster 보호 \* 패널에는 사이트의 FC 또는 IP 구성을 통해 MetroCluster에 의해 보호되거나 보호되지 않는 클러스터의 수가 표시됩니다. 이 패널에서 막대 차트를 클릭하면 클러스터 페이지로 이동합니다. 클러스터 세부 정보는 보호되거나 보호되지 않는 클러스터를 기준으로 필터링됩니다. MetroCluster 구성 모니터링에 대한 자세한 내용은 을 참조하십시오 ["MetroCluster](https://docs.netapp.com/ko-kr/active-iq-unified-manager/storage-mgmt/task_monitor_metrocluster_configurations.html) [구성](https://docs.netapp.com/ko-kr/active-iq-unified-manager/storage-mgmt/task_monitor_metrocluster_configurations.html) [모니터링](https://docs.netapp.com/ko-kr/active-iq-unified-manager/storage-mgmt/task_monitor_metrocluster_configurations.html)["](https://docs.netapp.com/ko-kr/active-iq-unified-manager/storage-mgmt/task_monitor_metrocluster_configurations.html).

볼륨 보호 관계 보기

관계: 모든 관계 보기 및 볼륨 관계 페이지에서 기존 볼륨 SnapMirror 및 SnapVault 관계의 상태를 볼 수 있습니다. 전송 및 지연 상태, 소스 및 대상 세부 정보, 스케줄 및 정책 정보 등의 보호 관계에 대한 세부 정보를 검토할 수도 있습니다.

• 필요한 것 \*

애플리케이션 관리자 또는 스토리지 관리자 역할이 있어야 합니다.

이 페이지에서 관계 명령을 시작할 수도 있습니다.

#### 단계

1. 왼쪽 탐색 창에서 \* 스토리지 \* > \* 볼륨 \* 을 클릭합니다.

2. 보기 메뉴에서 \* 관계 \* > \* 모든 관계 \* 를 선택합니다.

관계: 모든 관계 보기가 표시됩니다.

3. 다음 방법 중 하나를 선택하여 볼륨 보호 세부 정보를 봅니다.

- 모든 볼륨 관계에 대한 현재 정보를 보려면 기본 \* 모든 관계 \* 페이지에 그대로 둡니다.
- 일정 기간 동안의 볼륨 전송 추세에 대한 자세한 정보를 보려면 보기 메뉴에서 관계: 최근 1개월 전송 상태 보기를 선택합니다.
- 볼륨 전송 활동에 대한 자세한 정보를 일 단위로 보려면 보기 메뉴에서 관계: 최근 1개월 전송 속도 보기를 선택합니다.

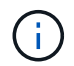

볼륨 전송 보기에는 비동기 관계의 볼륨에 대한 정보만 표시되며, 동기 관계의 볼륨은 표시되지 않습니다.

정합성 보장 그룹 관계에서 **LUN** 모니터링

ONTAP 환경에서 LUN을 사용하여 애플리케이션을 보호하기 위해 SM-BC(SnapMirror 비즈니스 연속성)를 지원하는 경우 Active IQ Unified Manager에서 해당 LUN을 보고 모니터링할 수 있습니다.

SM-BC는 SAN 환경의 페일오버 중에 RTO(복구 시간 목표)를 0으로 보장합니다. SM-BC를 지원하는 일반적인 구축 환경에서는 볼륨의 LUN이 정합성 보장 그룹 관계에 의해 보호됩니다.

이러한 운영 LUN과 보조 LUN은 복합 LUN이거나 UUID와 일련 번호가 같은 복제본 LUN 쌍입니다. 입출력 작업(읽기 및 쓰기 모두)은 이러한 복합 LUN의 소스 및 대상 사이트에서 멀티플렉싱되므로 투명성이 보장됩니다.

복합 LUN을 보려면 정합성 보장 그룹 관계의 일부인 LUN이 포함된 운영 클러스터와 보조 클러스터를 Unified Manager에서 추가하고 검색해야 합니다. iSCSI 및 FCP LUN만 지원됩니다.

SM-BC에 대한 자세한 내용은 를 참조하십시오 ["SM-BC](https://docs.netapp.com/us-en/ontap/smbc/index.html)[용](https://docs.netapp.com/us-en/ontap/smbc/index.html) [ONTAP 9](https://docs.netapp.com/us-en/ontap/smbc/index.html) [문서](https://docs.netapp.com/us-en/ontap/smbc/index.html)["](https://docs.netapp.com/us-en/ontap/smbc/index.html).

환경에서 복합 LUN을 보려면 다음 단계를 수행하십시오.

#### 단계

1. 왼쪽 탐색 창에서 \* 스토리지 \* > \* LUN \* 을 클릭합니다.

2. 보기 메뉴에서 \* 관계 \* > \* 모든 LUN \* 을 선택합니다.

관계: 모든 LUN 보기가 표시됩니다.

LUN 이름, 볼륨, LUN을 호스팅하는 스토리지 VM, 클러스터, 일관성 그룹 및 파트너 LUN과 같은 LUN 세부 정보를 볼 수 있습니다. 각 구성 요소를 클릭하여 세부 보기로 드릴다운할 수 있습니다. 정합성 보장 그룹을 클릭하면 관계 페이지로 이동합니다.

파트너 LUN을 클릭하면 파트너 LUN이 호스팅되는 스토리지 VM에 대한 스토리지 VM 세부 정보 페이지의 SAN 탭에서 구성 세부 정보를 볼 수 있습니다. 이니시에이터, 이니시에이터 그룹 등의 정보와 파트너 LUN의 다른 측면이 표시됩니다.

사용자 환경에서 보호된 LUN에 대한 보고서를 정렬, 필터링, 생성 및 업로드하는 표준 그리드 레벨 기능을 수행할 수 있습니다.

상태**:** 모든 볼륨 보기에서 **SnapVault** 보호 관계 생성

상태: 모든 볼륨 보기를 사용하여 보호 목적으로 데이터 백업을 사용하도록 동일한 스토리지 VM에 있는 하나 이상의 볼륨에 대한 SnapVault 관계를 생성할 수 있습니다.

- 필요한 것 \*
- 애플리케이션 관리자 또는 스토리지 관리자 역할이 있어야 합니다.
- Workflow Automation을 설정해야 합니다.

다음과 같은 경우에는 \* Protect \* 메뉴가 표시되지 않습니다.

- RBAC 설정에서 이 작업을 허용하지 않는 경우(예: 운영자 권한만 있는 경우
- 볼륨 ID를 알 수 없는 경우(예: 인터클러스터 관계가 있고 대상 클러스터가 아직 검색되지 않은 경우

#### 단계

- 1. 왼쪽 탐색 창에서 \* 스토리지 \* > \* 볼륨 \* 을 클릭합니다.
- 2. 상태: 모든 볼륨 \* 보기에서 보호할 볼륨을 선택하고 \* 보호 \* 를 클릭합니다.

또는 동일한 SVM(스토리지 가상 시스템)에서 여러 보호 관계를 생성하려면 Health:All Volumes(상태:모든 볼륨) 보기에서 하나 이상의 볼륨을 선택하고 도구 모음에서 \* Protect \* 를 클릭합니다.

3. 메뉴에서 \* SnapVault \* 를 선택합니다.

보호 구성 대화 상자가 시작됩니다.

- 4. SnapVault \* 를 클릭하여 \* SnapVault \* 탭을 보고 보조 볼륨 정보를 구성합니다.
- 5. 고급 \* 을 클릭하여 필요에 따라 중복제거, 압축, 자동 확장, 공간 보장을 설정하고 \* 적용 \* 을 클릭합니다.
- 6. SnapVault\* 탭의 \* 대상 정보 \* 영역과 \* 관계 설정 \* 영역을 입력합니다.

7. 적용 \* 을 클릭합니다.

Health:All Volumes 보기로 돌아갑니다.

8. 상태: 모든 볼륨 \* 보기 상단에 있는 보호 구성 작업 링크를 클릭합니다.

보호 관계를 하나만 생성하는 경우에는 작업 세부 정보 페이지가 표시되지만 둘 이상의 보호 관계를 생성하는

경우에는 보호 작업과 관련된 모든 작업의 필터링된 목록이 표시됩니다.

9. 다음 중 하나를 수행합니다.

- 작업이 하나뿐인 경우 \* 새로 고침 \* 을 클릭하여 보호 구성 작업과 관련된 작업 목록 및 작업 세부 정보를 업데이트하고 작업이 완료되는 시점을 결정합니다.
- 작업이 두 개 이상인 경우:
	- i. 작업 목록에서 작업을 클릭합니다.
	- ii. 보호 구성 작업과 관련된 작업 목록 및 작업 세부 정보를 업데이트하고 작업이 완료되는 시점을 확인하려면 \* 새로 고침 \* 을 클릭합니다.
	- iii. 필터링된 목록으로 돌아가 다른 작업을 보려면 \* 뒤로 \* 버튼을 사용합니다.

<span id="page-19-0"></span>볼륨**/**상태 세부 정보 페이지에서 **SnapVault** 보호 관계 생성

볼륨/상태 세부 정보 페이지를 사용하여 SnapVault 관계를 생성하면 볼륨에서 데이터 백업을 보호할 수 있습니다.

- 필요한 것 \*
- 애플리케이션 관리자 또는 스토리지 관리자 역할이 있어야 합니다.
- 이 작업을 수행하려면 Workflow Automation을 설정해야 합니다.

다음과 같은 경우에는 \* Protect \* 메뉴가 표시되지 않습니다.

- RBAC 설정에서 이 작업을 허용하지 않는 경우(예: 운영자 권한만 있는 경우
- 볼륨 ID를 알 수 없는 경우(예: 인터클러스터 관계가 있고 대상 클러스터가 아직 검색되지 않은 경우

#### 단계

- 1. 볼륨/상태 \* 세부 정보 페이지의 \* 보호 \* 탭에서 보호할 토폴로지 뷰의 볼륨을 마우스 오른쪽 버튼으로 클릭합니다.
- 2. 메뉴에서 \* Protect \* > \* SnapVault \* 를 선택합니다.

보호 구성 대화 상자가 시작됩니다.

- 3. SnapVault \* 를 클릭하여 \* SnapVault \* 탭을 보고 보조 리소스 정보를 구성합니다.
- 4. 고급 \* 을 클릭하여 필요에 따라 중복제거, 압축, 자동 확장, 공간 보장을 설정하고 \* 적용 \* 을 클릭합니다.
- 5. 보호 구성 \* 대화 상자에서 \* 대상 정보 \* 영역과 \* 관계 설정 \* 영역을 완료합니다.
- 6. 적용 \* 을 클릭합니다.

볼륨/상태 세부 정보 페이지로 돌아갑니다.

7. 볼륨/상태 \* 세부 정보 페이지 상단의 보호 구성 작업 링크를 클릭합니다.

작업 세부 정보 페이지가 표시됩니다.

8. 보호 구성 작업과 관련된 작업 목록 및 작업 세부 정보를 업데이트하고 작업이 완료되는 시점을 확인하려면 \* 새로 고침 \* 을 클릭합니다.

작업 작업이 완료되면 볼륨/상태 세부 정보 페이지 토폴로지 뷰에 새 관계가 표시됩니다.

## 상태**:** 모든 볼륨 보기에서 **SnapMirror** 보호 관계 생성

상태: 모든 볼륨 보기를 사용하면 동일한 스토리지 VM에서 둘 이상의 볼륨을 선택하여 여러 SnapMirror 보호 관계를 한 번에 생성할 수 있습니다.

- 필요한 것 \*
- 애플리케이션 관리자 또는 스토리지 관리자 역할이 있어야 합니다.
- Workflow Automation을 설정해야 합니다.

다음과 같은 경우에는 \* Protect \* 메뉴가 표시되지 않습니다.

- RBAC 설정에서 이 작업을 허용하지 않는 경우(예: 운영자 권한만 있는 경우
- 볼륨 ID를 알 수 없는 경우(예: 인터클러스터 관계가 있고 대상 클러스터가 아직 검색되지 않은 경우

#### 단계

1. 상태: 모든 볼륨 \* 보기에서 보호할 볼륨을 선택합니다.

또는 동일한 SVM에서 여러 보호 관계를 생성하려면 Health:All Volumes 보기에서 하나 이상의 볼륨을 선택하고 도구 모음에서 \* Protect \* > \* SnapMirror \* 를 클릭합니다.

보호 구성 대화 상자가 표시됩니다.

- 2. SnapMirror \* 탭을 보고 대상 정보를 구성하려면 \* SnapMirror \* 를 클릭합니다.
- 3. 필요에 따라 \* 고급 \* 을 클릭하여 공간 보장을 설정한 다음 \* 적용 \* 을 클릭합니다.
- 4. SnapMirror \* 탭에서 \* 대상 정보 \* 영역과 \* 관계 설정 \* 영역을 완료합니다.
- 5. 적용 \* 을 클릭합니다.

Health:All Volumes 보기로 돌아갑니다.

6. 상태: 모든 볼륨 보기 \* 의 맨 위에 있는 보호 구성 작업 링크를 클릭합니다.

보호 관계를 하나만 생성하는 경우 작업 세부 정보 페이지가 표시되지만 둘 이상의 보호 관계를 생성하는 경우 보호 작업과 관련된 모든 작업 목록이 표시됩니다.

- 7. 다음 중 하나를 수행합니다.
	- 작업이 하나뿐인 경우 \* 새로 고침 \* 을 클릭하여 보호 구성 작업과 관련된 작업 목록 및 작업 세부 정보를 업데이트하고 작업이 완료되는 시점을 결정합니다.
	- 작업이 두 개 이상인 경우:
		- i. 작업 목록에서 작업을 클릭합니다.
		- ii. 보호 구성 작업과 관련된 작업 목록 및 작업 세부 정보를 업데이트하고 작업이 완료되는 시점을 확인하려면 \* 새로 고침 \* 을 클릭합니다.
		- iii. 필터링된 목록으로 돌아가 다른 작업을 보려면 \* 뒤로 \* 버튼을 사용합니다.

구성 중에 지정한 대상 SVM에 따라, 고급 설정에서 지정한 옵션에 따라 SnapMirror 관계가 달라질 수 있습니다.

- 소스 볼륨과 동일한 버전 또는 최신 버전의 ONTAP에서 실행되는 타겟 SVM을 지정한 경우 블록 복제 기반 SnapMirror 관계가 기본 결과입니다.
- 소스 볼륨과 동일한 버전 또는 최신 버전의 ONTAP에서 실행되는 타겟 SVM을 지정했지만 고급 설정에서 버전에 상관없이 유연한 복제를 사용하도록 설정한 경우 유연한 복제를 사용하는 SnapMirror 관계가 됩니다.
- 이전 버전의 ONTAP에서 소스 볼륨의 SVM보다 실행되는 타겟 SVM을 지정하고 이전 버전에서 버전에 상관없이 유연한 복제를 지원하는 경우, 버전에 상관없이 유연한 복제를 사용하는 SnapMirror 관계가 자동으로 이루어집니다.

## <span id="page-21-0"></span>볼륨**/**상태 세부 정보 페이지에서 **SnapMirror** 보호 관계 생성

볼륨/상태 세부 정보 페이지를 사용하여 보호 목적으로 데이터 복제를 사용하도록 SnapMirror 관계를 만들 수 있습니다. SnapMirror 복제를 사용하면 소스의 데이터 손실 발생 시 대상 볼륨에서 데이터를 복원할 수 있습니다.

- 필요한 것 \*
- 애플리케이션 관리자 또는 스토리지 관리자 역할이 있어야 합니다.
- Workflow Automation을 설정해야 합니다.

다음과 같은 경우에는 \* Protect \* 메뉴가 표시되지 않습니다.

- RBAC 설정에서 이 작업을 허용하지 않는 경우(예: 운영자 권한만 있는 경우
- 볼륨 ID를 알 수 없는 경우(예: 인터클러스터 관계가 있고 대상 클러스터가 아직 검색되지 않은 경우

성능에 영향을 주지 않고 최대 10개의 보호 작업을 동시에 수행할 수 있습니다. 11 ~ 30개의 작업을 동시에 실행할 경우 성능에 약간의 영향을 줄 수 있습니다. 30개 이상의 작업을 동시에 실행하는 것은 권장되지 않습니다.

단계

- 1. 볼륨/상태 \* 세부 정보 페이지의 \* 보호 탭 \* 에서 보호할 볼륨의 이름을 마우스 오른쪽 단추로 클릭합니다.
- 2. 메뉴에서 \* 보호 \* > \* SnapMirror \* 를 선택합니다.

보호 구성 대화 상자가 표시됩니다.

- 3. SnapMirror \* 탭을 보고 대상 정보를 구성하려면 \* SnapMirror \* 를 클릭합니다.
- 4. 필요에 따라 \* 고급 \* 을 클릭하여 공간 보장을 설정한 다음 \* 적용 \* 을 클릭합니다.
- 5. 보호 구성 \* 대화 상자에서 \* 대상 정보 \* 영역과 \* 관계 설정 \* 영역을 완료합니다.

#### 6. 적용 \* 을 클릭합니다.

볼륨/상태 세부 정보 페이지로 돌아갑니다.

7. 볼륨/상태 \* 세부 정보 페이지 상단의 보호 구성 작업 링크를 클릭합니다.

작업의 작업 및 세부 정보가 작업 세부 정보 페이지에 표시됩니다.

8. Job \* details 페이지에서 \* Refresh \* 를 클릭하여 보호 구성 작업과 관련된 작업 목록 및 작업 세부 정보를 업데이트하고 작업 완료 시기를 결정합니다.

9. 작업 작업이 완료되면 브라우저에서 \* Back \* 을 클릭하여 \* Volume/Health \* 세부 정보 페이지로 돌아갑니다.

새 관계가 볼륨/상태 세부 정보 페이지 토폴로지 보기에 표시됩니다.

구성 중에 지정한 대상 SVM에 따라, 고급 설정에서 지정한 옵션에 따라 SnapMirror 관계가 달라질 수 있습니다.

- 소스 볼륨과 동일한 버전 또는 최신 버전의 ONTAP에서 실행되는 타겟 SVM을 지정한 경우 블록 복제 기반 SnapMirror 관계가 기본 결과입니다.
- 소스 볼륨과 동일한 버전 또는 최신 버전의 ONTAP에서 실행되는 타겟 SVM을 지정했지만 고급 설정에서 버전에 상관없이 유연한 복제를 사용하도록 설정한 경우 유연한 복제를 사용하는 SnapMirror 관계가 됩니다.
- 이전 버전의 ONTAP에서 실행되는 대상 SVM이나 이전 버전의 소스 볼륨보다 더 높은 버전을 사용하여 유연한 복제를 지원하는 경우에는 버전에 상관없이 유연한 복제를 사용하는 SnapMirror 관계가 자동으로 이루어집니다.

버전에 상관없이 유연하게 복제 가능한 **SnapMirror** 관계 생성

버전에 상관없이 유연하게 복제할 수 있는 SnapMirror 관계를 구축할 수 있습니다. 버전에 상관없이 유연하게 복제를 수행하면 소스 볼륨과 타겟 볼륨이 서로 다른 버전의 ONTAP에서 실행되는 경우에도 SnapMirror 보호를 구현할 수 있습니다.

- 필요한 것 \*
- 애플리케이션 관리자 또는 스토리지 관리자 역할이 있어야 합니다.
- Workflow Automation을 설정해야 합니다.
- 소스 및 타겟 SVM에는 각각 SnapMirror 라이센스가 활성화되어 있어야 합니다.
- 버전에 상관없이 유연하게 복제를 지원하는 ONTAP 소프트웨어 버전에서 소스 및 타겟 SVM을 각각 실행해야 합니다.

버전에 상관없이 복제 가능한 SnapMirror를 사용하면 모든 스토리지가 ONTAP의 단일 버전에서 실행되는 것이 아닌 이기종 스토리지 환경에서도 SnapMirror 보호를 구현할 수 있습니다. 하지만 버전에 상관없이 유연한 복제를 통해 SnapMirror에서 수행되는 미러링 작업은 기존 블록 복제 SnapMirror와 마찬가지로 빠르게 실행되지 않습니다.

#### 단계

- 1. 보호할 볼륨에 대한 \* 보호 구성 \* 대화 상자를 표시합니다.
	- 볼륨/상태 세부 정보 페이지의 보호 탭을 보고 있는 경우 보호할 볼륨 이름이 있는 토폴로지 뷰를 마우스 오른쪽 버튼으로 클릭하고 메뉴에서 \* 보호 \* > \* SnapMirror \* 를 선택합니다.
	- 상태: 모든 볼륨 보기를 보고 있는 경우 보호할 볼륨을 찾아 마우스 오른쪽 단추로 클릭한 다음 메뉴에서 \* 보호 \* > \* SnapMirror \* 를 선택합니다. 보호 구성 대화 상자가 표시됩니다.
- 2. SnapMirror \* 탭을 보려면 \* SnapMirror \* 를 클릭하십시오.
- 3. 보호 구성 \* 대화 상자에서 \* 대상 정보 \* 영역과 \* 관계 설정 \* 영역을 완료합니다.

보호할 소스 볼륨보다 이전 버전의 ONTAP에서 실행되는 타겟 SVM을 지정하고 이전 버전에서 유연한 복제를 지원하는 경우 이 작업은 버전에 상관없이 유연한 복제를 통해 SnapMirror를 자동으로 구성합니다.

- 4. 소스 볼륨과 동일한 버전의 ONTAP에서 실행되는 타겟 SVM을 지정했지만 버전에 상관없이 유연한 복제로 SnapMirror를 구성하려면 \* 고급 \* 을 클릭하여 버전에 상관없이 복제를 활성화한 다음 \* 적용 \* 을 클릭합니다.
- 5. 적용 \* 을 클릭합니다.

볼륨/상태 세부 정보 페이지로 돌아갑니다.

6. 볼륨/상태 \* 세부 정보 페이지 상단의 보호 구성 작업 링크를 클릭합니다.

작업 태스크 및 세부 정보가 작업 세부 정보 페이지에 표시됩니다.

- 7. Job \* details 페이지에서 \* Refresh \* 를 클릭하여 보호 구성 작업과 관련된 작업 목록 및 작업 세부 정보를 업데이트하고 작업 완료 시기를 결정합니다.
- 8. 작업 작업이 완료되면 브라우저에서 \* Back \* 을 클릭하여 \* Volume/Health \* 세부 정보 페이지로 돌아갑니다.

새 관계가 볼륨/상태 세부 정보 페이지 토폴로지 보기에 표시됩니다.

버전에 상관없이 유연하게 복제 가능한 백업 옵션을 사용하여 **SnapMirror** 관계 생성

버전에 상관없이 유연한 복제 및 백업 옵션 기능을 통해 SnapMirror 관계를 구축할 수 있습니다. 백업 옵션 기능을 사용하면 SnapMirror 보호를 구현하고 여러 버전의 백업 복사본을 대상 위치에 유지할 수 있습니다.

- 필요한 것 \*
- 애플리케이션 관리자 또는 스토리지 관리자 역할이 있어야 합니다.
- Workflow Automation을 설정해야 합니다.
- 소스 및 타겟 SVM에는 각각 SnapMirror 라이센스가 활성화되어 있어야 합니다.
- 소스 및 타겟 SVM에는 각각 SnapVault 라이센스가 활성화되어 있어야 합니다.
- 버전에 상관없이 유연하게 복제를 지원하는 ONTAP 소프트웨어 버전에서 소스 및 타겟 SVM을 각각 실행해야 합니다.

백업 옵션 기능을 사용하여 SnapMirror를 구성하면 볼륨 장애 조치 기능과 같은 SnapMirror 재해 복구 기능을 통해 데이터를 보호할 수 있으며 동시에 다중 백업 복사본 보호와 같은 SnapVault 기능을 제공할 수 있습니다.

#### 단계

- 1. 보호할 볼륨에 대한 \* 보호 구성 \* 대화 상자를 표시합니다.
	- 볼륨/상태 세부 정보 페이지의 보호 탭을 보고 있는 경우, 보호할 볼륨의 이름을 토폴로지 뷰에서 마우스 오른쪽 버튼으로 클릭하고 메뉴에서 \* 보호 \* > \* SnapMirror \* 를 선택합니다.
	- 상태: 모든 볼륨 보기를 보고 있는 경우 보호할 볼륨을 찾아 마우스 오른쪽 단추로 클릭한 다음 메뉴에서 \* 보호 \* > \* SnapMirror \* 를 선택합니다. 보호 구성 대화 상자가 표시됩니다.
- 2. SnapMirror \* 탭을 보려면 \* SnapMirror \* 를 클릭하십시오.
- 3. 보호 구성 \* 대화 상자에서 \* 대상 정보 \* 영역과 \* 관계 설정 \* 영역을 완료합니다.
- 4. 고급 \* 을 클릭하여 \* 고급 대상 설정 \* 대화 상자를 표시합니다.
- 5. 버전에 상관없이 복제 \* 확인란을 아직 선택하지 않은 경우 지금 선택합니다.
- 6. 백업 옵션 기능을 활성화하려면 \* with backup option \* 확인란을 선택하고 \* Apply \* 를 클릭합니다.

7. 적용 \* 을 클릭합니다.

볼륨/상태 세부 정보 페이지로 돌아갑니다.

8. 볼륨/상태 \* 세부 정보 페이지 상단의 보호 구성 작업 링크를 클릭합니다.

작업 태스크 및 세부 정보가 작업 세부 정보 페이지에 표시됩니다.

- 9. Job \* details 페이지에서 \* Refresh \* 를 클릭하여 보호 구성 작업과 관련된 작업 목록 및 작업 세부 정보를 업데이트하고 작업 완료 시기를 결정합니다.
- 10. 작업 작업이 완료되면 브라우저에서 \* Back \* 을 클릭하여 \* Volume/Health \* 세부 정보 페이지로 돌아갑니다.

새 관계가 볼륨/상태 세부 정보 페이지 토폴로지 보기에 표시됩니다.

대상 효율성 설정을 구성하는 중입니다

고급 대상 설정 대화 상자를 사용하여 보호 대상에서 중복제거, 압축, 자동 확장, 공간 보장과 같은 대상 효율성 설정을 구성할 수 있습니다. 대상 또는 보조 볼륨에서 공간 활용률을 최대화하려는 경우 이러한 설정을 사용합니다.

• 필요한 것 \*

애플리케이션 관리자 또는 스토리지 관리자 역할이 있어야 합니다.

기본적으로 효율성 설정은 소스 볼륨의 압축 설정과 일치하며 SnapVault 관계의 압축 설정은 기본적으로 비활성화되어 있습니다.

단계

1. 구성 중인 관계 유형에 따라 \* 보호 구성 \* 대화 상자에서 \* SnapMirror \* 탭 또는 \* SnapVault \* 탭을 클릭합니다.

2. Destination Information \* 영역에서 \* Advanced \* 를 클릭합니다.

고급 대상 설정 대화 상자가 열립니다.

3. 필요에 따라 중복제거, 압축, 자동 확장 및 공간 보장에 대한 효율성 설정을 사용하거나 사용하지 않도록 설정합니다.

4. 선택 사항을 저장하고 \* 보호 구성 \* 대화 상자로 돌아가려면 \* 적용 \* 을 클릭합니다.

## <span id="page-24-0"></span>**SnapMirror** 및 **SnapVault** 일정 생성

기본 또는 고급 SnapMirror 및 SnapVault 일정을 생성하여 데이터 변경 빈도에 따라 소스 또는 기본 볼륨에서 자동 데이터 보호 전송을 가능하게 할 수 있습니다.

- 필요한 것 \*
- 애플리케이션 관리자 또는 스토리지 관리자 역할이 있어야 합니다.
- 보호 구성 대화 상자에서 대상 정보 영역을 이미 완료해야 합니다.
- 이 작업을 수행하려면 Workflow Automation을 설정해야 합니다.

단계

1. 보호 구성 \* 대화 상자의 \* SnapMirror \* 탭 또는 \* SnapVault \* 탭에서 \* 관계 설정 \* 영역에서 \* 일정 생성 \* 링크를 클릭합니다.

Create Schedule 대화상자가 표시됩니다.

- 2. [일정 이름] \* 필드에 일정에 부여할 이름을 입력합니다.
- 3. 다음 중 하나를 선택합니다.
	- \* 기본 \*

기본 간격 스타일 일정을 만들려면 선택합니다.

◦ \* 고급 \*

cron 스타일 일정을 만들려면 선택합니다.

4. Create \* 를 클릭합니다.

새 일정이 SnapMirror 일정 또는 SnapVault 일정 드롭다운 목록에 표시됩니다.

계단식 또는 팬아웃 관계를 생성하여 기존 보호 관계로부터 보호를 확장합니다

소스 볼륨에서 팬아웃 또는 기존 관계의 대상 볼륨에서 캐스케이드하여 기존 관계로부터 보호를 확장할 수 있습니다. 한 사이트에서 여러 사이트로 데이터를 복사하거나 더 많은 백업을 만들어 추가 보호 기능을 제공해야 하는 경우 이 작업을 수행할 수 있습니다.

모든 볼륨을 하나의 엔터티로 관리할 수 있도록 여러 볼륨을 포함하는 컨테이너인 일관성 그룹을 사용하여 보호 기능을 볼륨으로 확장할 수 있습니다. Unified Manager의 관계 페이지에서 SM-BC(SnapMirror Business Continuity) 일관성 그룹과 동기식 정합성 보장 그룹 관계를 볼 수 있습니다.

- 필요한 것 \*
- 애플리케이션 관리자 또는 스토리지 관리자 역할이 있어야 합니다.
- Workflow Automation을 설정해야 합니다.

#### 단계

- 1. 보호 \* > \* 관계 \* 를 클릭합니다. 또는 볼륨 세부 정보 페이지에서 관계를 볼 수도 있습니다.
- 2. 볼륨 관계 \* 페이지에서 보호를 확장할 SnapMirror 관계를 선택합니다.
- 3. 작업 표시줄에서 \* 보호 확장 \* 을 클릭합니다.
- 4. 소스에서 팬아웃 관계를 생성하는지 또는 대상에서 캐스케이드 관계를 생성하는지에 따라 메뉴에서 소스 \* 또는 대상에서 \* 를 선택합니다.
- 5. 생성하는 보호 관계 유형에 따라 SnapMirror \* 또는 \* with SnapVault \* 를 선택합니다.

보호 구성 \* 대화 상자가 표시됩니다.

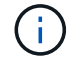

이는 통합 관계/볼륨 관계 및 볼륨/상태 세부 정보 페이지에서 수행할 수 있습니다.

6. 보호 구성 \* 대화 상자에 표시된 정보를 입력합니다.

볼륨 관계 페이지에서 보호 관계 편집

기존 보호 관계를 편집하여 최대 전송 속도, 보호 정책 또는 보호 스케줄을 변경할 수 있습니다.

관계를 편집하여 전송에 사용되는 대역폭을 줄이거나 데이터가 자주 변경되므로 예약된 전송 빈도를 늘릴 수 있습니다.

• 필요한 것 \*

애플리케이션 관리자 또는 스토리지 관리자 역할이 있어야 합니다.

선택한 볼륨은 보호 관계 대상이어야 합니다. 소스 볼륨, 로드 공유 볼륨 또는 SnapMirror 또는 SnapVault 관계의 대상이 아닌 볼륨을 선택한 경우에는 관계를 편집할 수 없습니다.

단계

1. 볼륨 관계 \* 페이지의 볼륨 목록에서 관계 설정을 편집할 동일한 SVM에 있는 하나 이상의 볼륨을 선택한 다음 도구 모음에서 \* 편집 \* 을 선택합니다.

관계 편집 대화 상자가 표시됩니다.

- 2. [관계 편집] \* 대화 상자에서 필요에 따라 최대 전송 속도, 보호 정책 또는 보호 일정을 편집합니다.
- 3. 적용 \* 을 클릭합니다.

변경 내용이 선택한 관계에 적용됩니다.

#### 볼륨**/**상태 세부 정보 페이지에서 보호 관계 편집

기존 보호 관계를 편집하여 현재 최대 전송 속도, 보호 정책 또는 보호 스케줄을 변경할 수 있습니다. 관계를 편집하여 전송에 사용되는 대역폭을 줄이거나 데이터가 자주 변경되므로 예약된 전송 빈도를 늘릴 수 있습니다.

- 필요한 것 \*
- 애플리케이션 관리자 또는 스토리지 관리자 역할이 있어야 합니다.
- Workflow Automation을 설치하고 구성해야 합니다.

선택한 볼륨은 보호 관계 대상이어야 합니다. 소스 볼륨, 로드 공유 볼륨 또는 SnapMirror 또는 SnapVault 관계의 대상이 아닌 볼륨을 선택한 경우에는 관계를 편집할 수 없습니다.

단계

- 1. 볼륨/상태 \* 세부 정보 페이지의 \* 보호 \* 탭에서 편집할 보호 관계를 토폴로지에서 찾아 마우스 오른쪽 버튼으로 클릭합니다.
- 2. 메뉴에서 \* 편집 \* 을 선택합니다.

또는 \* Actions \* 메뉴에서 \* Relationship \* > \* Edit \* 를 선택하여 현재 세부 정보를 보고 있는 관계를 편집합니다.

관계 편집 \* 대화 상자가 표시됩니다.

- 3. 관계 편집 대화 상자에서 필요에 따라 최대 전송 속도, 보호 정책 또는 보호 스케줄을 편집합니다.
- 4. 적용 \* 을 클릭합니다.

변경 내용이 선택한 관계에 적용됩니다.

## <span id="page-27-1"></span>전송 효율성을 최대화할 수 있도록 **SnapMirror** 정책 생성

SnapMirror 정책을 생성하여 보호 관계에 대한 SnapMirror 전송 우선순위를 지정할 수 있습니다. SnapMirror 정책을 사용하면 우선 순위를 지정하여 소스에서 대상으로 전송 효율성을 극대화할 수 있으므로 우선순위가 낮은 전송이 일반 우선 순위 전송 후에 실행되도록 예약할 수 있습니다.

- 필요한 것 \*
- 애플리케이션 관리자 또는 스토리지 관리자 역할이 있어야 합니다.
- Workflow Automation을 설정해야 합니다.
- 이 작업에서는 보호 구성 대화 상자에서 대상 정보 영역을 이미 완료한 것으로 가정합니다.

단계

1. 보호 구성 \* 대화 상자의 \* SnapMirror \* 탭에서 \* 관계 설정 \* 영역의 \* 정책 생성 \* 링크를 클릭합니다.

SnapMirror 정책 생성 대화 상자가 표시됩니다.

- 2. Policy Name \* 필드에 정책을 지정할 이름을 입력합니다.
- 3. Transfer Priority \* 필드에서 정책에 할당할 전송 우선 순위를 선택합니다.
- 4. Comment \* (주석 \*) 필드에 정책에 대한 선택적 설명을 입력합니다.
- 5. Create \* 를 클릭합니다.

새 정책이 SnapMirror 정책 드롭다운 목록에 표시됩니다.

<span id="page-27-0"></span>전송 효율성을 극대화하기 위한 **SnapVault** 정책 생성

새 SnapVault 정책을 생성하여 SnapVault 전송의 우선 순위를 설정할 수 있습니다. 보호 관계에서 정책을 사용하여 운영 스토리지에서 2차 스토리지로 전송 효율성을 극대화할 수 있습니다.

- 필요한 것 \*
- 애플리케이션 관리자 또는 스토리지 관리자 역할이 있어야 합니다.
- Workflow Automation을 설정해야 합니다.
- 보호 구성 대화 상자에서 대상 정보 영역을 이미 완료해야 합니다.

단계

1. 보호 구성 \* 대화 상자의 \* SnapVault \* 탭에서 \* 관계 설정 \* 영역의 \* 정책 \* 만들기 \* 링크를 클릭합니다.

SnapVault(측정) 탭이 표시됩니다.

- 2. Policy Name \* 필드에 정책을 지정할 이름을 입력합니다.
- 3. 전송 우선순위 \* 필드에서 정책에 할당할 전송 우선순위를 선택합니다.
- 4. \* 선택 사항: \* 설명 \* 필드에 정책에 대한 설명을 입력합니다.

5. Replication Label \* 영역에서 필요에 따라 복제 레이블을 추가하거나 편집합니다.

6. Create \* 를 클릭합니다.

새 정책이 정책 생성 드롭다운 목록에 표시됩니다.

볼륨 관계 페이지에서 활성 데이터 보호 전송을 중단합니다

진행 중인 SnapMirror 복제를 중지하려는 경우 활성 데이터 보호 전송을 중단할 수 있습니다. 기본 전송 이후에 전송을 위해 재시작 체크포인트를 지울 수도 있습니다. 볼륨 이동 같은 다른 작업과 충돌하는 경우 전송을 중단할 수 있습니다.

 $\left( \begin{array}{c} 1 \end{array} \right)$ 정합성 보장 그룹에 의해 보호되는 볼륨 관계는 중단할 수 없습니다.

- 필요한 것 \*
- 애플리케이션 관리자 또는 스토리지 관리자 역할이 있어야 합니다.
- Workflow Automation을 설정해야 합니다.

중단 작업은 다음 경우에 표시되지 않습니다.

- RBAC 설정에서 이 작업을 허용하지 않는 경우(예: 운영자 권한만 있는 경우
- 볼륨 ID를 알 수 없는 경우(예: 인터클러스터 관계가 있고 대상 클러스터가 아직 검색되지 않은 경우

기본 전송에 대해 재시작 체크포인트를 지울 수 없습니다.

단계

1. 하나 이상의 보호 관계에 대한 전송을 중단하려면 \* 볼륨 관계 \* 페이지에서 하나 이상의 볼륨을 선택하고 도구 모음에서 \* 중단 \* 을 클릭합니다.

전송 중단 대화 상자가 표시됩니다.

2. 기본 전송이 아닌 전송에 대해 재시작 체크포인트를 지우려면 \* 체크포인트 지우기 \* 를 선택합니다.

3. 계속 \* 을 클릭합니다.

전송 중단 대화 상자가 닫히고 중단 작업의 상태가 작업 세부 정보에 대한 링크와 함께 볼륨 관계 페이지 맨 위에 표시됩니다.

4. \* 선택 사항: \* 세부 정보 보기 \* 링크를 클릭하여 \* 작업 \* 세부 정보 페이지로 이동하여 자세한 내용을 확인하고 작업 진행 상황을 확인하십시오.

볼륨**/**상태 세부 정보 페이지에서 활성 데이터 보호 전송을 중단합니다

진행 중인 SnapMirror 복제를 중지하려는 경우 활성 데이터 보호 전송을 중단할 수 있습니다. 기본 전송이 아닌 경우 전송에 대한 재시작 체크포인트를 지울 수도 있습니다. 볼륨 이동 같은 다른 작업과 충돌하는 경우 전송을 중단할 수 있습니다.

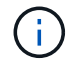

정합성 보장 그룹에 의해 보호되는 볼륨 관계는 중단할 수 없습니다.

- 필요한 것 \*
- 애플리케이션 관리자 또는 스토리지 관리자 역할이 있어야 합니다.
- Workflow Automation을 설정해야 합니다.

중단 작업은 다음 경우에 표시되지 않습니다.

- RBAC 설정에서 이 작업을 허용하지 않는 경우(예: 운영자 권한만 있는 경우
- 볼륨 ID를 알 수 없는 경우(예: 인터클러스터 관계가 있고 대상 클러스터가 아직 검색되지 않은 경우

기본 전송에 대해 재시작 체크포인트를 지울 수 없습니다.

단계

1. 볼륨/상태 \* 세부 정보 페이지의 \* 보호 \* 탭에서 중단하려는 데이터 전송에 대한 토폴로지 뷰의 관계를 마우스 오른쪽 버튼으로 클릭하고 \* 중단 \* 을 선택합니다.

전송 중단 대화 상자가 표시됩니다.

- 2. 기본 전송이 아닌 전송에 대해 재시작 체크포인트를 지우려면 \* 체크포인트 지우기 \* 를 선택합니다.
- 3. 계속 \* 을 클릭합니다.

전송 중단 대화 상자가 닫히고 중단 작업의 상태가 작업 세부 정보에 대한 링크와 함께 볼륨/상태 세부 정보 페이지 맨 위에 표시됩니다.

- 4. \* 선택 사항: \* 세부 정보 보기 \* 링크를 클릭하여 \* 작업 \* 세부 정보 페이지로 이동하여 자세한 내용을 확인하고 작업 진행 상황을 확인하십시오.
- 5. 각 작업 작업을 클릭하여 세부 정보를 봅니다.
- 6. 브라우저의 뒤로 화살표를 클릭하여 \* 볼륨/상태 \* 세부 정보 페이지로 돌아갑니다.

모든 작업 작업이 성공적으로 완료되면 중단 작업이 완료됩니다.

볼륨 관계 페이지에서 보호 관계를 중지합니다

볼륨 관계 페이지에서 보호 관계를 중지하여 데이터 전송이 일시적으로 발생하지 않도록 할 수 있습니다. 데이터베이스가 포함된 SnapMirror 대상 볼륨의 스냅샷 복사본을 생성하려는 경우 관계를 중단시키고 스냅샷 복사본 작업 중에 해당 볼륨의 콘텐츠가 안정적으로 유지되도록 할 수 있습니다.

- 필요한 것 \*
- 애플리케이션 관리자 또는 스토리지 관리자 역할이 있어야 합니다.
- Workflow Automation을 설정해야 합니다.

다음 경우에는 일시 중지 작업이 표시되지 않습니다.

- RBAC 설정에 따라 이 작업이 허용되지 않는 경우(예: 운영자 권한만 있는 경우
- 볼륨 ID를 알 수 없는 경우(예: 인터클러스터 관계가 있고 대상 클러스터가 아직 검색되지 않은 경우

• Workflow Automation 및 Unified Manager를 페어링하지 않은 경우

단계

1. 하나 이상의 보호 관계에 대한 전송을 중지하려면 \* 볼륨 관계 \* 페이지에서 하나 이상의 볼륨을 선택하고 도구 모음에서 \* 정지 \* 를 클릭합니다.

정지 대화 상자가 표시됩니다.

2. 계속 \* 을 클릭합니다.

일시 중지 작업의 상태는 볼륨/상태 세부 정보 페이지 맨 위에 작업 세부 정보에 대한 링크와 함께 표시됩니다.

- 3. 자세한 내용 및 작업 진행 상황을 보려면 \* 상세 정보 보기 \* 링크를 클릭하여 \* 작업 \* 상세 정보 페이지로 이동하십시오.
- 4. \* 선택 사항: \* 브라우저의 \* 뒤로 \* 화살표를 클릭하여 \* 볼륨 관계 \* 페이지로 돌아갑니다.

모든 작업 작업이 성공적으로 완료되면 중지 작업이 완료됩니다.

볼륨**/**상태 세부 정보 페이지에서 보호 관계를 중지합니다

보호 관계를 일시 중지하여 데이터 전송이 발생하지 않도록 할 수 있습니다. 데이터베이스가 포함된 SnapMirror 대상 볼륨의 스냅샷 복사본을 생성하려는 경우 관계를 중단시키고 스냅샷 복사본 중에 해당 볼륨의 콘텐츠가 안정적으로 유지되도록 할 수 있습니다.

- 필요한 것 \*
- 애플리케이션 관리자 또는 스토리지 관리자 역할이 있어야 합니다.
- Workflow Automation을 설정해야 합니다.

다음 경우에는 일시 중지 작업이 표시되지 않습니다.

- RBAC 설정에 따라 이 작업이 허용되지 않는 경우(예: 운영자 권한만 있는 경우
- 예를 들어, 볼륨 ID를 알 수 없는 경우(예: 인터클러스터 관계가 있고 대상 클러스터가 아직 검색되지 않은 경우
- Workflow Automation 및 Unified Manager를 페어링하지 않은 경우

단계

- 1. 볼륨/상태 \* 세부 정보 페이지의 \* 보호 \* 탭에서 중지하려는 보호 관계에 대한 토폴로지 보기의 관계를 마우스 오른쪽 단추로 클릭합니다.
- 2. 메뉴에서 \* 정지 \* 를 선택합니다.
- 3. 계속하려면 \* 예 \* 를 클릭하십시오.

일시 중지 작업의 상태는 볼륨/상태 세부 정보 페이지 맨 위에 작업 세부 정보에 대한 링크와 함께 표시됩니다.

- 4. 자세한 내용 및 작업 진행 상황을 보려면 \* 상세 정보 보기 \* 링크를 클릭하여 \* 작업 \* 상세 정보 페이지로 이동하십시오.
- 5. \* 선택 사항: \* 브라우저의 뒤로 화살표를 클릭하여 \* 볼륨/상태 \* 세부 정보 페이지로 돌아갑니다.

모든 작업 작업이 성공적으로 완료되면 중지 작업이 완료됩니다.

## 볼륨 관계 페이지에서 **SnapMirror** 관계 분리

SnapMirror 관계의 소스 볼륨과 타겟 볼륨 간의 데이터 전송을 중지하려면 보호 관계를 중단할 수 있습니다. 데이터를 마이그레이션하거나, 재해 복구 또는 애플리케이션 테스트를 위해 관계를 끊을 수 있습니다. 대상 볼륨이 읽기/쓰기 볼륨으로 변경됩니다. SnapVault 관계를 끊을 수 없습니다.

- 필요한 것 \*
- 애플리케이션 관리자 또는 스토리지 관리자 역할이 있어야 합니다.
- Workflow Automation을 설정해야 합니다.

단계

1. 볼륨 관계 \* 페이지에서 데이터 전송을 중지할 보호 관계가 있는 볼륨을 하나 이상 선택하고 도구 모음에서 \* 중단 \* 을 클릭합니다.

[관계 분리] 대화상자가 표시됩니다.

- 2. 관계를 해제하려면 \* 계속 \* 을 클릭합니다.
- 3. 볼륨 관계 \* 페이지에서 \* 관계 상태 \* 열에서 관계가 끊어져 있는지 확인합니다.

관계 상태 열은 기본적으로 숨겨져 있으므로 열 표시/숨기기 목록에서 선택해야 할 수 있습니다 ...

볼륨 관계 페이지에서 보호 관계를 제거합니다

볼륨 관계 페이지에서 보호 관계를 제거하여 선택한 소스와 대상 간의 기존 관계를 영구적으로 삭제할 수 있습니다. 예를 들어 다른 대상을 사용하여 관계를 만들려는 경우 이 작업은 모든 메타데이터를 제거하므로 실행 취소할 수 없습니다.

- 필요한 것 \*
- 애플리케이션 관리자 또는 스토리지 관리자 역할이 있어야 합니다.
- Workflow Automation을 설정해야 합니다.

#### 단계

1. 볼륨 관계 \* 페이지에서 제거할 보호 관계가 있는 볼륨을 하나 이상 선택하고 도구 모음에서 \* 제거 \* 를 클릭합니다.

관계 제거 대화 상자가 표시됩니다.

2. 관계를 제거하려면 \* 계속 \* 을 클릭합니다.

볼륨 관계 페이지에서 관계가 제거됩니다.

볼륨 관계 페이지에서 중지된 관계에서 예약된 전송을 다시 시작합니다

예약된 전송 발생을 중지하기 위해 관계를 중단한 후 \* Resume \* 을 사용하여 소스 또는 기본 볼륨의 데이터가 보호되도록 예약된 전송을 다시 활성화할 수 있습니다. 체크포인트가 있는 경우 다음 예약된 전송 간격에 다시 시작됩니다.

- 필요한 것 \*
- 애플리케이션 관리자 또는 스토리지 관리자 역할이 있어야 합니다.
- Workflow Automation을 설정해야 합니다.

전송을 재개할 일시 중지된 관계를 10개 이상 선택할 수 없습니다.

#### 단계

- 1. 볼륨 \* 관계 \* 페이지에서 중지 관계가 있는 볼륨을 하나 이상 선택하고 도구 모음에서 \* 재시작 \* 을 클릭합니다.
- 2. Resume\* 대화 상자에서 \* Continue\*를 클릭합니다.

볼륨 관계 페이지로 돌아갑니다.

- 3. 관련 작업 작업을 보고 진행 상황을 추적하려면 \* 볼륨 관계 \* 페이지 상단에 표시되는 작업 링크를 클릭합니다.
- 4. 다음 중 하나를 수행합니다.
	- 하나의 작업만 표시되는 경우 작업 세부 정보 페이지에서 \* 새로 고침 \* 을 클릭하여 보호 구성 작업과 관련된 작업 목록 및 작업 세부 정보를 업데이트하고 작업이 완료되는 시점을 결정합니다.
	- 두 개 이상의 작업이 표시되는 경우
		- i. 작업 페이지에서 세부 정보를 보려는 작업을 클릭합니다.
		- ii. 작업 세부 정보 페이지에서 \* 새로 고침 \* 을 클릭하여 보호 구성 작업과 관련된 작업 목록 및 작업 세부 정보를 업데이트하고 작업이 완료되는 시점을 결정합니다. 작업이 완료되면 다음 예약 전송 간격으로 데이터 전송이 다시 시작됩니다.

볼륨**/**상태 세부 정보 페이지에서 중지된 관계에서 예약된 전송을 재개합니다

예약된 전송 발생을 중지하기 위해 관계를 중지한 후 볼륨/상태 세부 정보 페이지에서 \* Resume \* 을 사용하여 소스 또는 기본 볼륨의 데이터가 보호되도록 예약된 전송을 다시 활성화할 수 있습니다. 체크포인트가 있는 경우 다음 예약된 전송 간격에 다시 시작됩니다.

- 필요한 것 \*
- 애플리케이션 관리자 또는 스토리지 관리자 역할이 있어야 합니다.
- Workflow Automation을 설정해야 합니다.

#### 단계

1. 볼륨/상태 \* 세부 정보 페이지의 \* 보호 \* 탭에서 재개할 토폴로지 뷰를 마우스 오른쪽 버튼으로 클릭합니다.

또는 \* Actions \* > \* Relationship \* 메뉴에서 \* Resume \* 을 선택합니다.

2. Resume\* 대화 상자에서 \* Continue\*를 클릭합니다.

볼륨/상태 세부 정보 페이지로 돌아갑니다.

- 3. 관련 작업 작업을 보고 진행 상황을 추적하려면 \* 볼륨/상태 \* 세부 정보 페이지 상단에 표시되는 작업 링크를 클릭합니다.
- 4. Job \* details 페이지에서 \* Refresh \* 를 클릭하여 보호 구성 작업과 관련된 작업 목록 및 작업 세부 정보를 업데이트하고 작업 완료 시기를 결정합니다.

작업이 완료되면 다음 예약 전송 간격으로 데이터 전송이 재개됩니다.

볼륨 관계 페이지에서 보호 관계를 초기화 또는 업데이트합니다

볼륨 관계 페이지에서 새 보호 관계에 대한 초기 계획을 처음 전송할 수도 있고, 이미 초기화된 관계로 즉시 전송하기 위해 예정되지 않은 수동 증분 업데이트를 수행하려는 경우 관계를 업데이트할 수도 있습니다.

 $\left( \begin{array}{c} 1 \end{array} \right)$ 정합성 보장 그룹으로 보호되는 볼륨은 초기화하거나 업데이트할 수 없습니다.

- 필요한 것 \*
- 애플리케이션 관리자 또는 스토리지 관리자 역할이 있어야 합니다.
- OnCommand Workflow Automation를 설정해야 합니다.
- 단계
- 1. 볼륨 관계 \* 페이지에서 볼륨을 마우스 오른쪽 단추로 클릭하고 업데이트하거나 초기화할 관계가 있는 볼륨을 하나 이상 선택한 다음 도구 모음에서 \* 초기화/업데이트 \* 를 클릭합니다.

Initialize/Update \* (초기화/업데이트 \*) 대화 상자가 표시됩니다.

- 2. 전송 옵션 \* 탭에서 전송 우선 순위 및 최대 전송 속도를 선택합니다.
- 3. 소스 스냅샷 복사본 \* 을 클릭한 다음 \* 스냅샷 복사본 \* 열에서 \* 기본값 \* 을 클릭합니다.

소스 스냅샷 복사본 선택 대화 상자가 표시됩니다.

- 4. 기본 스냅샷 복사본을 전송하지 않고 기존 스냅샷 복사본을 지정하려면 \* 기존 스냅샷 복사본 \* 을 클릭하고 목록에서 스냅샷 복사본을 선택합니다.
- 5. 제출 \* 을 클릭합니다.

Initialize/Update \* 대화 상자로 돌아갑니다.

- 6. 초기화하거나 업데이트할 소스를 두 개 이상 선택한 경우 기존 스냅샷 복사본을 지정할 다음 소스에 대해 \* 기본값 \* 을 클릭합니다.
- 7. 초기화 또는 업데이트 작업을 시작하려면 \* 제출 \* 을 클릭하십시오.

초기화 또는 업데이트 작업이 시작되고 볼륨 관계 페이지로 돌아가며 페이지 상단에 작업 링크가 표시됩니다.

8. \* 선택 사항: \* 상태: 모든 볼륨 \* 보기에서 \* 작업 보기 \* 를 클릭하여 각 초기화 또는 업데이트 작업의 상태를 추적합니다.

필터링된 작업 목록이 표시됩니다.

- 9. \* 선택 사항: \* 세부 정보를 보려면 각 작업을 클릭합니다.
- 10. \* 선택 사항: \* 브라우저의 \* 뒤로 \* 화살표를 클릭하여 \* 볼륨 관계 \* 페이지로 돌아갑니다.

모든 작업이 성공적으로 완료되면 초기화 또는 업데이트 작업이 완료됩니다.

볼륨**/**상태 세부 정보 페이지에서 보호 관계를 초기화 또는 업데이트합니다

새 보호 관계에 대해 최초 베이스라인 전송을 수행하거나, 이미 초기화된 상태에서 데이터를 즉시 전송하기 위해 예정되지 않은 수동 증분 업데이트를 수행하려는 경우 관계를 업데이트할 수 있습니다.

- 참고 \*: 정합성 보장 그룹으로 보호되는 볼륨은 초기화하거나 업데이트할 수 없습니다.
- 필요한 것 \*
- 애플리케이션 관리자 또는 스토리지 관리자 역할이 있어야 합니다.
- OnCommand Workflow Automation를 설정해야 합니다.

#### 단계

- 1. 볼륨/상태 \* 세부 정보 페이지의 \* 보호 \* 탭에서 초기화하거나 업데이트할 보호 관계를 토폴로지에서 찾은 다음 마우스 오른쪽 단추로 클릭합니다.
- 2. 메뉴에서 \* Initialize/Update \* 를 선택합니다.

또는 \* Actions \* 메뉴에서 \* Relationship \* > \* Initialize/Update \* 를 선택하여 현재 세부 정보를 보고 있는 관계를 초기화하거나 업데이트합니다.

Initialize/Update(초기화/업데이트) 대화 상자가 표시됩니다.

- 3. 전송 옵션 \* 탭에서 전송 우선 순위 및 최대 전송 속도를 선택합니다.
- 4. 소스 스냅샷 복사본 \* 을 클릭한 다음 \* 스냅샷 복사본 \* 열에서 \* 기본값 \* 을 클릭합니다.

소스 스냅샷 복사본 선택 대화 상자가 표시됩니다.

- 5. 기본 스냅샷 복사본을 전송하지 않고 기존 스냅샷 복사본을 지정하려면 \* 기존 스냅샷 복사본 \* 을 클릭하고 목록에서 스냅샷 복사본을 선택합니다.
- 6. 제출 \* 을 클릭합니다.

Initialize/Update(초기화/업데이트) 대화 상자로 돌아갑니다.

7. 초기화하거나 업데이트할 소스를 두 개 이상 선택한 경우 기존 스냅샷 복사본을 지정할 다음 읽기/쓰기 소스에 대해 \* 기본값 \* 을 클릭합니다.

데이터 보호 볼륨에 대해 다른 스냅샷 복사본을 선택할 수는 없습니다.

8. 초기화 또는 업데이트 작업을 시작하려면 \* 제출 \* 을 클릭하십시오.

초기화 또는 업데이트 작업이 시작되고 볼륨/상태 세부 정보 페이지로 돌아가며 페이지 상단에 작업 링크가

표시됩니다.

9. \* 선택 사항: \* 볼륨/상태 \* 세부 정보 페이지에서 \* 작업 보기 \* 를 클릭하여 각 초기화 또는 업데이트 작업의 상태를 추적합니다.

필터링된 작업 목록이 표시됩니다.

- 10. \* 선택 사항: \* 세부 정보를 보려면 각 작업을 클릭합니다.
- 11. \* 선택 사항: \* 브라우저의 뒤로 화살표를 클릭하여 \* 볼륨/상태 \* 세부 정보 페이지로 돌아갑니다.

모든 작업 작업이 성공적으로 완료되면 초기화 또는 업데이트 작업이 완료됩니다.

볼륨 관계 페이지에서 보호 관계를 재동기화합니다

볼륨 관계 페이지에서 소스 볼륨을 사용하지 않도록 설정한 이벤트에서 복구하거나 현재 소스를 다른 볼륨으로 변경하려는 경우 관계를 다시 동기화할 수 있습니다.

- 필요한 것 \*
- 애플리케이션 관리자 또는 스토리지 관리자 역할이 있어야 합니다.
- Workflow Automation을 설정해야 합니다.

단계

1. 볼륨 관계 \* 페이지에서 중지된 관계가 있는 볼륨을 하나 이상 선택하고 도구 모음에서 \* 재동기화 \* 를 클릭합니다. 재동기화 대화 상자가 표시됩니다.

2. 재동기화 옵션 \* 탭에서 전송 우선 순위 및 최대 전송 속도를 선택합니다.

- 
- 3. 소스 스냅샷 복사본 \* 을 클릭한 다음 \* 스냅샷 복사본 \* 열에서 \* 기본값 \* 을 클릭합니다.

소스 스냅샷 복사본 선택 대화 상자가 표시됩니다.

7. Submit \* 을 클릭하여 재동기화 작업을 시작합니다.

- 4. 기본 스냅샷 복사본을 전송하지 않고 기존 스냅샷 복사본을 지정하려면 \* 기존 스냅샷 복사본 \* 을 클릭하고 목록에서 스냅샷 복사본을 선택합니다.
- 
- 
- 
- 
- 
- 
- 
- 
- 
- 
- 6. 재동기화할 소스를 두 개 이상 선택한 경우 기존 스냅샷 복사본을 지정할 다음 소스에 대해 \* 기본값 \* 을

재동기화 대화 상자로 돌아갑니다.

필터링된 작업 목록이 표시됩니다.

5. 제출 \* 을 클릭합니다.

클릭합니다.

재동기화 작업이 시작되고 볼륨 관계 페이지로 돌아가며 페이지 상단에 작업 링크가 표시됩니다.

8. \* 선택 사항: \* 볼륨 관계 \* 페이지에서 \* 작업 보기 \* 를 클릭하여 각 재동기화 작업의 상태를 추적합니다.

9. \* 선택 사항: \* 브라우저의 \* 뒤로 \* 화살표를 클릭하여 \* 볼륨 관계 \* 페이지로 돌아갑니다.
모든 작업 작업이 성공적으로 완료되면 재동기화 작업이 완료됩니다.

볼륨 관계 페이지에서 보호 관계를 반대로 설정합니다

재해로 인해 보호 관계의 소스 볼륨이 비활성화되면 소스를 복구하거나 교체하는 동안 대상 볼륨을 사용하여 데이터를 읽기/쓰기 볼륨으로 변환하여 제공할 수 있습니다. 소스를 다시 사용하여 데이터를 수신할 수 있으면 역재동기화 작업을 사용하여 역방향의 관계를 설정하여 소스의 데이터를 읽기/쓰기 대상의 데이터와 동기화할 수 있습니다.

- 필요한 것 \*
- 애플리케이션 관리자 또는 스토리지 관리자 역할이 있어야 합니다.
- Workflow Automation을 설정해야 합니다.
- 관계가 SnapVault 관계여야 합니다.
- 보호 관계가 이미 있어야 합니다.
- 보호 관계가 끊어야 합니다.
- 소스와 대상이 모두 온라인 상태여야 합니다.
- 소스가 다른 데이터 보호 볼륨의 대상이 아니어야 합니다.
- 이 작업을 수행하면 공통 스냅샷 복사본의 데이터보다 최신 소스의 데이터가 삭제됩니다.
- 역재동기화 관계에 생성된 정책 및 스케줄은 원래 보호 관계에 있는 정책과 동일합니다.

정책과 스케줄이 없으면 생성됩니다.

단계

1. 볼륨 관계 \* 페이지에서 반전할 관계가 있는 볼륨을 하나 이상 선택하고 도구 모음에서 \* 역재동기화 \* 를 클릭합니다.

역방향 재동기화 대화 상자가 표시됩니다.

2. 역방향 재동기화\* 대화 상자에 표시된 관계가 역재동기화 작업을 수행할 관계인지 확인한 다음 \* 제출 \* 을 클릭합니다.

역방향 재동기화 작업이 시작되고 볼륨 관계 페이지로 돌아가며 페이지 맨 위에 작업 링크가 표시됩니다.

3. \* 선택 사항: \* 볼륨 관계 \* 페이지에서 \* 작업 보기 \* 를 클릭하여 각 역방향 재동기화 작업의 상태를 추적합니다.

이 작업과 관련된 필터링된 작업 목록이 표시됩니다.

4. \* 선택 사항: \* 브라우저의 \* 뒤로 \* 화살표를 클릭하여 \* 볼륨 관계 \* 페이지로 돌아갑니다.

모든 작업 작업이 성공적으로 완료되면 역방향 재동기화 작업이 완료됩니다.

# 볼륨 및 볼륨**/**상태 세부 정보 페이지를 사용하여 데이터를 복원합니다

볼륨 및 볼륨/상태 세부 정보 페이지의 복원 기능을 사용하여 스냅샷 복사본에서 덮어쓰기 또는

삭제된 파일, 디렉토리 또는 전체 볼륨을 복원할 수 있습니다.

• 필요한 것 \*

애플리케이션 관리자 또는 스토리지 관리자 역할이 있어야 합니다.

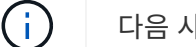

다음 사항을 참고하십시오.

- NTFS 파일 스트림은 복원할 수 없습니다.
- 다음과 같은 경우에는 복원 옵션을 사용할 수 없습니다.
	- 볼륨 ID는 알 수 없습니다. 예를 들어, 인터클러스터 관계가 있고 대상 클러스터가 아직 검색되지 않은 경우입니다.
	- 볼륨은 SnapMirror Svnchronous 복제에 대해 구성됩니다.

단계

- 1. 왼쪽 탐색 창에서 \* 스토리지 > 볼륨 \* 으로 이동합니다.
- 2. 볼륨을 선택하고 \* 복원 \* 버튼을 클릭합니다. 또는 볼륨을 클릭하여 \* 볼륨/상태 세부 정보 > 작업 > 복원 \* 으로 이동합니다. Restore(복원) 대화 상자가 표시됩니다. 이 페이지에 대한 자세한 내용은 을 참조하십시오 ["](#page-61-0)[복원](#page-61-0) [대화](#page-61-0) [상자](#page-61-0)["](#page-61-0).
- 3. 기본값과 다른 경우 데이터를 복원할 볼륨 및 스냅샷 복사본을 선택합니다.
- 4. 소스 LUN과 같이 복구할 항목을 선택합니다.

전체 볼륨을 복원하거나 복원할 폴더 및 파일을 지정할 수 있습니다.

- 5. 선택한 항목을 복원할 위치를 \* 원래 위치 \* 또는 \* 대체 기존 위치 \* 중에서 선택합니다.
- 6. 기존 위치를 다른 위치로 선택하는 경우 다음 중 하나를 수행합니다.
	- Restore Path(복원 경로) 텍스트 필드에 데이터를 복원할 위치의 경로를 입력한 다음 \* Select Directory(디렉터리 선택) \* 를 클릭합니다.
	- 찾아보기 \* 를 클릭하여 디렉터리 찾아보기 대화 상자를 시작하고 다음 단계를 완료합니다.
		- i. 복원할 대상 클러스터, 스토리지 VM(SVM) 및 볼륨을 선택합니다.
		- ii. 이름 테이블에서 복원해야 하는 디렉터리 이름을 선택합니다.
		- iii. 디렉터리 선택 \* 을 클릭합니다.
- 7. 복원 \* 을 클릭합니다.

복원 프로세스가 시작됩니다. 백엔드에서 작업을 생성하여 복원 프로세스를 완료합니다.

8. 작업 진행률을 보려면 왼쪽 탐색 창에서 \* 보호 > 작업 \* 으로 이동하여 작업 목록에서 복원 작업의 상태를 확인합니다.

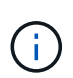

NDMP 오류가 있는 Cloud Volumes ONTAP HA 클러스터 간에 복구 작업이 실패할 경우 대상이 소스 시스템의 클러스터 관리 LIF와 통신할 수 있도록 타겟 클러스터에 명시적 AWS 경로를 추가해야 할 수 있습니다. BlueXP를 사용하여 이 구성 단계를 수행합니다.

리소스 풀이란 무엇입니까

리소스 풀은 스토리지 관리자가 Unified Manager를 사용하여 생성한 애그리게이트 그룹이며, 백업 관리를 위해 파트너 애플리케이션에 프로비저닝을 제공합니다.

성능, 비용, 물리적 위치 또는 가용성 같은 속성을 기준으로 리소스를 풀링할 수 있습니다. 관련 리소스를 풀로 그룹화하면 풀을 단일 유닛으로 간주하여 모니터링하고 프로비저닝할 수 있습니다. 따라서 리소스 관리가 단순화되며 스토리지를 더 유연하고 효율적으로 사용할 수 있습니다.

2차 스토리지 프로비저닝 중에 Unified Manager는 다음 기준을 사용하여 리소스 풀에서 보호에 가장 적합한 애그리게이트를 결정합니다.

- Aggregate는 루트 애그리게이트가 아닌 데이터 애그리게이트로, 온라인 상태입니다.
- Aggregate는 ONTAP 버전이 소스 클러스터의 주요 버전보다 크거나 같은 대상 클러스터 노드에 있습니다.
- 애그리게이트에는 리소스 풀의 모든 애그리게이트에서 사용할 수 있는 가장 큰 공간이 있습니다.
- 대상 볼륨을 프로비저닝한 후 aggregate 공간이 거의 가득 차고 거의 초과된 임계값(글로벌 또는 로컬 임계값 중 해당하는 값)에 할당되고 있습니다.
- 대상 노드의 FlexVol 볼륨 수가 플랫폼 제한을 초과해서는 안 됩니다.

# 리소스 풀 생성

리소스 풀 생성 대화 상자를 사용하여 프로비저닝을 위해 애그리게이트를 그룹화할 수 있습니다.

• 필요한 것 \*

애플리케이션 관리자 또는 스토리지 관리자 역할이 있어야 합니다.

### 단계

리소스 풀에는 서로 다른 클러스터의 애그리게이트가 포함될 수 있지만 동일한 애그리게이트는 서로 다른 리소스 풀에 속할 수 없습니다.

- 1. 왼쪽 탐색 창에서 \* 보호 \* > \* 리소스 풀 \* 을 클릭합니다.
- 2. 리소스 풀 \* 페이지에서 \* 생성 \* 을 클릭합니다.
- 3. 리소스 풀 만들기 \* 대화 상자의 지침에 따라 이름 및 설명을 제공하고 애그리게이트를 만들 리소스 풀에 구성원으로 추가합니다.

# 리소스 풀 편집

자원 그룹 이름과 설명을 변경하려는 경우 기존 자원 그룹을 편집할 수 있습니다.

• 필요한 것 \*

애플리케이션 관리자 또는 스토리지 관리자 역할이 있어야 합니다.

Edit \* 버튼은 하나의 리소스 풀을 선택한 경우에만 활성화됩니다. 둘 이상의 리소스 풀을 선택하면 \* Edit \* 버튼이 비활성화됩니다.

단계

- 1. 왼쪽 탐색 창에서 \* 보호 \* > \* 리소스 풀 \* 을 클릭합니다.
- 2. 목록에서 리소스 풀 하나를 선택합니다.
- 3. 편집 \* 을 클릭합니다.

리소스 풀 편집 창이 표시됩니다.

- 4. 필요에 따라 리소스 풀 이름 및 설명을 편집합니다.
- 5. 저장 \* 을 클릭합니다.

새 이름과 설명이 리소스 풀 목록에 표시됩니다.

리소스 풀 인벤토리 보기

리소스 풀 페이지를 사용하여 리소스 풀 인벤토리를 보고 각 리소스 풀의 남은 용량을 모니터링할 수 있습니다.

• 필요한 것 \*

애플리케이션 관리자 또는 스토리지 관리자 역할이 있어야 합니다.

## 단계

1. 왼쪽 탐색 창에서 \* 보호 \* > \* 리소스 풀 \* 을 클릭합니다.

자원 그룹 인벤토리가 표시됩니다.

리소스 풀 구성원을 추가하는 중입니다

리소스 풀은 다수의 구성원 애그리게이트로 구성됩니다. 기존 리소스 풀에 애그리게이트를 추가하여 2차 볼륨 프로비저닝에 사용할 수 있는 공간 크기를 늘릴 수 있습니다.

• 필요한 것 \*

애플리케이션 관리자 또는 스토리지 관리자 역할이 있어야 합니다.

리소스 풀에는 한 번에 200개 이상의 애그리게이트를 추가할 수 없습니다. 애그리게이트 대화 상자에 표시된 애그리게이트는 다른 리소스 풀에 속하지 않습니다.

단계

1. 왼쪽 탐색 창에서 \* 보호 \* > \* 리소스 풀 \* 을 클릭합니다.

2. 리소스 풀 \* 목록에서 리소스 풀을 선택합니다.

리소스 풀 구성원은 리소스 풀 목록 아래의 영역에 표시됩니다.

3. 자원 그룹 구성원 영역에서 \* 추가 \* 를 클릭합니다.

애그리게이트 대화 상자가 표시됩니다.

4. 하나 이상의 애그리게이트를 선택합니다.

5. 추가 \* 를 클릭합니다.

대화 상자가 닫히고 선택한 리소스 풀의 구성원 목록에 애그리게이트가 표시됩니다.

리소스 풀에서 애그리게이트를 제거합니다

기존 리소스 풀에서 Aggregate를 제거할 수 있습니다. 예를 들어, 다른 용도로 Aggregate를 사용할 수 있습니다.

• 필요한 것 \*

애플리케이션 관리자 또는 스토리지 관리자 역할이 있어야 합니다.

리소스 풀 구성원은 리소스 풀을 선택한 경우에만 표시됩니다.

## 단계

1. 왼쪽 탐색 창에서 \* 보호 \* > \* 리소스 풀 \* 을 클릭합니다.

2. 구성원 애그리게이트를 제거할 리소스 풀을 선택합니다.

구성원 집계 목록이 구성원 창에 표시됩니다.

3. 하나 이상의 애그리게이트를 선택합니다.

제거 \* 버튼이 활성화됩니다.

4. 제거 \* 를 클릭합니다

경고 대화 상자가 표시됩니다.

5. 계속하려면 \* 예 \* 를 클릭하십시오.

선택한 애그리게이트가 구성원 창에서 제거됩니다.

# 리소스 풀을 삭제하는 중입니다

리소스 풀이 더 이상 필요하지 않으면 삭제할 수 있습니다. 예를 들어 리소스 풀 간에 구성원 애그리게이트를 재배포하여 원래 리소스 풀을 사용하지 않을 수 있습니다.

• 필요한 것 \*

애플리케이션 관리자 또는 스토리지 관리자 역할이 있어야 합니다.

삭제 \* 버튼은 하나 이상의 리소스 풀을 선택한 경우에만 활성화됩니다.

## 단계

1. 왼쪽 탐색 창에서 \* 보호 \* > \* 리소스 풀 \* 을 클릭합니다.

2. 삭제할 리소스 풀을 선택합니다.

3. 삭제 \* 를 클릭합니다.

리소스 풀이 리소스 풀 목록에서 제거되고 해당 애그리게이트가 구성원 목록에서 제거됩니다.

# 스토리지 **VM** 재해 복구 보호 관계 모니터링

Active IQ Unified Manager는 스토리지 VM 재해 복구 관계 모니터링을 지원하여 스토리지 VM 레벨의 세분화 수준으로 재해 복구를 제공합니다. 스토리지 VM 재해 복구를 사용하면 스토리지 VM의 구성 볼륨에 있는 데이터를 복구하고 스토리지 VM 구성을 복구할 수 있습니다.

스토리지 VM DR 관계는 소스 스토리지 VM에서 대상 스토리지 VM으로 생성되어 비동기식 재해 복구를 제공합니다. 클러스터 설정에 따라 데이터 볼륨과 함께 스토리지 VM 구성(네트워크 및 프로토콜 구성 제외)의 전체 또는 일부를 복제하도록 선택할 수 있습니다.

스토리지 VM 재해 복구 관계가 구성된 후 하드웨어 장애 또는 환경 재해로 인해 소스 스토리지 VM을 사용할 수 없게 되면 대상 스토리지 VM이 시작되어 운영 중단 없이 데이터에 액세스할 수 있습니다. 마찬가지로, 소스 스토리지 VM을 사용할 수 있게 되면 대상 스토리지 VM과 다시 동기화되고 소스가 다시 시작되어 데이터를 제공합니다. SnapMirror 명령을 사용하여 스토리지 VM 재해 복구 관계를 구성하고 관리할 수 있습니다.

관계 페이지를 사용하여 스토리지 **VM** 모니터링

인벤토리의 보호 섹션에 있는 관계 페이지에서 스토리지 VM 재해 복구 관계를 모니터링할 수 있습니다. 기본적으로 관계 페이지에는 구성 관계 필터가 적용될 때 최상위 관계만 나열됩니다.

• 필요한 것 \*

애플리케이션 관리자 또는 스토리지 관리자 역할이 있어야 합니다.

필터를 사용하여 스토리지 VM 재해 복구 관계를 볼 수 있습니다.

## 단계

1. 왼쪽 탐색 창에서 \* 보호 \* > \* 관계 \* 를 클릭합니다.

이 페이지에는 볼륨, 일관성 그룹 및 스토리지 VM 관계와 같은 모든 유형의 관계가 표시됩니다.

- 2. 필터 \* 를 클릭한 다음 \* 관계 개체 유형 \* 및 \* 스토리지 VM \* 을 선택하여 스토리지 VM 재해 복구 관계만 표시합니다.
- 3. 필터 적용 \* 을 클릭합니다.

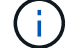

모든 보호 관계를 보려면 구성 관계 필터를 지워야 합니다.

이 페이지에는 스토리지 VM 재해 복구 관계만 표시됩니다.

스토리지 **VM** 페이지에서 보호 관계 보기

스토리지 VM 페이지에서 기존 스토리지 VM의 재해 복구 관계 상태를 볼 수 있습니다.

• 필요한 것 \*

애플리케이션 관리자 또는 스토리지 관리자 역할이 있어야 합니다.

전송 및 지연 상태, 소스 및 대상 세부 정보를 비롯한 보호 관계에 대한 세부 정보를 검토할 수도 있습니다. 보고서를 예약하거나 필요한 형식으로 기존 보고서를 다운로드할 수 있습니다. Show/Hide \* (표시/숨기기 \*) 버튼을 사용하면 기본적으로 표시되지 않으므로 보고서에 필요한 열을 추가할 수 있습니다.

단계

- 1. 왼쪽 탐색 창에서 \* 스토리지 \* > \* 스토리지 VM \* 을 클릭합니다.
- 2. 보기 \* 메뉴에서 \* 관계 \* > \* 모든 관계 \* 를 선택합니다.

관계: 모든 관계 보기가 구성된 모든 스토리지 VM과 함께 표시됩니다.

보호 상태에 따라 스토리지 **VM** 보기

인벤토리의 스토리지 VM 페이지를 사용하여 Active IQ Unified Manager의 모든 스토리지 VM을 보고 해당 보호 상태에 따라 스토리지 VM을 필터링할 수 있습니다.

• 필요한 것 \*

애플리케이션 관리자 또는 스토리지 관리자 역할이 있어야 합니다.

스토리지 VM의 보호 또는 보호 해제에 대한 정보를 제공하는 새 열 보호 역할이 스토리지 VM 보기에 추가됩니다.

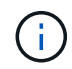

소스 클러스터가 Active IQ Unified Manager에 추가되지 않으면 그리드에서 해당 클러스터와 관련된 모든 정보를 사용할 수 없습니다.

단계

- 1. 왼쪽 탐색 창에서 \* 스토리지 \* > \* 스토리지 VM \* 을 클릭합니다.
- 2. view \* 메뉴에서 \* 상태 \* > \* 모든 스토리지 VM \* 을 선택합니다.

상태: 모든 스토리지 VM이 표시됩니다.

## 3. 다음 스토리지 VM 중 하나를 보려면 \* Filter \* 를 클릭합니다.

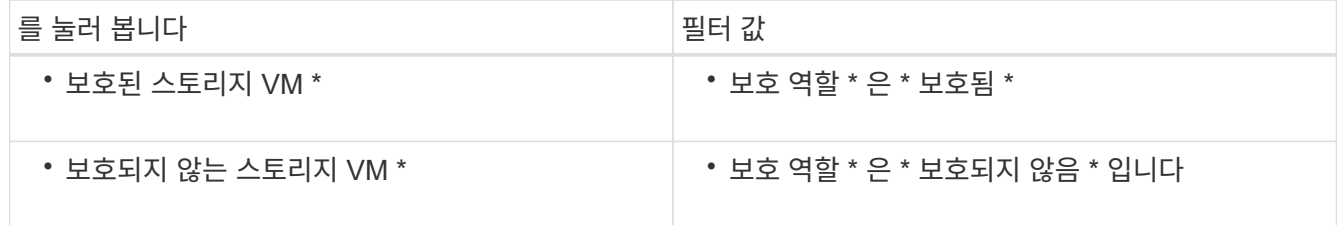

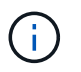

보호된 스토리지 VM과 보호되지 않은 스토리지 VM을 동시에 볼 수 없습니다. 새 필터 옵션을 다시 적용하려면 기존 필터를 지워야 합니다.

4. 필터 적용 \* 을 클릭합니다.

Unsaved 보기에는 필터 선택에 따라 스토리지 VM 재해 복구에 의해 보호되거나 보호되지 않는 모든 스토리지 VM이 표시됩니다.

스토리지 **VM** 연결 이해

스토리지 가상 머신(스토리지 VM)은 리소스 선택 및 2차 볼륨 프로비저닝을 위해 파트너 애플리케이션이 사용하는 소스 스토리지 VM에서 대상 스토리지 VM으로 매핑되는 것입니다.

대상 스토리지 VM이 보조 대상인지 또는 3차 대상인지에 관계없이 소스 스토리지 VM과 대상 스토리지 VM 간에 연결이 생성됩니다. 2차 대상 스토리지 VM을 소스로 사용하여 3차 대상 스토리지 VM과 연결을 생성할 수 없습니다.

애플리케이션 관리자 또는 스토리지 관리자는 \* 보호 \* > \* 스토리지 VM 연결 \* 페이지에서 사용자 환경의 스토리지 VM 연결을 볼 수 있습니다.

SVM은 다음 세 가지 방법으로 연결할 수 있습니다.

- \* 모든 스토리지 VM 연결 \*: 운영 소스 스토리지 VM과 하나 이상의 타겟 SVM 간에 연결을 생성할 수 있습니다. 즉, 현재 보호가 필요한 모든 기존 SVM과 향후에 생성된 SVM이 지정된 타겟 SVM과 연결됩니다. 예를 들어, 서로 다른 위치에 있는 여러 소스의 애플리케이션을 한 위치의 하나 이상의 대상 SVM에 백업할 수 있습니다.
- \* 특정 스토리지 VM 연결 \*: 특정 소스 스토리지 VM과 하나 이상의 특정 타겟 SVM 간에 연결을 생성할 수 있습니다. 예를 들어, 데이터가 서로 분리되어 있어야 하는 여러 클라이언트에 스토리지 서비스를 제공하는 경우 이 옵션을 선택하여 특정 소스 스토리지 VM을 해당 클라이언트에만 할당된 특정 대상 스토리지 VM에 연결할 수 있습니다.
- \* 외부 스토리지 VM과 연결 \*: 소스 스토리지 VM과 대상 스토리지 VM의 유연한 외부 볼륨 간에 연결을 생성할 수 있습니다.

스토리지 **VM** 연결을 생성합니다

스토리지 가상 시스템 연결 생성 마법사를 사용하면 파트너 보호 애플리케이션에서 소스 스토리지 VM을 대상 스토리지 VM에 연결하여 SnapMirror 및 SnapVault 관계에 사용할 수 있습니다. 파트너 애플리케이션은 대상 볼륨의 초기 프로비저닝 시 이러한 연결을 사용하여 선택할 리소스를 결정합니다

- 필요한 것 \*
- 연결하려는 스토리지 VM이 이미 있어야 합니다.
- 애플리케이션 관리자 또는 스토리지 관리자 역할이 있어야 합니다.

모든 소스 스토리지 VM 및 관계 유형에 대해 각 타겟 클러스터에서 하나의 대상 스토리지 VM만 선택할 수 있습니다.

삭제 및 생성 기능을 사용하여 연결을 변경하면 이후 프로비저닝 작업에만 영향을 줍니다. 기존 타겟 볼륨은 이동하지 않습니다.

단계

- 1. 왼쪽 탐색 창에서 \* 보호 \* > \* 스토리지 VM 연결 \* 을 클릭합니다.
- 2. 스토리지 VM 연결 \* 페이지에서 \* 생성 \* 을 클릭합니다.

스토리지 가상 머신 연결 생성 \* 마법사가 시작됩니다.

3. 다음 소스 중 하나를 선택합니다.

◦ \* 모두 \*

운영 스토리지 VM 소스와 하나 이상의 대상 스토리지 VM 간의 연결을 생성하려는 경우 이 옵션을 선택합니다. 즉, 현재 보호가 필요한 모든 기존 스토리지 VM과 향후에 생성되는 모든 스토리지 VM이 지정된 대상 스토리지 VM에 연결됩니다. 예를 들어, 서로 다른 위치에 있는 여러 소스의 애플리케이션을 한 위치에 있는 하나 이상의 대상 스토리지 VM에 백업할 수 있습니다.

◦ \* 단일 \*

하나 이상의 대상 스토리지 VM에 연결된 특정 소스 스토리지 VM을 선택하려면 이 옵션을 선택합니다. 예를 들어, 데이터가 서로 분리되어 있어야 하는 여러 클라이언트에 스토리지 서비스를 제공하는 경우 이 옵션을 선택하여 특정 스토리지 VM 소스를 해당 클라이언트에만 할당된 특정 스토리지 VM 대상에 연결합니다.

◦ \* 없음(외부) \*

소스 스토리지 VM과 대상 스토리지 VM의 유연한 외부 볼륨 간에 연결을 생성하려는 경우 이 옵션을 선택합니다.

4. 생성할 보호 관계 유형 중 하나 또는 둘 모두를 선택합니다.

◦ \* SnapMirror \*

◦ \* SnapVault \*

5. 다음 \* 을 클릭합니다.

6. 하나 이상의 스토리지 VM 보호 대상을 선택합니다.

7. 마침 \* 을 클릭합니다.

스토리지 **VM** 연결을 삭제합니다

파트너 애플리케이션에 대한 스토리지 VM 연결을 삭제하여 소스 및 대상 스토리지 VM 간의 보조 프로비저닝 관계를 제거할 수 있습니다. 예를 들어, 대상 스토리지 VM이 가득 차서 새 스토리지 VM 보호 연결을 생성하려는 경우 이 작업을 수행할 수 있습니다.

• 필요한 것 \*

애플리케이션 관리자 또는 스토리지 관리자 역할이 있어야 합니다.

스토리지 VM 연결을 하나 이상 선택할 때까지 \* Delete \* 버튼이 비활성화됩니다. 삭제 및 생성 기능을 사용하여 연결을 변경하면 향후 프로비저닝 작업에만 영향을 미치며 기존 대상 볼륨은 이동하지 않습니다.

단계

- 1. 왼쪽 탐색 창에서 \* 보호 \* > \* 스토리지 VM 연결 \* 을 클릭합니다.
- 2. 스토리지 VM 연결을 하나 이상 선택합니다.

삭제 \* 버튼이 활성화됩니다.

3. 삭제 \* 를 클릭합니다

경고 대화 상자가 표시됩니다.

4. 계속하려면 \* 예 \* 를 클릭하십시오.

선택한 스토리지 VM 연결이 목록에서 제거됩니다.

스토리지 서비스를 지원하기 위한 **SVM** 및 리소스 풀 요구사항

스토리지 서비스와 관련된 일부 SVM 연관 및 리소스 풀 요구사항을 관찰하면 파트너 애플리케이션이 더욱 잘 부합되도록 보장할 수 있습니다. 예를 들어, SVM을 연결하고 Unified Manager에서 리소스 풀을 생성하여 파트너 애플리케이션이 제공하는 스토리지 서비스의 보호 토폴로지를 지원할 수 있습니다.

일부 애플리케이션은 Unified Manager 서버와 파트너 관계를 맺고, 소스 볼륨과 2차 또는 3차 위치의 보호 볼륨 간에 SnapMirror 또는 SnapVault 백업 보호를 자동으로 구성 및 실행하는 서비스를 제공합니다. 이러한 보호 스토리지 서비스를 지원하려면 Unified Manager를 사용하여 필요한 SVM 연결 및 리소스 풀을 구성해야 합니다.

SnapMirror 소스 또는 SnapVault 운영 볼륨에서 대상 SnapMirror로 복제 또는 2차 또는 3차 위치에 있는 SnapVault 백업 볼륨으로 복제를 포함하여 스토리지 서비스 단일 홉 또는 다중 구간 보호를 지원하려면 다음 요구사항을 준수해야 합니다.

- SVM 연결은 SnapMirror 소스 또는 SnapVault 운영 볼륨을 포함하는 SVM과 2차 볼륨 또는 3차 볼륨이 상주하는 SVM 간에 구성되어야 합니다.
	- 예를 들어, 소스 볼륨 Vol\_A가 SVM\_1에 있고 SnapMirror 보조 타겟 볼륨 Vol\_B가 SVM\_2에 상주하는 보호 토폴로지를 지원하려면 3차 SnapVault 백업 볼륨 Vol C는 SVM 3에 상주하며, Unified Manager 웹 UI를 사용하여 SVM\_1과 SVM\_2 사이에 SnapMirror 연결과 SVM\_1과 SVM\_3 사이의 SnapVault 백업 연결을 구성해야 합니다.

이 예에서는 SVM\_2와 SVM\_3 간에 SnapMirror 연결 또는 SnapVault 백업 연결이 필요하지 않으며 사용되지 않습니다.

- $\cdot$  소스 볼륨 Vol A와 SnapMirror 대상 볼륨 Vol B가 모두 SVM 1에 있는 보호 토폴로지를 지원하려면 SVM\_1과 SVM\_1 간에 SnapMirror 연결을 구성해야 합니다.
- 리소스 풀에는 관련 SVM에 사용 가능한 클러스터 애그리게이트 리소스가 포함되어야 합니다.

Unified Manager 웹 UI를 통해 리소스 풀을 구성한 다음 파트너 애플리케이션을 통해 스토리지 서비스 2차 타겟 노드 및 3차 타겟 노드를 할당합니다.

어떤 작업인지

작업은 Unified Manager를 사용하여 모니터링할 수 있는 일련의 작업입니다. 작업 및 관련 작업을 보면 작업이 성공적으로 완료되었는지 확인할 수 있습니다.

SnapMirror 및 SnapVault 관계를 만들 때 관계 작업(중단, 편집, 중지, 제거, 재시작, 데이터 복원 작업을 수행할 때, 클러스터에 로그인할 때 다시 동기화 및 다시 동기화)를 수행합니다.

작업을 시작할 때 작업 페이지와 작업 세부 정보 페이지를 사용하여 관련 작업 작업의 진행 상황을 모니터링할 수 있습니다.

작업 모니터링

작업 페이지를 사용하여 작업 상태를 모니터링하고 스토리지 서비스 유형, 상태, 제출된 시간 및 완료된 시간과 같은 작업 속성을 보고 작업이 성공적으로 완료되었는지 여부를 확인할 수 있습니다.

• 필요한 것 \*

애플리케이션 관리자 또는 스토리지 관리자 역할이 있어야 합니다.

단계

1. 왼쪽 탐색 창에서 \* 보호 \* > \* 작업 \* 을 클릭합니다.

작업 페이지가 표시됩니다.

2. 상태\* 열을 보고 현재 실행 중인 작업의 상태를 확인합니다.

3. 특정 작업에 대한 세부 정보를 보려면 작업 이름을 클릭하십시오.

작업 세부 정보 페이지가 표시됩니다.

작업 세부 정보 보기

작업을 시작한 후 작업 세부 정보 페이지에서 작업 진행 상황을 추적하고 관련 작업에서 오류가 발생할 수 있는지 모니터링할 수 있습니다.

• 필요한 것 \*

애플리케이션 관리자 또는 스토리지 관리자 역할이 있어야 합니다.

단계

- 1. 왼쪽 탐색 창에서 \* 보호 \* > \* 작업 \* 을 클릭합니다.
- 2. 작업 페이지의 \* 이름 \* 열에서 작업 이름을 클릭하여 작업과 연관된 작업 목록을 표시합니다.
- 3. 작업을 클릭하면 \* 작업 세부 정보 \* 창과 작업 목록 오른쪽의 \* 작업 메시지 \* 창에 추가 정보가 표시됩니다.

작업을 중단합니다

작업 페이지를 사용하여 작업을 완료하는 데 시간이 너무 오래 걸리거나, 오류가 너무 많이 발생하거나, 더 이상 필요하지 않은 경우 작업을 중단할 수 있습니다. 작업의 상태와 유형이 허용하는 경우에만 작업을 중단할 수 있습니다. 실행 중인 작업을 중단할 수 있습니다.

• 필요한 것 \*

3. 확인 프롬프트에서 \* 예 \* 를 클릭하여 선택한 작업을 중단합니다.

2. 작업 목록에서 하나의 작업을 선택한 다음 \* Abort \* (중단 \*)를 클릭합니다.

단계

애플리케이션 관리자 또는 스토리지 관리자 역할이 있어야 합니다.

1. 왼쪽 탐색 창에서 \* 보호 \* > \* 작업 \* 을 클릭합니다.

45

실패한 보호 작업을 다시 시도합니다

실패한 보호 작업을 수정하기 위한 조치를 취한 후 \* Retry \* 를 사용하여 작업을 다시 실행할 수

있습니다. 작업을 재시도하면 원래 작업 ID를 사용하여 새 작업이 생성됩니다.

• 필요한 것 \*

애플리케이션 관리자 또는 스토리지 관리자 역할이 있어야 합니다.

실패한 작업은 한 번에 하나만 다시 시도할 수 있습니다. 둘 이상의 작업을 선택하면 \* 재시도 \* 버튼이 비활성화됩니다. 보호 구성 및 보호 관계 작업 유형의 작업만 다시 시도할 수 있습니다.

단계

1. 왼쪽 탐색 창에서 \* 보호 \* > \* 작업 \* 을 클릭합니다.

2. 작업 목록에서 실패한 보호 구성 또는 보호 관계 작업 유형 작업을 하나 선택합니다.

Retry \*(재시도 \*) 버튼이 활성화됩니다.

3. 재시도 \* 를 클릭합니다.

작업이 다시 시작됩니다.

보호 관계 창 및 대화 상자에 대한 설명입니다

리소스 풀, SVM 협회 및 보호 작업과 같은 보호 관련 세부 정보를 보고 관리할 수 있습니다. 적절한 상태 임계값 페이지를 사용하여 애그리게이트, 볼륨 및 관계에 대한 글로벌 상태 임계값을 구성할 수 있습니다.

리소스 풀 페이지를 참조하십시오

리소스 풀 페이지에는 기존 리소스 풀과 해당 구성원이 표시되며, 이를 통해 용량 할당을 위해 리소스 풀을 생성, 모니터링 및 관리할 수 있습니다.

명령 버튼

명령 단추를 사용하여 다음 작업을 수행할 수 있습니다.

• \* 생성 \*

자원 풀을 만드는 데 사용할 수 있는 자원 풀 생성 대화 상자를 시작합니다.

• \* 편집 \*

생성한 리소스 풀의 이름과 설명을 편집할 수 있습니다.

• \* 삭제 \*

하나 이상의 리소스 풀을 삭제할 수 있습니다.

리소스 풀 목록입니다

리소스 풀 목록에는 기존 리소스 풀의 속성이 표 형식으로 표시됩니다.

• \* 리소스 풀 \*

리소스 풀의 이름을 표시합니다.

• \* 설명 \*

에서는 리소스 풀을 설명합니다.

• \* SnapLock 유형 \*

리소스 풀의 애그리게이트에서 사용 중인 SnapLock 유형을 표시합니다. SnapLock 유형에 유효한 값은 규정 준수, 엔터프라이즈 및 비 SnapLock입니다. 리소스 풀에는 SnapLock 유형이 하나인 애그리게이트만 포함될 수 있습니다.

• \* 총 용량 \*

리소스 풀의 총 용량(MB, GB 등)을 표시합니다.

• \* 사용된 용량 \*

리소스 풀에서 사용되는 공간 크기(MB, GB 등)를 표시합니다.

• \* 가용 용량 \*

리소스 풀에서 사용할 수 있는 공간 크기(MB, GB 등)를 표시합니다.

• \* % \* 사용

리소스 풀에서 사용된 공간의 비율을 표시합니다.

#### 구성원 목록 명령 단추

구성원 목록 명령 단추를 사용하여 다음 작업을 수행할 수 있습니다.

• \* 추가 \*

리소스 풀에 구성원을 추가할 수 있습니다.

• \* 삭제 \*

리소스 풀에서 하나 이상의 구성원을 삭제할 수 있습니다.

#### 구성원 목록

구성원 목록에는 리소스 풀을 선택할 때 리소스 풀 구성원 및 해당 속성이 표 형식으로 표시됩니다.

• \* 상태 \*

구성원 애그리게이트의 현재 상태를 표시합니다. 상태는 Critical( X), 오류( !), 경고( 4) 또는 보통(  $\checkmark$  )를 클릭합니다.

• \* 집계 이름 \*

구성원 집계 이름을 표시합니다.

• \* 시/도 \*

다음 중 하나의 집계 현재 상태를 표시합니다.

◦ 오프라인

읽기 또는 쓰기 액세스가 허용되지 않습니다.

◦ 온라인

이 애그리게이트에서 호스팅되는 볼륨에 대한 읽기 및 쓰기 액세스가 허용됩니다.

◦ 제한

제한된 작업(예: 패리티 재구성)은 허용되지만 데이터 액세스는 허용되지 않습니다.

◦ 생성 중

Aggregate가 생성 중입니다.

◦ 제거 중

애그리게이트는 폐기되고 있습니다.

◦ 실패했습니다

애그리게이트는 온라인 상태로 가져올 수 없습니다.

◦ 고정

애그리게이트는 (일시적으로) 요청을 처리하지 않습니다.

 $\degree$  일관성이 없습니다

Aggregate가 손상된 것으로 표시되었습니다. 기술 지원 부서에 문의해야 합니다.

◦ 다리미 제한

진단 도구는 애그리게이트에서 실행할 수 없습니다.

◦ 장착

Aggregate가 마운트하는 중입니다.

◦ 부분

애그리게이트에 대해 하나 이상의 디스크를 찾았지만 둘 이상의 디스크가 누락되었습니다.

◦ 정지 중

애그리게이트를 정지하고 있습니다.

◦ 정지되었습니다

애그리게이트는 정지됩니다.

◦ 되돌렸습니다

Aggregate의 복원이 완료되었습니다.

◦ 마운트 해제되었습니다

애그리게이트가 마운트 해제되었습니다.

 $\circ$  마운트 해제 중

애그리게이트는 오프라인 상태로 전환되고 있습니다.

◦ 알 수 없음

Aggregate가 검색되지만 Unified Manager 서버에서 애그리게이트 정보를 아직 검색하지 않습니다.

기본적으로 이 열은 숨겨져 있습니다.

• \* 클러스터 \*

Aggregate가 속한 클러스터의 이름을 표시합니다.

• \* 노드 \*

Aggregate가 상주하는 노드의 이름을 표시합니다.

• \* 총 용량 \*

Aggregate의 총 용량(MB, GB 등)을 표시합니다.

• \* 사용된 용량 \*

Aggregate에 사용되는 공간(MB, GB 등)을 표시합니다.

• \* 가용 용량 \*

Aggregate에서 사용 가능한 공간 크기(MB, GB 등)를 표시합니다.

• \* % \* 사용

Aggregate에 사용된 공간의 비율을 표시합니다.

• \* 디스크 유형 \*

RAID 구성 유형을 표시합니다. RAID 구성 유형은 다음 중 하나일 수 있습니다.

- RAID0: 모든 RAID 그룹은 RAID0 유형입니다.
- RAID4: 모든 RAID 그룹은 RAID4 유형입니다.
- RAID-DP: 모든 RAID 그룹은 RAID-DP 유형입니다.
- RAID-TEC: 모든 RAID 그룹은 RAID-TEC 유형입니다.
- 혼합 RAID: Aggregate는 RAID 유형(RAID0, RAID4, RAID-DP 및 RAID-TEC)이 서로 다른 RAID 그룹을 포함합니다. 기본적으로 이 열은 숨겨져 있습니다.

리소스 풀 생성 대화 상자

리소스 풀 생성 대화 상자를 사용하여 새 리소스 풀의 이름과 설명을 지정하고 해당 리소스 풀에 애그리게이트를 추가하거나 해당 리소스 풀에서 애그리게이트를 삭제할 수 있습니다.

리소스 풀 이름입니다

텍스트 상자를 사용하면 다음 정보를 추가하여 리소스 풀을 만들 수 있습니다.

리소스 풀 이름을 지정할 수 있습니다.

#### 설명

리소스 풀을 설명할 수 있습니다.

구성원

리소스 풀의 구성원을 표시합니다. 구성원을 추가 및 삭제할 수도 있습니다.

명령 버튼

명령 단추를 사용하여 다음 작업을 수행할 수 있습니다.

• \* 추가 \*

특정 클러스터의 애그리게이트를 리소스 풀에 추가할 수 있도록 애그리게이트 대화 상자를 엽니다. 서로 다른 클러스터에서 애그리게이트를 추가할 수 있지만, 동일한 애그리게이트를 두 개 이상의 리소스 풀에 추가할 수 없습니다.

• \* 제거 \*

선택한 애그리게이트를 리소스 풀에서 제거할 수 있습니다.

• \* 생성 \*

리소스 풀을 생성합니다. 이 버튼은 자원 풀 이름 또는 설명 필드에 정보를 입력할 때까지 활성화되지 않습니다.

• \* 취소 \*

변경 내용을 취소하고 자원 풀 만들기 대화 상자를 닫습니다.

리소스 풀 편집 대화 상자

리소스 풀 편집 대화 상자를 사용하여 기존 리소스 풀의 이름과 설명을 변경할 수 있습니다. 예를 들어 원래 이름과 설명이 부정확하거나 잘못된 경우 보다 정확하게 변경할 수 있습니다.

텍스트 상자

텍스트 상자를 사용하여 선택한 리소스 풀에 대해 다음 정보를 변경할 수 있습니다.

- \* 리소스 풀 이름 \*
- 

새 이름을 입력할 수 있습니다.

• \* 설명 \*

새 설명을 입력할 수 있습니다.

# 명령 버튼

명령 단추를 사용하여 다음 작업을 수행할 수 있습니다.

• \* 저장 \*

변경 사항을 리소스 풀 이름 및 설명에 저장합니다.

• \* 취소 \*

변경 내용을 취소하고 자원 풀 편집 대화 상자를 닫습니다.

애그리게이트 대화 상자

애그리게이트 대화 상자를 사용하여 리소스 풀에 추가할 애그리게이트를 선택할 수 있습니다.

명령 버튼

명령 단추를 사용하여 다음 작업을 수행할 수 있습니다.

• \* 추가 \*

선택한 애그리게이트를 리소스 풀에 추가합니다. 하나 이상의 Aggregate를 선택해야 Add 버튼을 사용할 수 있습니다.

• \* 취소 \*

변경 사항을 취소하고 집계 대화 상자를 닫습니다.

애그리게이트 목록

애그리게이트 목록에는 모니터링되는 애그리게이트의 이름과 속성이 표 형식으로 표시됩니다.

• \* 상태 \*

볼륨의 현재 상태를 표시합니다. 상태는 Critical(<mark>※</mark>), 오류(<mark>4)</mark>, 경고(<mark>4)</mark>) 또는 보통(◇)를 클릭합니다.

상태 위로 포인터를 이동하여 볼륨에 대해 생성된 이벤트 또는 이벤트에 대한 자세한 정보를 볼 수 있습니다.

• \* 집계 이름 \*

애그리게이트의 이름을 표시합니다.

• \* 시/도 \*

다음 중 하나의 집계 현재 상태를 표시합니다.

◦ 오프라인

읽기 또는 쓰기 액세스가 허용되지 않습니다.

◦ 제한

제한된 작업(예: 패리티 재구성)은 허용되지만 데이터 액세스는 허용되지 않습니다.

◦ 온라인

이 애그리게이트에서 호스팅되는 볼륨에 대한 읽기 및 쓰기 액세스가 허용됩니다.

◦ 생성 중

Aggregate가 생성 중입니다.

◦ 제거 중

애그리게이트는 폐기되고 있습니다.

◦ 실패했습니다

애그리게이트는 온라인 상태로 가져올 수 없습니다.

◦ 고정

애그리게이트는 (일시적으로) 요청을 처리하지 않습니다.

◦ 일관성이 없습니다

Aggregate가 손상된 것으로 표시되었습니다. 기술 지원 부서에 문의해야 합니다.

◦ 다리미 제한

진단 도구는 애그리게이트에서 실행할 수 없습니다.

◦ 장착

Aggregate가 마운트하는 중입니다.

◦ 부분

애그리게이트에 대해 하나 이상의 디스크를 찾았지만 둘 이상의 디스크가 누락되었습니다.

◦ 정지 중

애그리게이트를 정지하고 있습니다.

◦ 정지되었습니다

애그리게이트는 정지됩니다.

◦ 되돌렸습니다

Aggregate의 복원이 완료되었습니다.

◦ 마운트 해제되었습니다

애그리게이트는 오프라인 상태입니다.

 $^{\circ}$  마운트 해제 중

애그리게이트는 오프라인 상태로 전환되고 있습니다.

◦ 알 수 없음

Aggregate가 검색되지만 Unified Manager 서버에서 애그리게이트 정보를 아직 검색하지 않습니다.

• \* 클러스터 \*

Aggregate가 상주하는 클러스터의 이름을 표시합니다.

• \* 노드 \*

Aggregate가 포함된 스토리지 컨트롤러의 이름을 표시합니다.

• \* 총 용량 \*

Aggregate의 총 데이터 크기(MB, GB 등)를 표시합니다. 기본적으로 이 열은 숨겨져 있습니다.

• \* 확정 용량 \*

Aggregate의 모든 볼륨에 커밋된 총 공간(MB, GB 등)을 표시합니다. 기본적으로 이 열은 숨겨져 있습니다.

• \* 사용된 용량 \*

Aggregate에 사용되는 공간(MB, GB 등)을 표시합니다.

• \* 가용 용량 \*

Aggregate에서 데이터에 사용할 수 있는 공간 크기(MB, GB 등)를 표시합니다. 기본적으로 이 열은 숨겨져 있습니다.

• \* 사용 가능 % \*

Aggregate에서 데이터에 사용 가능한 공간의 비율을 표시합니다. 기본적으로 이 열은 숨겨져 있습니다.

• \* % \* 사용

Aggregate의 데이터에 사용된 공간의 비율을 표시합니다.

• \* RAID 유형 \*

선택한 볼륨의 RAID 유형을 표시합니다. RAID 유형은 RAID0, RAID4, RAID-DP, RAID-TEC 또는 혼합 RAID일 수 있습니다.

작업 페이지

작업 페이지에서는 현재 실행 중인 모든 파트너 애플리케이션 보호 작업과 완료된 작업에 대한 현재 상태 및 기타 정보를 볼 수 있습니다. 이 정보를 사용하여 아직 실행 중인 작업과 작업의 성공 또는 실패 여부를 확인할 수 있습니다.

#### 명령 버튼

명령 단추를 사용하여 다음 작업을 수행할 수 있습니다.

• \* 중단 \*

선택한 작업을 중단합니다. 이 옵션은 선택한 작업이 실행 중인 경우에만 사용할 수 있습니다.

• \* 재시도 \*

보호 구성 또는 보호 관계 작업 유형의 실패한 작업을 다시 시작합니다. 실패한 작업은 한 번에 하나만 다시 시도할 수 있습니다. 실패한 작업이 두 개 이상 선택된 경우 \* Retry \*(재시도 \*) 버튼이 비활성화됩니다. 실패한 스토리지 서비스 작업은 다시 시도할 수 없습니다.

• \* 새로 고침 \*

작업 목록 및 관련 정보를 새로 고칩니다.

작업 목록

작업 목록은 진행 중인 작업 목록을 표 형식으로 표시합니다. 기본적으로 목록에는 지난 주 내에 생성된 작업만 표시됩니다. 열 정렬 및 필터링을 사용하여 표시할 작업을 사용자 지정할 수 있습니다.

• \* 상태 \*

작업의 현재 상태를 표시합니다. 상태는 오류( $\blacksquare$ ) 또는 보통( $\blacksquare$ )를 클릭합니다.

• \* 작업 ID \*

작업의 식별 번호를 표시합니다. 기본적으로 이 열은 숨겨져 있습니다.

작업 식별 번호는 고유하며 작업을 시작할 때 서버에서 지정됩니다. 열 필터가 제공하는 텍스트 상자에 작업 ID 번호를 입력하여 특정 작업을 검색할 수 있습니다.

• \* 이름 \*

작업 이름을 표시합니다.

• \* 유형 \*

작업 유형을 표시합니다. 작업 유형은 다음과 같습니다.

◦ \* 클러스터 획득 \*

Workflow Automation 작업이 클러스터를 재검색하고 있습니다.

◦ \* 보호 구성 \*

보호 작업이 cron 일정, SnapMirror 정책 생성 등과 같은 Workflow Automation 워크플로우를 시작하고 있습니다.

◦ \* 보호 관계 작업 \*

보호 작업에서 SnapMirror 작업을 실행하고 있습니다.

◦ \* 보호 워크플로우 체인 \*

Workflow Automation 작업에서 여러 워크플로우가 실행되고 있습니다.

◦ \* 복원 \*

복원 작업이 실행 중입니다.

◦ \* 정리 \*

이 작업은 더 이상 복구를 위해 필요하지 않은 스토리지 서비스 구성원 아티팩트를 정리하는 중입니다.

◦ \* 준수 \*

이 작업은 스토리지 서비스 구성원이 규정을 준수하는지 확인하기 위해 스토리지 서비스 구성원의 구성을 확인하는 중입니다.

◦ \* 제거 \*

작업이 스토리지 서비스를 삭제하는 중입니다.

◦ \* 가져오기 \*

관리되지 않는 스토리지 객체를 기존 스토리지 서비스로 가져오는 중입니다.

◦ \* 수정 \*

작업이 기존 스토리지 서비스의 속성을 수정하고 있습니다.

◦ \* 구독 \*

스토리지 서비스에 가입하는 작업입니다.

◦ \* 구독 취소 \*

스토리지 서비스의 회원 가입을 취소하는 중입니다.

◦ \* 업데이트 \*

보호 업데이트 작업이 실행 중입니다.

◦ \* WFA 구성 \*

Workflow Automation 작업이 클러스터 자격 증명을 푸시하고 데이터베이스 캐시를 동기화하는 중입니다.

• \* 시/도 \*

작업의 실행 상태를 표시합니다. 상태 옵션은 다음과 같습니다.

◦ \* 중단됨 \*

작업이 중단되었습니다.

◦ \* 중단 중 \*

작업이 중단 중입니다.

◦ \* 완료됨 \*

작업이 완료되었습니다.

◦ \* 러닝 \*

작업이 실행 중입니다.

• \* 제출 시간 \*

작업이 제출된 시간을 표시합니다.

• \* 기간 \*

작업을 완료하는 데 걸린 시간을 표시합니다. 이 열은 기본적으로 표시됩니다.

• \* 완료 시간 \*

작업이 완료된 시간을 표시합니다. 기본적으로 이 열은 숨겨져 있습니다.

작업 세부 정보 페이지

작업 세부 정보 페이지에서는 실행 중이거나 대기 중이거나 완료된 특정 보호 작업 작업에 대한 상태 및 기타 정보를 볼 수 있습니다. 이 정보를 사용하여 보호 작업 진행률을 모니터링하고 작업 오류를 해결할 수 있습니다.

작업 요약

작업 요약에는 다음 정보가 표시됩니다.

• 작업 ID입니다

작업이 제출되었으며 일부 관련 작업이 대기 및 실행 중입니다.

◦ \* 대기 중 \*

작업이 실행 중입니다.

◦ \* 러닝 \*

작업을 실행하려고 합니다.

◦ \* 대기 중 \*

작업이 완료되었습니다.

◦ \* 완료됨 \*

특정 작업의 상태:

• \* 시/도 \*

작업 유형을 표시합니다.

• \* 유형 \*

작업이 시작된 날짜 및 시간을 표시합니다. 기본적으로 가장 최근 작업은 열 맨 위에 표시되고 이전 작업은 아래쪽에 표시됩니다.

• \* 시작 시간 \*

작업 작업 목록은 특정 작업과 연관된 모든 작업과 각 작업과 관련된 속성을 테이블에 표시합니다.

작업 작업 목록

작업 페이지로 돌아갑니다.

• \* 작업 보기 \*

작업 목록과 각 작업과 연관된 속성을 새로 고칩니다.

• \* 새로 고침 \*

명령 단추를 사용하여 다음 작업을 수행할 수 있습니다.

- 
- 
- 
- 
- 명령 버튼
- 기간
- 완료 시간
- 제출된 시간
- 상태
- 유형

• \* 상태 \*

작업 상태를 표시합니다.

◦ \* 오류(┃ ) \*

작업이 실패했습니다.

◦ \* 보통( √ ) \*

작업이 성공했습니다.

◦ \* 건너뜀( ͡ ) \*

작업이 실패하여 후속 작업을 건너뜁니다.

• \* 기간 \*

작업이 시작된 이후의 경과 시간을 표시합니다.

• \* 완료 시간 \*

작업이 완료된 시간을 표시합니다. 기본적으로 이 열은 숨겨져 있습니다.

• \* 작업 ID \*

작업의 개별 작업을 식별하는 GUID를 표시합니다. 열을 정렬 및 필터링할 수 있습니다. 기본적으로 이 열은 숨겨져 있습니다.

• \* 종속성 순서 \*

첫 번째 작업에 0이 할당된 상태에서 그래프의 작업 시퀀스를 나타내는 정수를 표시합니다. 기본적으로 이 열은 숨겨져 있습니다.

• \* 작업 세부 정보 창 \*

태스크 이름, 태스크 설명 및 태스크가 실패한 경우 실패의 원인을 포함하여 각 작업 태스크에 대한 추가 정보를 표시합니다.

• \* 작업 메시지 창 \*

선택한 작업과 관련된 메시지를 표시합니다. 메시지에는 오류의 이유와 해결 방법이 포함될 수 있습니다. 일부 작업에는 작업 메시지가 표시되지 않습니다.

고급 보조 설정 대화 상자

고급 보조 설정 대화 상자를 사용하여 버전에 상관없이 유연하게 복제, 다중 복사본 백업 및 보조 볼륨에서 공간 관련 설정을 활성화할 수 있습니다. 현재 설정을 활성화 또는 비활성화하려는 경우 고급 보조 설정 대화 상자를 사용할 수 있습니다.

공간 관련 설정은 중복제거, 데이터 압축, 자동 확장, 공간 보장과 같이 저장되는 데이터의 양을 극대화합니다.

대화 상자에는 다음 필드가 포함되어 있습니다.

• \* 버전에 상관없이 유연하게 복제 \* 를 활성화합니다

버전에 상관없이 유연하게 복제 가능한 SnapMirror를 지원합니다. 버전에 상관없이 유연하게 복제할 수 있어 소스 볼륨의 이전 버전인 ONTAP에서 타겟 볼륨을 실행하는 경우에도 소스 볼륨의 SnapMirror를 보호할 수 있습니다.

◦ 백업을 활성화합니다

버전에 상관없이 유연하게 복제할 수 있는 경우 SnapMirror 소스 데이터의 여러 스냅샷 복사본도 SnapMirror 대상에 전송 및 유지됩니다.

• \* 중복 제거 사용 \*

SnapVault 관계에서 2차 볼륨의 중복제거를 지원하여 중복 데이터 블록을 제거하여 공간을 절약합니다. 절약 공간이 10% 이상, 데이터 덮어쓰기 속도가 빠른 경우에는 중복제거를 사용할 수 있습니다. 중복 제거는 가상화된 환경, 파일 공유 및 백업 데이터에 주로 사용됩니다. 이 설정은 기본적으로 비활성화되어 있습니다. 이 기능을 활성화하면 각 전송 후에 이 작업이 시작됩니다.

◦ 압축을 설정합니다

투명한 데이터 압축을 지원합니다. 공간 절약 효과가 10% 이상, 잠재적 오버헤드를 허용할 때, 그리고 비사용 시간 동안 압축을 완료할 수 있는 시스템 리소스가 충분할 때 압축을 사용할 수 있습니다. SnapVault 관계에서는 이 설정이 기본적으로 사용되지 않습니다. 압축은 중복제거를 선택한 경우에만 사용할 수 있습니다.

◦ 인라인 압축

데이터를 디스크에 쓰기 전에 데이터를 압축하여 공간을 즉시 절약할 수 있습니다. 피크 시간 동안 시스템의 활용률이 50%를 넘지 않고 시스템이 피크 시간 동안 새로운 쓰기와 추가 CPU를 수용할 수 있는 경우 인라인 압축을 사용할 수 있습니다. 이 설정은 ""압축 활성화""가 선택된 경우에만 사용할 수 있습니다.

• \* Autogrow 사용 \*

연결된 Aggregate에서 사용 가능한 공간이 있는 경우, 사용 가능한 공간 비율이 지정된 임계값 미만이면 대상 볼륨을 자동으로 확장할 수 있습니다.

• \* 최대 크기 \*

볼륨이 커질 수 있는 최대 비율을 설정합니다. 기본값은 소스 볼륨 크기보다 20% 더 큽니다. 현재 크기가 최대 자동 확장 비율보다 크거나 같은 경우에는 볼륨이 자동으로 확장되지 않습니다. 이 필드는 자동 확장 설정이 활성화된 경우에만 활성화됩니다.

• \* 증분 크기 \*

소스 볼륨의 최대 비율에 도달하기 전에 볼륨이 자동으로 증가하는 비율을 지정합니다.

• \* 공간 보장 \*

보조 볼륨에 충분한 공간이 할당되어 데이터 전송이 항상 성공하도록 합니다. 공간 보장 설정은 다음 중 하나일 수 있습니다.

◦ 파일

◦ 볼륨

◦ 없음 + 예를 들어 총 50GB의 파일을 포함하는 200GB 볼륨이 있을 수 있지만 이러한 파일은 10GB의 데이터만 저장합니다. 볼륨 보장은 소스의 컨텐츠에 관계없이 대상 볼륨에 200GB를 할당합니다. 파일 보증은 소스 파일에 충분한 공간이 확보되도록 50GB를 할당합니다. 이 시나리오에서 없음 을 선택하면 소스의 파일 데이터에 의해 사용되는 실제 공간에 대해 대상에 10GB만 할당됩니다.

공간 보장은 기본적으로 볼륨 으로 설정됩니다.

명령 버튼

명령 단추를 사용하여 다음 작업을 수행할 수 있습니다.

• \* 적용 \*

보호 구성 대화 상자에서 \* 적용 \* 을 클릭하면 선택한 효율성 설정을 저장하고 적용합니다.

• \* 취소 \*

선택 사항을 취소하고 고급 대상 설정 대화 상자를 닫습니다.

고급 대상 설정 대화 상자

고급 대상 설정 대화 상자를 사용하여 대상 볼륨에서 공간 보장 설정을 활성화할 수 있습니다. 소스에서 공간 보장이 비활성화되었지만 대상에서 사용하려면 고급 설정을 선택할 수 있습니다. SnapMirror 관계의 중복제거, 압축 및 자동 확장 설정은 소스 볼륨에서 상속되며 변경할 수 없습니다.

공간 보장

데이터가 항상 성공적으로 전송되도록 대상 볼륨에 충분한 공간이 할당되도록 합니다. 공간 보장 설정은 다음 중 하나일 수 있습니다.

- 파일
- 볼륨
- 없음

예를 들어 총 50GB의 파일을 포함하는 200GB 볼륨이 있을 수 있지만 이러한 파일은 10GB의 데이터만 저장할 수 있습니다. 볼륨 보장은 소스의 컨텐츠에 관계없이 대상 볼륨에 200GB를 할당합니다. 파일 보증은 50GB를 할당하여 대상의 소스 파일에 충분한 공간이 확보되도록 합니다. 이 시나리오에서 \* 없음 \* 을 선택하면 소스의 파일 데이터에 사용되는 실제 공간에 대해 대상에 10GB만 할당됩니다.

공간 보장은 기본적으로 볼륨 으로 설정됩니다.

<span id="page-61-0"></span>복원 대화 상자

복원 대화 상자를 사용하여 특정 스냅샷 복사본에서 볼륨에 데이터를 복원할 수 있습니다.

에서 복원합니다

복원 위치 영역을 사용하여 데이터를 복원할 위치를 지정할 수 있습니다.

• \* 볼륨 \*

데이터를 복원할 볼륨을 지정합니다. 기본적으로 복원 작업을 시작한 볼륨이 선택됩니다. 드롭다운 목록에서 복구 작업을 시작한 볼륨에 대한 보호 관계가 있는 모든 볼륨이 포함된 다른 볼륨을 선택할 수 있습니다.

• \* 스냅샷 복사본 \*

데이터를 복원하는 데 사용할 스냅샷 복사본을 지정합니다. 기본적으로 가장 최근의 스냅샷 복사본이 선택됩니다. 드롭다운 목록에서 다른 스냅샷 복사본을 선택할 수도 있습니다. 선택한 볼륨에 따라 스냅샷 복사본 목록이 변경됩니다.

• \* 최대 995개의 파일 및 디렉토리 목록 \*

기본적으로 최대 995개의 객체가 목록에 표시됩니다. 선택한 볼륨 내의 모든 개체를 보려면 이 확인란을 선택 취소할 수 있습니다. 항목 수가 매우 큰 경우 이 작업은 다소 시간이 걸릴 수 있습니다.

복원할 항목을 선택합니다

복원할 항목 선택 영역에서 전체 볼륨 또는 복원할 특정 파일 및 폴더를 선택할 수 있습니다. 최대 10개의 파일, 폴더 또는 두 가지 조합을 선택할 수 있습니다. 최대 항목 수를 선택하면 항목 선택 확인란이 비활성화됩니다.

• \* 경로 필드 \*

복원하려는 데이터의 경로를 표시합니다. 복원할 폴더 및 파일을 탐색하거나 경로를 입력할 수 있습니다. 이 필드는 경로를 선택하거나 입력할 때까지 비어 있습니다. 를 클릭합니다 경로를 선택하면 디렉토리 구조에서 한 수준 위로 이동합니다.

• \* 폴더 및 파일 목록 \*

입력한 경로의 내용을 표시합니다. 기본적으로 루트 폴더는 처음에 표시됩니다. 폴더 이름을 클릭하면 폴더의 내용이 표시됩니다.

다음과 같이 복원할 항목을 선택할 수 있습니다.

- 경로 필드에 지정된 특정 파일 이름의 경로를 입력하면 지정된 파일이 폴더 및 파일에 표시됩니다.
- 특정 파일을 지정하지 않고 경로를 입력하면 폴더의 내용이 폴더 및 파일 목록에 표시되며, 복원할 파일, 폴더 또는 이 둘을 최대 10개까지 선택할 수 있습니다.

폴더에 995개 이상의 항목이 포함된 경우 표시할 항목이 너무 많음을 나타내는 메시지가 표시되고 작업을 계속하면 지정된 폴더의 모든 항목이 복원됩니다. 선택한 볼륨 내의 모든 오브젝트를 보려면 "'최대 995개의 파일 및 디렉터리 나열' 확인란을 선택 취소할 수 있습니다.

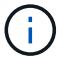

NTFS 파일 스트림은 복원할 수 없습니다.

에 복원합니다

복원 대상 영역을 사용하여 데이터를 복원할 위치를 지정할 수 있습니다.

• \* Volume\_Name \* 의 원래 위치

선택한 데이터를 원래 백업된 소스의 디렉토리로 복원합니다.

• \* 대체 위치 \*

선택한 데이터를 새 위치로 복원합니다.

◦ 복원 경로

선택한 데이터를 복원하기 위한 대체 경로를 지정합니다. 경로가 이미 있어야 합니다. 찾아보기 \* 버튼을 사용하여 데이터를 복원할 위치로 이동하거나 cluster://svm/volume/path 형식을 사용하여 수동으로 경로를 입력할 수 있습니다.

◦ 디렉터리 계층 구조 유지

이 옵션을 선택하면 원본 파일이나 디렉터리의 구조가 유지됩니다. 예를 들어, 소스가 /A/B/C/MyFile.txt 이고 대상이 /X/Y/Z이면 Unified Manager는 대상에서 /X/Y/Z/A/B/C/myFile.txt라는 디렉토리 구조를 사용하여 데이터를 복원합니다.

명령 버튼

명령 단추를 사용하여 다음 작업을 수행할 수 있습니다.

## • \* 취소 \*

선택한 항목을 삭제하고 복원 대화 상자를 닫습니다.

• \* 복원 \*

선택 사항을 적용하고 복원 프로세스를 시작합니다.

디렉터리 찾아보기 대화 상자

클러스터의 디렉토리에 데이터를 복원하려는 경우 디렉토리 찾아보기 대화 상자를 사용하고 원래 소스와 다른 SVM을 사용할 수 있습니다. 원본 소스 클러스터와 볼륨은 기본적으로 선택됩니다.

디렉토리 찾아보기 대화 상자에서 데이터를 복구할 클러스터, SVM, 볼륨 및 디렉토리 경로를 선택할 수 있습니다.

• \* 클러스터 \*

에는 복구할 수 있는 사용 가능한 클러스터 대상이 나와 있습니다. 기본적으로 원본 소스 볼륨의 클러스터가 선택됩니다.

• \* SVM 드롭다운 목록 \*

에는 선택한 클러스터에 사용 가능한 SVM이 나와 있습니다. 기본적으로 원래 소스 볼륨의 SVM이 선택됩니다.

• \* 볼륨 \*

선택한 SVM에 있는 모든 읽기/쓰기 볼륨을 나열합니다. 이름 및 사용 가능한 공간으로 볼륨을 필터링할 수 있습니다. 공간이 가장 많은 볼륨은 먼저 내림차순으로 나열됩니다. 기본적으로 원본 소스 볼륨이 선택됩니다. • \* 파일 경로 텍스트 상자 \*

데이터를 복원할 파일 경로를 입력할 수 있습니다. 입력한 경로가 이미 있어야 합니다.

• \* 이름 \*

선택한 볼륨에 사용 가능한 폴더의 이름을 표시합니다. 이름 목록에서 폴더를 클릭하면 하위 폴더가 표시됩니다 (있는 경우). 폴더에 포함된 파일은 표시되지 않습니다. 를 클릭합니다 폴더를 선택하면 디렉토리 구조에서 한 수준 위로 이동합니다.

명령 버튼

명령 단추를 사용하여 다음 작업을 수행할 수 있습니다.

• \* 디렉토리 선택 \*

선택 사항을 적용하고 디렉터리 찾아보기 대화 상자를 닫습니다. 선택한 디렉토리가 없으면 이 버튼이 비활성화됩니다.

• \* 취소 \*

선택한 항목을 삭제하고 디렉터리 찾아보기 대화 상자를 닫습니다.

보호 구성 대화 상자

보호 구성 대화 상자를 사용하여 클러스터의 모든 읽기, 쓰기 및 데이터 보호 볼륨에 대해 SnapMirror 및 SnapVault 관계를 생성하여 소스 볼륨 또는 기본 볼륨의 데이터가 복제되도록 할 수 있습니다.

## 소스 탭

• \* 토폴로지 뷰 \*

만들고 있는 관계를 시각적으로 표시합니다. 토폴로지의 소스는 기본적으로 강조 표시됩니다.

• \* 소스 정보 \*

다음 정보를 포함하여 선택한 소스 볼륨에 대한 세부 정보를 표시합니다.

- 소스 클러스터 이름입니다
- 소스 SVM 이름
- 누적 볼륨 총 크기입니다

선택한 모든 소스 볼륨의 총 크기를 표시합니다.

◦ 사용된 누적 볼륨 크기입니다

선택한 모든 소스 볼륨의 사용된 누적 볼륨 크기를 표시합니다.

◦ 소스 볼륨

테이블에 다음 정보를 표시합니다.

▪ 소스 볼륨

선택한 소스 볼륨의 이름을 표시합니다.

▪ 유형

볼륨 유형을 표시합니다.

▪ SnapLock 유형

볼륨의 SnapLock 유형을 표시합니다. Compliance, Enterprise 및 Non-SnapLock 옵션이 있습니다.

▪ 스냅샷 복사본

기본 전송에 사용되는 스냅샷 복사본을 표시합니다. 소스 볼륨이 읽기/쓰기이면 스냅샷 복사본 열의 기본값 에 새 스냅샷 복사본이 기본적으로 생성되고 기본 전송에 사용됩니다. 소스 볼륨이 데이터 보호 볼륨인 경우 스냅샷 복사본 열의 기본값 값은 새 스냅샷 복사본이 생성되지 않고 기존의 모든 스냅샷 복사본이 타겟으로 전송됨을 나타냅니다. 스냅샷 복사본 값을 클릭하면 기본 전송에 사용할 기존 스냅샷 복사본을 선택할 수 있는 스냅샷 복사본 목록이 표시됩니다. 소스 유형이 데이터 보호인 경우 다른 기본 스냅샷 복사본을 선택할 수 없습니다.

#### **SnapMirror** 탭

보호 관계를 위해 대상 클러스터, SVM(스토리지 가상 시스템), 애그리게이트를 지정할 수 있으며, SnapMirror 관계를 생성하면서 대상에 대한 명명 규칙을 지정할 수 있습니다. SnapMirror 정책 및 스케줄도 지정할 수 있습니다.

• \* 토폴로지 뷰 \*

만들고 있는 관계를 시각적으로 표시합니다. 토폴로지에서 SnapMirror 대상 리소스가 기본적으로 강조 표시됩니다.

• \* 목적지 정보 \*

보호 관계를 위한 대상 리소스를 선택할 수 있습니다.

◦ 고급 링크

SnapMirror 관계를 작성할 때 고급 대상 설정 대화 상자를 시작합니다.

◦ 클러스터

에는 보호 대상 호스트로 사용할 수 있는 클러스터가 나와 있습니다. 이 필드는 필수입니다.

◦ 스토리지 가상 시스템(SVM)

에는 선택한 클러스터에서 사용할 수 있는 SVM이 나와 있습니다. SVM 목록이 채워지기 전에 클러스터를 선택해야 합니다. 이 필드는 필수입니다.

◦ 집계

에는 선택한 SVM에서 사용 가능한 애그리게이트가 나와 있습니다. Aggregate 목록이 채워지기 전에 클러스터를 선택해야 합니다. 이 필드는 필수입니다. 집계 목록에는 다음 정보가 표시됩니다.

▪ 순위

여러 애그리게이트가 목적지의 모든 요구사항을 충족할 경우, 랭킹은 다음 조건에 따라 Aggregate가 나열된 우선순위를 나타냅니다.

- A. 장애 도메인 분리를 설정하려면 소스 볼륨 노드와 다른 노드에 있는 애그리게이트를 사용하는 것이 좋습니다.
- B. 볼륨의 수가 더 적은 노드의 aggregate는 클러스터의 노드 간에 로드 밸런싱을 지원하는 데 선호됩니다.
- C. 용량 밸런싱을 위해 다른 애그리게이트보다 여유 공간이 더 많은 애그리게이트가 선호됩니다. 1순위는 3가지 기준에 따라 가장 선호됨을 의미합니다.
- 애그리게이트 이름

애그리게이트의 이름입니다

- 가용 용량
- Aggregate에서 데이터에 사용 가능한 공간입니다
- 리소스 풀

Aggregate가 속한 리소스 풀의 이름입니다

◦ 명명 규칙

대상 볼륨에 적용되는 기본 명명 규칙을 지정합니다. 제공된 명명 규칙을 수락하거나 사용자 지정 명명 규칙을 만들 수 있습니다. 명명 규칙은 %C, %M, %V 및 %N과 같은 속성을 가질 수 있습니다. 여기서 %C는 클러스터 이름이고, %M은 SVM 이름이고, %V는 소스 볼륨이고, %N은 토폴로지 대상 노드 이름입니다.

입력한 이름이 올바르지 않으면 명명 규칙 필드가 빨간색으로 강조 표시됩니다. "미리 보기 이름" 링크를 클릭하면 입력한 명명 규칙의 미리 보기가 표시되며 텍스트 필드에 명명 규칙을 입력하면 미리 보기 텍스트가 동적으로 업데이트됩니다. 관계가 생성될 때 001에서 999 사이의 접미사가 대상 이름에 추가되고, 미리 보기 텍스트에 표시되는 nnn이 먼저 할당된 001, 할당된 002 등으로 대치됩니다.

• \* 관계 설정 \*

보호 관계에 사용되는 최대 전송 속도, SnapMirror 정책 및 스케줄을 지정할 수 있습니다.

◦ 최대 전송 속도

네트워크를 통해 클러스터 간에 데이터가 전송되는 최대 속도를 지정합니다. 최대 전송 속도를 사용하지 않도록 선택하는 경우 관계 간의 기본 전송은 무제한입니다.

◦ SnapMirror 정책

관계에 대한 ONTAP SnapMirror 정책을 지정합니다. 기본값은 DPDefault 입니다.

◦ 정책을 생성합니다

새 SnapMirror 정책을 만들고 사용할 수 있는 SnapMirror 정책 만들기 대화 상자를 시작합니다.

◦ SnapMirror 일정 을 참조하십시오

관계에 대한 ONTAP SnapMirror 정책을 지정합니다. 사용 가능한 스케줄에는 없음, 5분, 8시간, 일별, 시간별, 매주. 기본값은 없음 으로, 관계에 연결된 일정이 없음을 나타냅니다. 일정이 없는 관계는 스토리지 서비스에 속하지 않는 한 지연 상태 값이 없습니다.

◦ 일정 생성

새 SnapMirror 일정을 만들 수 있는 일정 만들기 대화 상자를 시작합니다.

#### **SnapVault** 탭

보호 관계를 위해 2차 클러스터, SVM 및 애그리게이트를 지정할 수 있을 뿐만 아니라, SnapVault 관계를 생성하면서 2차 볼륨의 명명 규칙을 지정할 수 있습니다. SnapVault 정책 및 스케줄을 지정할 수도 있습니다.

• \* 토폴로지 뷰 \*

만들고 있는 관계를 시각적으로 표시합니다. 토폴로지의 SnapVault 보조 리소스가 기본적으로 강조 표시됩니다.

• \* 보조 정보 \*

보호 관계에 사용할 보조 리소스를 선택할 수 있습니다.

◦ 고급 링크

고급 보조 설정 대화 상자를 시작합니다.

◦ 클러스터

에는 보조 보호 호스트로 사용할 수 있는 클러스터가 나와 있습니다. 이 필드는 필수입니다.

◦ 스토리지 가상 시스템(SVM)

에는 선택한 클러스터에서 사용할 수 있는 SVM이 나와 있습니다. SVM 목록이 채워지기 전에 클러스터를 선택해야 합니다. 이 필드는 필수입니다.

◦ 집계

에는 선택한 SVM에서 사용 가능한 애그리게이트가 나와 있습니다. Aggregate 목록이 채워지기 전에 클러스터를 선택해야 합니다. 이 필드는 필수입니다. 집계 목록에는 다음 정보가 표시됩니다.

▪ 순위

여러 애그리게이트가 목적지의 모든 요구사항을 충족할 경우, 랭킹은 다음 조건에 따라 Aggregate가 나열된 우선순위를 나타냅니다.

- A. 장애 도메인 분리를 설정하려면 기본 볼륨 노드와 다른 노드에 있는 애그리게이트를 사용하는 것이 좋습니다.
- B. 볼륨의 수가 더 적은 노드의 aggregate는 클러스터의 노드 간에 로드 밸런싱을 지원하는 데 선호됩니다.
- C. 용량 밸런싱을 위해 다른 애그리게이트보다 여유 공간이 더 많은 애그리게이트가 선호됩니다. 1순위는 3가지 기준에 따라 가장 선호됨을 의미합니다.

▪ 애그리게이트 이름

애그리게이트의 이름입니다

- 가용 용량
- Aggregate에서 데이터에 사용 가능한 공간입니다
- 리소스 풀

Aggregate가 속한 리소스 풀의 이름입니다

◦ 명명 규칙

보조 볼륨에 적용되는 기본 명명 규칙을 지정합니다. 제공된 명명 규칙을 수락하거나 사용자 지정 명명 규칙을 만들 수 있습니다. 명명 규칙은 %C, %M, %V 및 %N과 같은 속성을 가질 수 있습니다. 여기서 %C는 클러스터 이름이고, %M은 SVM 이름이고, %V는 소스 볼륨이고, %N은 토폴로지 보조 노드 이름입니다.

입력한 이름이 올바르지 않으면 명명 규칙 필드가 빨간색으로 강조 표시됩니다. "미리 보기 이름" 링크를 클릭하면 입력한 명명 규칙의 미리 보기가 표시되며 텍스트 필드에 명명 규칙을 입력하면 미리 보기 텍스트가 동적으로 업데이트됩니다. 잘못된 값을 입력하면 잘못된 정보가 미리 보기 영역에 빨간색 물음표로 표시됩니다. 관계를 만들 때 보조 이름에 001에서 999 사이의 접미사가 추가되어 미리 보기 텍스트에 표시되는 nnn을 001이 먼저 할당되고 002가 두 번째로 할당된 nnn으로 바꿉니다.

• \* 관계 설정 \*

보호 관계에 사용되는 최대 전송 속도, SnapVault 정책 및 SnapVault 스케줄을 지정할 수 있습니다.

◦ 최대 전송 속도

네트워크를 통해 클러스터 간에 데이터가 전송되는 최대 속도를 지정합니다. 최대 전송 속도를 사용하지 않도록 선택하는 경우 관계 간의 기본 전송은 무제한입니다.

◦ SnapVault 정책

관계에 대한 ONTAP SnapVault 정책을 지정합니다. 기본값은 XDPDefault 입니다.

◦ 정책을 생성합니다

새 SnapVault 정책을 만들고 사용할 수 있는 SnapVault 정책 만들기 대화 상자를 시작합니다.

◦ SnapVault 일정

관계의 ONTAP SnapVault 스케줄을 지정합니다. 사용 가능한 스케줄에는 없음, 5분, 8시간, 일별, 시간별, 매주. 기본값은 없음 으로, 관계에 연결된 일정이 없음을 나타냅니다. 일정이 없는 관계는 스토리지 서비스에 속하지 않는 한 지연 상태 값이 없습니다.

◦ 일정 생성

SnapVault 일정을 만들 수 있는 일정 만들기 대화 상자를 시작합니다.

명령 버튼

명령 단추를 사용하여 다음 작업을 수행할 수 있습니다.

• \* 취소 \*

선택한 항목을 삭제하고 보호 구성 대화 상자를 닫습니다.

• \* 적용 \*

선택한 항목을 적용하고 보호 프로세스를 시작합니다.

일정 생성 대화 상자

일정 생성 대화 상자에서는 SnapMirror 및 SnapVault 관계 전송에 대한 기본 또는 고급 보호 일정을 생성할 수 있습니다. 데이터 업데이트가 자주 발생하므로 데이터 전송 빈도를 높이기 위해 새 일정을 만들거나, 데이터가 자주 변경되지 않는 경우 일정을 덜 자주 만들 수 있습니다.

SnapMirror Synchronous 관계에 대한 일정을 구성할 수 없습니다.

• \* 대상 클러스터 \*

보호 구성 대화 상자의 SnapVault 탭 또는 SnapMirror 탭에서 선택한 클러스터의 이름입니다.

• 별표 이름 \*

일정에 대해 제공한 이름입니다. 일정 이름은 A ~ Z 문자, a ~ z, 0 ~ 9 및 다음 특수 문자로 구성될 수 있습니다. @#\$%{캐럿} & \* () \_ -. 일정 이름에는 다음 문자가 포함될 수 없습니다.<>

• \* 기본 또는 고급 \*

사용할 스케줄 모드입니다.

기본 모드는 다음과 같은 요소를 포함합니다.

◦ 반복합니다

예약된 전송이 수행되는 빈도. 매시간, 매일, 매주 중에서 선택할 수 있습니다.

◦ 일

매주 반복 을 선택하면 전송이 이루어지는 주의 일입니다.

◦ 시간

Daily(매일) 또는 Weekly(매주) 를 선택하면 전송이 이루어지는 시간.

고급 모드에는 다음 요소가 포함됩니다.

◦ 개월

월을 나타내는 쉼표로 구분된 숫자 목록입니다. 유효한 값은 0에서 11 사이의 값이며 0은 1월을 나타내는 등의

값을 나타냅니다. 이 요소는 선택 사항입니다. 필드를 비워 두면 매월 전송이 수행됩니다.

◦ 일

월을 나타내는 쉼표로 구분된 숫자 목록입니다. 유효한 값은 1부터 31까지입니다. 이 요소는 선택 사항입니다. 필드를 비워 두면 해당 월의 매일 전송이 수행됩니다.

◦ 평일

요일을 나타내는 쉼표로 구분된 숫자 목록입니다. 유효한 값은 0에서 6 사이의 값이며 0은 일요일을 나타냅니다. 이 요소는 선택 사항입니다. 필드를 비워 두면 매일 전송이 수행됨을 의미합니다. 요일을 지정했지만 요일을 지정하지 않은 경우 매일 아니라 지정된 요일에만 전송이 수행됩니다.

◦ 시간

일 시간 수를 나타내는 쉼표로 구분된 숫자 목록입니다. 유효한 값은 0부터 23까지이며 0은 자정을 나타냅니다. 이 요소는 선택 사항입니다.

◦ 분

시간 단위의 분을 나타내는 쉼표로 구분된 숫자 목록입니다. 유효한 값은 0에서 59 사이입니다. 이 요소는 필수입니다.

## **SnapMirror** 정책 생성 대화 상자

SnapMirror 정책 만들기 대화 상자에서는 SnapMirror 전송의 우선 순위를 설정하는 정책을 만들 수 있습니다. 정책을 사용하여 소스에서 타겟으로 전송하는 전송 효율성을 극대화할 수 있습니다.

• \* 대상 클러스터 \*

보호 구성 대화 상자의 SnapMirror 탭에서 선택한 클러스터의 이름입니다.

• \* 대상 SVM \*

보호 구성 대화 상자의 SnapMirror 탭에서 선택한 SVM의 이름입니다.

• \* 정책 이름 \*

새 정책에 대해 제공한 이름입니다. 정책 이름은 A ~ Z 문자, a ~ z, 0 ~ 9, 마침표(.), 하이픈(-), 및 밑줄(\_).

• \* 전송 우선순위 \*

비동기 작업에 대해 전송이 실행되는 우선 순위입니다. 보통 또는 낮음을 선택할 수 있습니다. 낮은 전송 우선 순위를 지정하는 정책이 있는 정책보다 먼저 실행되는 일반 전송 우선 순위를 지정하는 정책과의 관계를 전송합니다.

• \* 설명 \*

정책에 대한 설명을 추가할 수 있는 선택적 필드입니다.

• \* 전송 재시작 \*

중단 작업 또는 네트워크 중단과 같은 장애 유형에 의해 전송이 중단될 때 수행할 재시작 작업을 나타냅니다. 다음 중

하나를 선택할 수 있습니다.

◦ 항상

전송을 다시 시작하기 전에 새 스냅샷 복사본이 생성되도록 지정한 다음, 새 스냅샷 복사본이 있는 경우 체크포인트에서 전송이 재시작되고 새로 생성된 스냅샷 복사본에서 증분 전송이 수행됩니다.

◦ 안 함

중단된 전송을 다시 시작하지 않도록 지정합니다.

명령 버튼

명령 단추를 사용하여 다음 작업을 수행할 수 있습니다.

• \* 취소 \*

선택한 항목을 삭제하고 보호 구성 대화 상자를 닫습니다.

• \* 적용 \*

선택 사항을 적용하고 보호 프로세스를 시작합니다.

**SnapVault** 정책 생성 대화 상자

SnapVault 정책 생성 대화 상자에서는 SnapVault 전송의 우선 순위를 설정하는 정책을 생성할 수 있습니다. 정책을 사용하여 운영 볼륨에서 2차 볼륨으로 전송하는 효율성을 극대화할 수 있습니다.

• \* 대상 클러스터 \*

보호 구성 대화 상자의 SnapVault 탭에서 선택한 클러스터의 이름입니다.

• \* 대상 SVM \*

보호 구성 대화 상자의 SnapVault 탭에서 선택한 SVM의 이름입니다.

• \* 정책 이름 \*

새 정책에 대해 제공한 이름입니다. 정책 이름은 A ~ Z 문자, a ~ z, 0 ~ 9, 마침표(.), 하이픈(-), 및 밑줄(\_).

• \* 전송 우선순위 \*

전송이 실행되는 우선 순위입니다. 보통 또는 낮음을 선택할 수 있습니다. 낮은 전송 우선 순위를 지정하는 정책이 있는 정책보다 먼저 실행되는 일반 전송 우선 순위를 지정하는 정책과의 관계를 전송합니다. 기본 설정은 보통입니다.

• \* 설명 \*

SnapVault 정책에 대해 최대 255자의 주석을 추가할 수 있는 선택적 필드입니다.
• \* 액세스 시간 무시 \*

액세스 시간만 변경된 파일에 대해 증분 전송을 무시할지 여부를 지정합니다.

• \* 복제 레이블 \*

테이블에 특정 복제 라벨이 정책에 포함된 ONTAP에서 선택한 스냅샷 복사본과 관련된 규칙이 나열되어 있습니다. 다음 정보 및 작업도 사용할 수 있습니다.

◦ 명령 버튼

명령 단추를 사용하여 다음 작업을 수행할 수 있습니다.

▪ 추가

스냅샷 복사본 레이블 및 보존 개수를 생성할 수 있습니다.

▪ 보존 개수를 편집합니다

기존 스냅샷 복사본 레이블의 보존 수를 변경할 수 있습니다. 보존 수는 1에서 251 사이의 숫자여야 합니다. 모든 규칙에 대한 모든 보존 수의 합계는 251을 초과할 수 없습니다.

▪ 삭제

기존 스냅샷 복사본 레이블을 삭제할 수 있습니다.

◦ 스냅샷 복사본 레이블

스냅샷 복사본 레이블을 표시합니다. 로컬 스냅샷 복사본 정책이 동일한 볼륨을 하나 이상 선택하면 정책의 각 레이블에 대한 항목이 표시됩니다. 둘 이상의 로컬 스냅샷 복사본 정책이 있는 볼륨을 여러 개 선택하면 모든 정책의 모든 레이블이 테이블에 표시됩니다

◦ 스케줄

각 스냅샷 복사본 레이블과 연결된 스케줄을 표시합니다. 레이블에 둘 이상의 일정이 연결되어 있는 경우 해당 레이블의 일정이 쉼표로 구분된 목록에 표시됩니다. 레이블이 같지만 스케줄이 다른 볼륨을 여러 개 선택한 경우 스케줄에는 ""다양한""이 표시되어 둘 이상의 스케줄이 선택한 볼륨과 연결되어 있음을 나타냅니다.

◦ 대상 보존 수입니다

지정된 레이블이 SnapVault 보조 이미지에 유지되는 스냅샷 복사본의 수를 표시합니다. 일정이 여러 개인 레이블의 보존 수에는 각 레이블 및 일정 쌍의 보존 수가 표시됩니다. 둘 이상의 로컬 스냅샷 복사본 정책이 있는 볼륨을 여러 개 선택하면 보존 카운트가 비어 있습니다.

관계 편집 대화 상자

기존 보호 관계를 편집하여 최대 전송 속도, 보호 정책 또는 보호 스케줄을 변경할 수 있습니다.

목적지 정보

• \* 대상 클러스터 \*

선택한 대상 클러스터의 이름입니다.

• \* 대상 SVM \*

선택한 SVM의 이름입니다

• \* 관계 설정 \*

보호 관계에 사용되는 최대 전송 속도, SnapMirror 정책 및 스케줄을 지정할 수 있습니다.

◦ 최대 전송 속도

네트워크를 통해 클러스터 간에 기본 데이터가 전송되는 최대 속도를 지정합니다. 이 옵션을 선택하면 네트워크 대역폭이 지정한 값으로 제한됩니다. 숫자 값을 입력한 다음 초당 킬로바이트(kbps), 초당 메가바이트(Mbps), 초당 기가바이트(Gbps) 또는 초당 테라바이트(Tbps)를 선택할 수 있습니다. 지정하는 최대 전송 속도는 1kbps 이상, 4Tbps 미만이어야 합니다. 최대 전송 속도를 사용하지 않도록 선택하는 경우 관계 간의 기본 전송은 무제한입니다. 운영 클러스터와 보조 클러스터가 동일한 경우 이 설정이 비활성화됩니다.

◦ SnapMirror 정책

관계에 대한 ONTAP SnapMirror 정책을 지정합니다. 기본값은 DPDefault 입니다.

◦ 정책을 생성합니다

새 SnapMirror 정책을 만들고 사용할 수 있는 SnapMirror 정책 만들기 대화 상자를 시작합니다.

◦ SnapMirror 일정 을 참조하십시오

관계에 대한 ONTAP SnapMirror 정책을 지정합니다. 사용 가능한 스케줄에는 없음, 5분, 8시간, 일별, 시간별, 매주. 기본값은 없음 으로, 관계에 연결된 일정이 없음을 나타냅니다. 일정이 없는 관계는 스토리지 서비스에 속하지 않는 한 지연 상태 값이 없습니다.

◦ 일정 생성

새 SnapMirror 일정을 만들 수 있는 일정 만들기 대화 상자를 시작합니다.

명령 버튼

명령 단추를 사용하여 다음 작업을 수행할 수 있습니다.

## • \* 취소 \*

선택한 항목을 삭제하고 보호 구성 대화 상자를 닫습니다.

• \* 제출 \*

선택 사항을 적용하고 관계 편집 대화 상자를 닫습니다.

초기화**/**업데이트 대화 상자

Initialize/Update 대화 상자를 사용하면 새 보호 관계에 대해 초기 계획을 처음 전송할 수도 있고, 이미 초기화된 상태에서 수동으로 예정되지 않은 증분 업데이트를 수행하려는 경우 관계를

업데이트할 수도 있습니다.

전송 옵션 탭

전송 옵션 탭에서는 전송의 초기화 우선 순위를 변경하고 전송 중에 사용되는 대역폭을 변경할 수 있습니다.

• \* 전송 우선순위 \*

전송이 실행되는 우선 순위입니다. 보통 또는 낮음을 선택할 수 있습니다. 낮은 전송 우선 순위를 지정하는 정책보다 먼저 일반 전송 우선 순위를 지정하는 정책과의 관계. 기본적으로 보통이 선택되어 있습니다.

• \* 최대 전송 속도 \*

네트워크를 통해 클러스터 간에 데이터가 전송되는 최대 속도를 지정합니다. 최대 전송 속도를 사용하지 않도록 선택하는 경우 관계 간의 기본 전송은 무제한입니다. 최대 전송 속도가 서로 다른 여러 관계를 선택한 경우 다음 최대 전송 속도 설정 중 하나를 지정할 수 있습니다.

◦ 개별 관계를 설정하거나 편집하는 동안 지정된 값을 사용합니다

이 옵션을 선택하면 초기화 및 업데이트 작업에서 각 관계의 생성 또는 편집 시 지정된 최대 전송 속도를 사용합니다. 이 필드는 전송 속도가 다른 여러 관계가 초기화되거나 업데이트되는 경우에만 사용할 수 있습니다.

◦ 무제한

관계 간 전송에 대한 대역폭 제한이 없음을 나타냅니다. 이 필드는 전송 속도가 다른 여러 관계가 초기화되거나 업데이트되는 경우에만 사용할 수 있습니다.

◦ 대역폭 제한

이 옵션을 선택하면 네트워크 대역폭이 지정한 값으로 제한됩니다. 숫자 값을 입력한 다음 초당 킬로바이트(kbps), 초당 메가바이트(Mbps), 초당 기가바이트(Gbps) 또는 초당 테라바이트(Tbps)를 선택할 수 있습니다. 지정하는 최대 전송 속도는 1kbps 이상, 4Tbps 미만이어야 합니다.

소스 **Snapshot** 복사본 탭

소스 스냅샷 복사본 탭에는 기본 전송에 사용되는 소스 스냅샷 복사본에 대한 다음 정보가 표시됩니다.

• \* 소스 볼륨 \*

해당 소스 볼륨의 이름을 표시합니다.

• \* 대상 볼륨 \*

선택한 대상 볼륨의 이름을 표시합니다.

• \* 소스 유형 \*

볼륨 유형을 표시합니다. 유형은 읽기/쓰기 또는 데이터 보호 중 하나일 수 있습니다.

• \* 스냅샷 복사본 \*

데이터 전송에 사용되는 스냅샷 복사본을 표시합니다. 스냅샷 복사본 값을 클릭하면 현재 사용 중인 보호 관계 유형과 수행 중인 작업에 따라 전송할 특정 스냅샷 복사본을 선택할 수 있는 소스 스냅샷 복사본 선택 대화 상자가 표시됩니다. 다른 스냅샷 복사본을 지정하는 옵션은 데이터 보호 유형 소스에 사용할 수 없습니다.

명령 버튼

명령 단추를 사용하여 다음 작업을 수행할 수 있습니다.

#### • \* 취소 \*

선택 사항을 취소하고 초기화/업데이트 대화 상자를 닫습니다.

#### • \* 제출 \*

선택 사항을 저장하고 초기화 또는 업데이트 작업을 시작합니다.

대화 상자를 다시 동기화합니다

재동기화 대화 상자를 사용하면 이전에 중단된 SnapMirror 또는 SnapVault 관계의 데이터를 재동기화한 다음 대상이 읽기/쓰기 볼륨으로 만들어진 후에 다시 동기화할 수 있습니다. 소스 볼륨에서 필요한 공통 스냅샷 복사본이 삭제되어 SnapMirror 또는 SnapVault 업데이트가 실패하는 경우에도 재동기화할 수 있습니다.

### 재동기화 옵션 탭

재동기화 옵션 탭에서는 재동기화하려는 보호 관계에 대한 전송 우선 순위 및 최대 전송 속도를 설정할 수 있습니다.

• \* 전송 우선순위 \*

전송이 실행되는 우선 순위입니다. 보통 또는 낮음을 선택할 수 있습니다. 낮은 전송 우선 순위를 지정하는 정책이 있는 정책보다 먼저 일반 전송 우선 순위를 지정하는 정책과의 관계입니다.

• \* 최대 전송 속도 \*

네트워크를 통해 클러스터 간에 데이터가 전송되는 최대 속도를 지정합니다. 이 옵션을 선택하면 네트워크 대역폭이 지정한 값으로 제한됩니다. 숫자 값을 입력한 다음 킬로바이트/초(kbps), 초당 메가바이트(Mbps), 초당 기가바이트(Gbps) 또는 Tbps를 선택할 수 있습니다. 최대 전송 속도를 사용하지 않도록 선택하는 경우 관계 간의 기본 전송은 무제한입니다.

### 소스 **Snapshot** 복사본 탭

소스 스냅샷 복사본 탭에는 기본 전송에 사용되는 소스 스냅샷 복사본에 대한 다음 정보가 표시됩니다.

• \* 소스 볼륨 \*

해당 소스 볼륨의 이름을 표시합니다.

• \* 대상 볼륨 \*

선택한 대상 볼륨의 이름을 표시합니다.

• \* 소스 유형 \*

읽기/쓰기 또는 데이터 보호와 같은 볼륨 유형을 표시합니다.

• \* 스냅샷 복사본 \*

데이터 전송에 사용되는 스냅샷 복사본을 표시합니다. 스냅샷 복사본 값을 클릭하면 현재 사용 중인 보호 관계 유형과 수행 중인 작업에 따라 전송할 특정 스냅샷 복사본을 선택할 수 있는 소스 스냅샷 복사본 선택 대화 상자가 표시됩니다.

명령 버튼

• \* 제출 \*

재동기화 프로세스를 시작하고 재동기화 대화 상자를 닫습니다.

• \* 취소 \*

선택 사항을 취소하고 재동기화 대화 상자를 닫습니다.

소스 스냅샷 복사본 대화 상자를 선택합니다

소스 스냅샷 복사본 선택 대화 상자를 사용하여 보호 관계 간에 데이터를 전송할 특정 스냅샷 복사본을 선택하거나 기본 동작을 선택할 수 있습니다. 기본 동작은 관계를 초기화, 업데이트 또는 재동기화할지 여부 및 관계가 SnapMirror인지 SnapVault인지 여부에 따라 달라집니다.

기본값

SnapVault 및 SnapMirror 관계의 전송을 초기화, 업데이트 및 재동기화하는 데 사용할 스냅샷 복사본을 결정하는 기본 동작을 선택할 수 있습니다.

SnapVault 전송을 수행하는 경우 각 작업의 기본 동작은 다음과 같습니다.

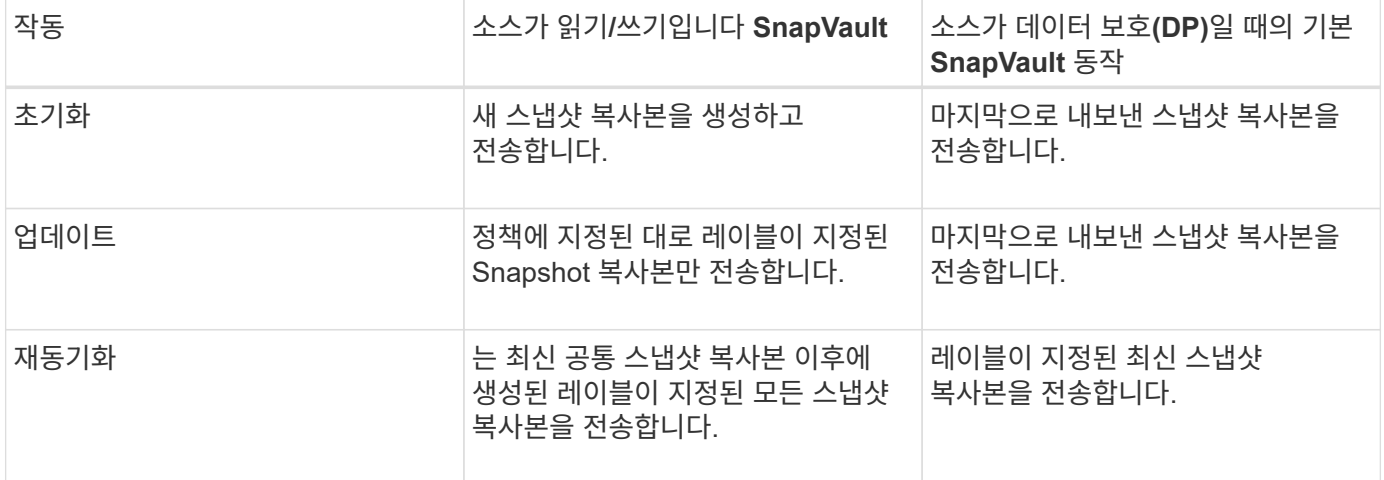

SnapMirror 전송을 수행하는 경우 각 작업의 기본 동작은 다음과 같습니다.

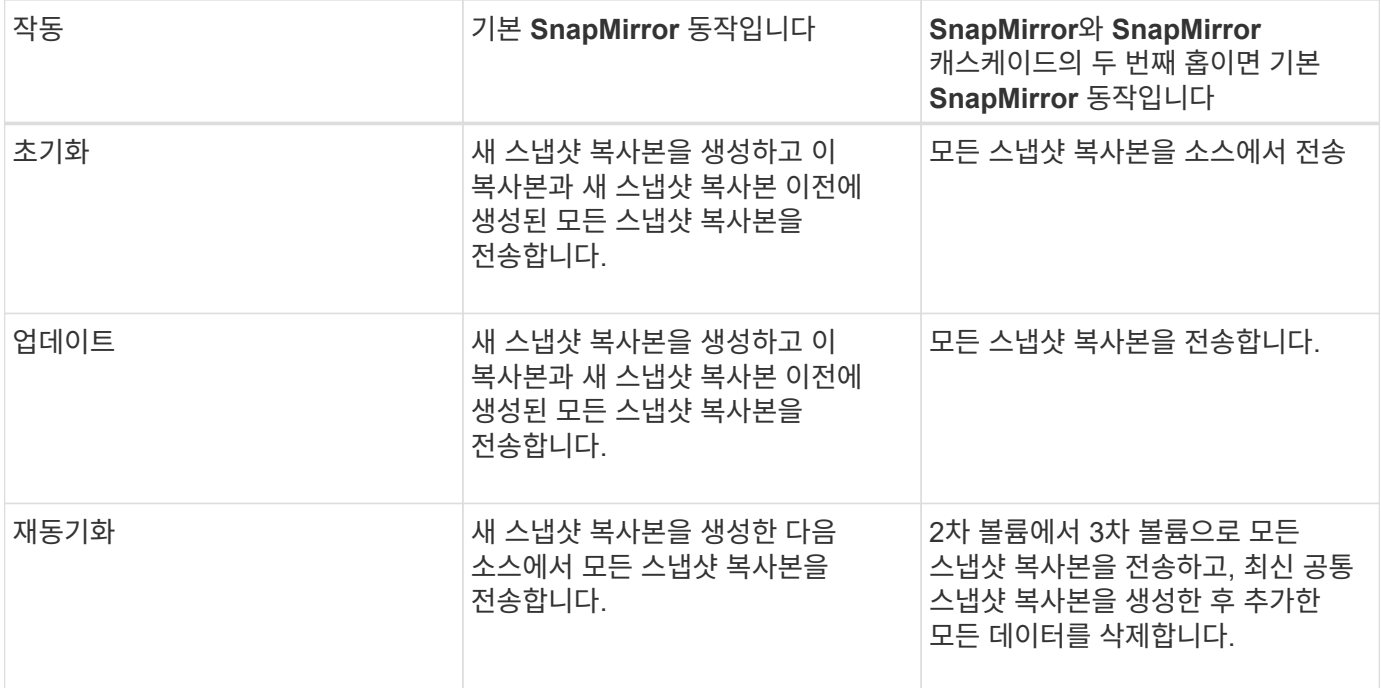

기존 스냅샷 복사본

해당 작업에 스냅샷 복사본을 선택할 수 있는 경우 목록에서 기존 스냅샷 복사본을 선택할 수 있습니다.

• \* 스냅샷 복사본 \*

전송을 위해 선택할 수 있는 기존 스냅샷 복사본을 표시합니다.

• \* 만든 날짜 \*

스냅샷 복사본이 생성된 날짜와 시간을 표시합니다. 스냅샷 복사본은 가장 최근 항목 부터 가장 최근 항목, 가장 최근 항목 목록 맨 위에 나열됩니다.

SnapVault 전송을 수행 중인 경우 소스에서 타겟으로 전송할 기존 스냅샷 복사본을 선택하려면 각 작업에 대한 동작은 다음과 같습니다.

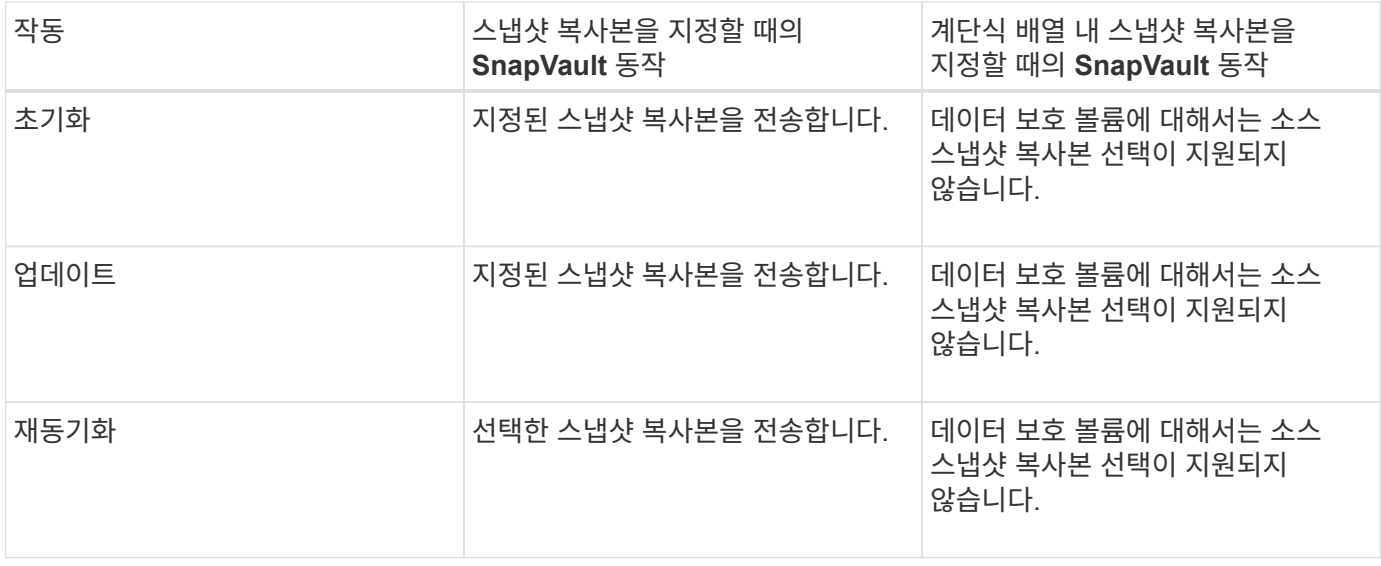

SnapMirror 전송을 수행 중인 경우 소스에서 타겟으로 전송할 기존 스냅샷 복사본을 선택하려면 각 작업에 대한 동작은 다음과 같습니다.

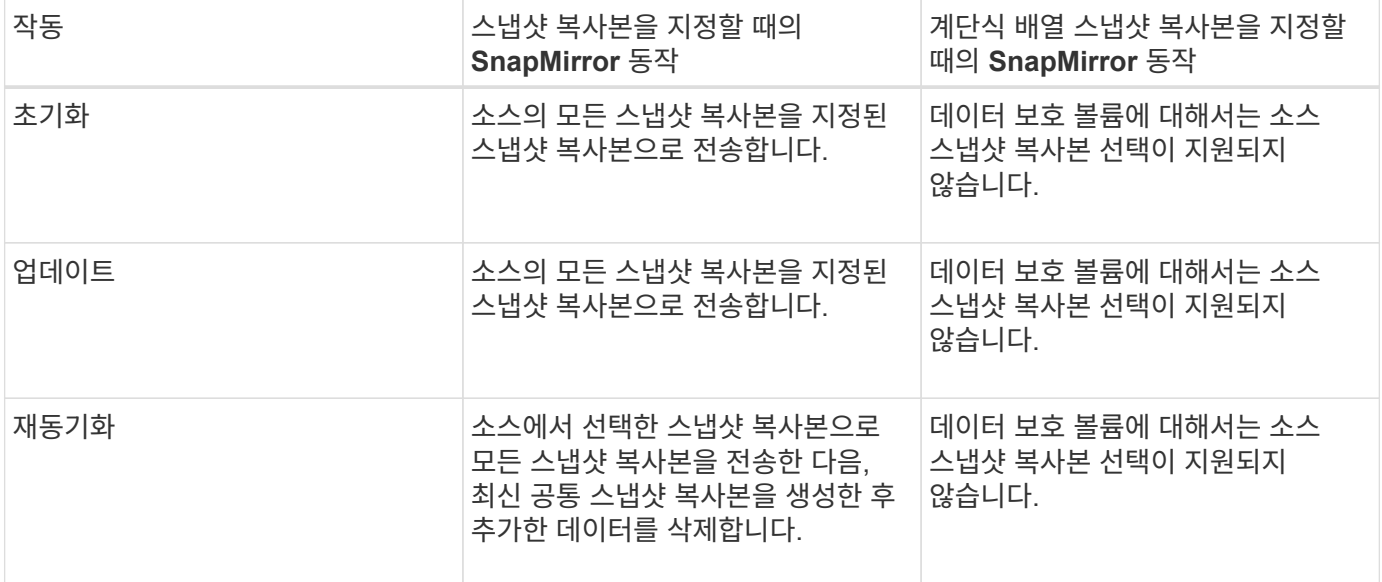

명령 버튼

명령 단추를 사용하여 다음 작업을 수행할 수 있습니다.

• \* 제출 \*

선택 항목을 제출하고 소스 스냅샷 복사본 선택 대화 상자를 닫습니다.

• \* 취소 \*

선택한 내용을 취소하고 소스 스냅샷 복사본 선택 대화 상자를 닫습니다.

역방향 재동기화 대화 상자

소스 볼륨이 비활성화되어 있고 대상이 읽기/쓰기 볼륨으로 설정되었기 때문에 보호 관계가 끊어진 경우, 역방향 재동기화를 통해 대상이 새 소스가 되고 소스가 새 대상이 될 수 있도록 관계의 방향을 바꿀 수 있습니다.

재해로 인해 보호 관계의 소스 볼륨이 비활성화되면 대상 볼륨을 사용하여 소스를 복구 또는 교체하고 소스를 업데이트하고 관계를 다시 설정하는 동안 데이터를 읽기/쓰기로 변환하여 데이터를 제공할 수 있습니다. 역재동기화 작업을 수행하면 공통 스냅샷 복사본의 데이터보다 최신 소스의 데이터가 삭제됩니다.

다시 동기화하기 전

역방향 재동기화 작업 전에 관계의 소스와 대상을 표시합니다.

# • \* 소스 볼륨 \*

역재동기화 작업 전의 소스 볼륨의 이름 및 위치입니다.

• \* 대상 볼륨 \*

역방향 재동기화 작업 전의 대상 볼륨의 이름 및 위치입니다.

역재동기화 후

예약 재동기화 작업 후 관계의 소스 및 대상을 표시합니다.

• \* 소스 볼륨 \*

역재동기화 작업 후 소스 볼륨의 이름 및 위치입니다.

• \* 대상 볼륨 \*

역방향 재동기화 작업 후 대상 볼륨의 이름 및 위치입니다.

명령 버튼

명령 단추를 사용하여 다음 작업을 수행할 수 있습니다.

• \* 제출 \*

역방향 재동기화 프로세스를 시작합니다.

• \* 취소 \*

역방향 재동기화 작업을 시작하지 않고 역방향 재동기화 대화 상자를 닫습니다.

<span id="page-79-0"></span>관계**:** 모든 관계 보기

관계: 모든 관계 보기에는 스토리지 시스템의 보호 관계에 대한 정보가 표시됩니다.

기본적으로 관계 페이지에 액세스할 때 표시되는 보고서에는 볼륨 및 스토리지 VM 모두에 대한 최상위 보호 관계가 포함됩니다. 페이지 위쪽에 있는 컨트롤을 사용하면 특정 보기를 선택하고, 검색을 수행하여 특정 개체를 찾고, 필터를 만들어 적용하여 표시된 데이터 목록의 범위를 좁히고, 페이지에서 열을 추가/제거/재정렬하고, 페이지의 데이터를 .csv, .pdf, 또는 .xlsx 파일. 페이지를 사용자 지정한 후 결과를 사용자 정의 보기로 저장한 다음 이 데이터의 보고서를 정기적으로 생성 및 이메일로 전송할 수 있습니다. 기본적으로 \* 관계 \* 메뉴를 선택하면 데이터 센터에 있는 볼륨 및 스토리지 VM에 대한 보호 관계가 표시된 보고서에 포함됩니다. Filter \* 옵션을 사용하면 볼륨 또는 스토리지 VM만 등 선택한 스토리지 시스템만 볼 수 있습니다. 동일한 보고서가 스토리지 페이지와 선택한 스토리지 엔티티에 대해서만 표시됩니다. 볼륨 또는 스토리지 VM 관계를 보려면 \* 스토리지 \* > \* 볼륨 \* > \* 관계: 모든 관계 \* 페이지에 액세스하거나 \* 보호 \* > \* 관계 \* > \* 관계: 모든 관계 \* 를 선택하고 \* 필터 \* 의 \* 관계 객체 유형 \* 옵션을 사용하여 볼륨 또는 스토리지 VM 데이터만 필터링합니다.

모든 보호 관계를 나열하는 관계 페이지에는 ONTAP 시스템 관리자에서 동일한 개체를 볼 수 있도록 하는 대상 클러스터에 대한 \* 시스템 관리자 \* 의 보기 링크가 있습니다.

• \* 상태 \*

보호 관계의 현재 상태를 표시합니다.

상태는 오류( <u>● ),</u> 경고( ▲ ) 또는 OK( ◇ )를 클릭합니다.

• \* 소스 스토리지 VM \*

소스 SVM의 이름을 표시합니다. SVM 이름을 클릭하여 소스 SVM에 대한 자세한 정보를 확인할 수 있습니다.

SVM이 클러스터에 있지만 Unified Manager 인벤토리에 아직 추가되지 않았거나 클러스터의 마지막 업데이트 후 SVM이 생성된 경우 이 필드가 비어 있습니다. SVM이 있는지 확인하거나 클러스터에서 재검색을 수행하여 리소스 목록을 새로 고쳐야 합니다.

• \* 출처 \*

선택한 항목에 따라 보호되는 소스 볼륨 또는 소스 스토리지 VM을 표시합니다. 볼륨 또는 스토리지 VM 이름을 클릭하여 소스 볼륨 또는 스토리지 VM에 대한 자세한 정보를 볼 수 있습니다.

"Resource-key not discovered(리소스-키가 검색되지 않음)" 메시지가 표시되면 클러스터에 볼륨이 있지만 Unified Manager 인벤토리에 아직 추가되지 않았거나 클러스터의 마지막 새로 고침 후 볼륨이 생성되었음을 나타내는 것일 수 있습니다. 볼륨이 있는지 확인하거나 클러스터에서 재검색을 수행하여 리소스 목록을 새로 고쳐야 합니다.

• \* 대상 스토리지 VM \*

대상 SVM의 이름을 표시합니다. SVM 이름을 클릭하여 대상 SVM에 대한 자세한 정보를 확인할 수 있습니다.

• \* 목적지 \*

선택한 사항에 따라 대상 볼륨 또는 스토리지 VM의 이름을 표시합니다. 해당 오브젝트 이름을 클릭하여 대상 볼륨 또는 스토리지 VM에 대한 자세한 정보를 볼 수 있습니다.

• \* 관계 객체 유형 \*

스토리지 VM, 볼륨 및 정합성 보장 그룹과 같이 관계에 사용되는 개체의 유형을 표시합니다. 정합성 보장 관계에 있는 개체의 경우 관계 소스와 대상에서 정합성 보장 그룹을 표시하고 이 그룹을 클릭하면 LUN 페이지로 이동하여 관계를 볼 수 있습니다.

• \* 정책 \*

SnapMirror 관계에 대한 보호 정책의 이름을 표시합니다. 정책 이름을 클릭하면 다음 정보를 포함하여 해당 정책과 관련된 세부 정보를 볼 수 있습니다.

◦ 전송 우선 순위

비동기 작업에 대해 전송이 실행되는 우선 순위를 지정합니다. 전송 우선 순위는 보통 또는 낮음입니다. 우선 순위가 낮은 전송 전에 일반 우선 순위 전송이 예약됩니다. 기본값은 보통입니다.

◦ 액세스 시간 무시

SnapVault 관계에만 적용됩니다. 이 옵션은 액세스 시간이 변경된 파일을 증분 전송에서 무시할지 여부를 지정합니다. 값은 True 또는 False입니다. 기본값은 False입니다.

◦ 관계가 동기화되지 않았을 때

동기식 관계를 동기화할 수 없을 때 ONTAP가 수행하는 작업을 지정합니다. StrictSync 관계는 보조 볼륨과 동기화하지 못할 경우 운영 볼륨에 대한 액세스를 제한합니다. 동기화 관계는 보조 시스템과 동기화하지 못할 경우 기본 데이터에 대한 액세스를 제한하지 않습니다.

◦ 시도 횟수 제한

SnapMirror 관계에 대해 각 수동 또는 예약된 전송을 시도할 최대 횟수를 지정합니다. 기본값은 8입니다.

## ◦ 설명

선택한 정책에 대한 설명을 위한 텍스트 필드를 제공합니다.

◦ SnapMirror 레이블

스냅샷 복사본 정책과 연결된 첫 번째 스케줄에 대한 SnapMirror 레이블을 지정합니다. SnapMirror 레이블은 SnapVault 하위 시스템에서 SnapVault 대상에 스냅샷 복사본을 백업할 때 사용됩니다.

◦ 보존 설정입니다

백업 시간이나 수에 따라 백업 보관 기간을 지정합니다.

◦ 실제 Snapshot 복사본

지정된 레이블과 일치하는 이 볼륨의 스냅샷 복사본 수를 지정합니다.

◦ Snapshot 복사본 유지

정책에 대한 최대 제한에 도달하더라도 자동으로 삭제되지 않는 SnapVault 스냅샷 복사본의 수를 지정합니다. 값은 True 또는 False입니다. 기본값은 False입니다.

◦ 보존 경고 임계값

최대 보존 제한에 거의 도달했음을 나타내기 위해 경고를 보내는 스냅샷 복사본 제한을 지정합니다.

• \* 지연 기간 \*

미러의 데이터가 소스 뒤에 걸리는 시간을 표시합니다.

지연 기간은 StrictSync 관계에 대해 0초와 같거나 같아야 합니다.

• \* 지연 상태 \*

관리 관계에 대한 지연 상태와 해당 관계와 연결된 일정이 있는 관리되지 않는 관계에 대한 지연 상태를 표시합니다. 지연 상태는 다음과 같습니다.

◦ 오류

지연 기간이 지연 오류 임계값보다 크거나 같습니다.

◦ 경고

지연 기간이 지연 경고 임계값보다 크거나 같습니다.

◦ 좋습니다

지연 기간이 정상 한계 내에 있습니다.

◦ 해당 없음

지연 상태는 일정을 구성할 수 없기 때문에 동기식 관계에 적용할 수 없습니다.

• \* 마지막으로 성공한 업데이트 \*

마지막으로 성공한 SnapMirror 또는 SnapVault 작업의 시간을 표시합니다.

마지막으로 성공한 업데이트는 동기 관계에 적용되지 않습니다.

• \* 구성 관계 \*

선택한 객체에 볼륨이 있는지 여부를 표시합니다.

• \* 관계 유형 \*

볼륨을 복제하는 데 사용되는 관계 유형을 표시합니다. 관계 유형은 다음과 같습니다.

- 비동기식 미러
- 비동기식 볼트
- 비동기 MirrorVault
- StrictSync를 선택합니다
- 동기화
- \* 전송 상태 \*

보호 관계에 대한 전송 상태를 표시합니다. 전송 상태는 다음 중 하나일 수 있습니다.

◦ 중단 중

SnapMirror 전송이 사용하도록 설정되어 있지만 체크포인트 제거가 포함된 전송 중단 작업이 진행 중입니다.

◦ 확인 중입니다

대상 볼륨에 진단 검사가 진행 중이며 전송이 진행 중입니다.

◦ 마무리 중입니다

SnapMirror 전송이 사용하도록 설정되었습니다. 이 볼륨은 현재 증분 SnapVault 전송을 위한 전송 후 단계에 있습니다.

◦ 유휴

전송이 활성화되고 진행 중인 전송이 없습니다.

◦ In-Sync(동기화 중)

동기 관계에 있는 두 볼륨의 데이터가 동기화됩니다.

◦ 동기화 중단

대상 볼륨의 데이터가 소스 볼륨과 동기화되지 않습니다.

◦ 준비 중

SnapMirror 전송이 사용하도록 설정되었습니다. 볼륨은 현재 증분 SnapVault 전송을 위한 전송 전 단계에 있습니다.

◦ 대기열에 있습니다

SnapMirror 전송이 사용하도록 설정되었습니다. 진행 중인 전송이 없습니다.

◦ 정지되었습니다

SnapMirror 전송이 비활성화되었습니다. 진행 중인 전송이 없습니다.

◦ 정지 중

SnapMirror 전송이 진행 중입니다. 추가 전송이 비활성화됩니다.

◦ 전송 중입니다

SnapMirror 전송이 설정되고 전송 중입니다.

◦ 전환 중

소스에서 대상 볼륨으로 데이터를 비동기적으로 전송하는 작업이 완료되고 동기식 작업으로 전환이 시작되었습니다.

◦ 대기 중

SnapMirror 전송이 시작되었지만 연결된 일부 작업이 대기 중입니다.

• \* 마지막 전송 기간 \*

마지막 데이터 전송을 완료하는 데 걸린 시간을 표시합니다.

전송이 동시에 이루어져야 하므로 전송 기간은 StrictSync 관계에 적용되지 않습니다.

• \* 마지막 전송 크기 \*

마지막 데이터 전송의 크기(바이트)를 표시합니다.

전송 크기는 StrictSync 관계에 적용되지 않습니다.

• \* 중개자 \*

중재자 상태를 표시합니다.

◦ 해당 없음

클러스터에서 SnapMirror 비즈니스 연속성을 지원하지 않는 경우

◦ 구성되지 않았습니다

구성되어 있지 않거나, 구성되어 있지만 대상 클러스터만 추가되고 소스 클러스터가 Unified Manager에

추가되지 않은 경우

◦ 중재자 IP 주소

구성되어 있고 소스 클러스터와 대상 클러스터가 Unified Manager에 모두 추가됩니다.

• \* 시/도 \*

SnapMirror 또는 SnapVault 관계의 상태를 표시합니다. 상태는 Uninitialized, SnapMired 또는 Broken-Off 일 수 있습니다. 소스 볼륨을 선택하면 관계 상태가 적용되지 않고 표시되지 않습니다.

• \* 관계 상태 \*

클러스터의 관계 상태 정보를 표시합니다.

• \* 비정상적인 이유 \*

관계가 좋지 않은 상태에 있는 이유.

• \* 전송 우선순위 \*

전송이 실행되는 우선 순위를 표시합니다. 전송 우선 순위는 보통 또는 낮음입니다. 우선 순위가 낮은 전송 전에 일반 우선 순위 전송이 예약됩니다.

모든 전송이 동일한 우선 순위로 처리되기 때문에 전송 우선 순위는 동기 관계에 적용되지 않습니다.

• 별표 \*

관계에 할당된 보호 스케줄의 이름을 표시합니다.

동기식 관계에는 일정이 적용되지 않습니다.

• \* 버전에 상관없이 유연하게 복제 \*

백업 옵션과 함께 예, 예 또는 없음을 표시합니다.

• \* 소스 클러스터 \*

SnapMirror 관계에 대한 소스 클러스터의 FQDN, 짧은 이름 또는 IP 주소를 표시합니다.

• \* 소스 클러스터 FQDN \*

SnapMirror 관계에 대한 소스 클러스터의 이름을 표시합니다.

• \* 소스 노드 \*

볼륨의 SnapMirror 관계에 대한 소스 노드 이름 링크 이름을 표시하고 객체가 스토리지 VM 또는 정합성 보장 그룹일 경우 SnapMirror 관계 노드 수 링크를 표시합니다.

사용자 지정 뷰에서 노드 이름 링크를 클릭하면 SM-BC 관계에 속하는 해당 정합성 보장 그룹의 볼륨이 있는 스토리지 객체에 대한 보호를 확인하고 확장할 수 있습니다.

노드 수 링크를 클릭하면 해당 관계와 연결된 각 노드가 있는 노드 페이지로 이동됩니다. 노드 수가 0이면 관계에 연결된

노드가 없으므로 값이 표시되지 않습니다.

• \* 대상 노드 \*

볼륨의 SnapMirror 관계에 대한 대상 노드 이름 링크의 이름을 표시하고, 개체가 스토리지 VM 또는 일관성 그룹인 경우 SnapMirror 관계 노드 수 링크를 표시합니다.

노드 수 링크를 클릭하면 해당 관계와 연결된 각 노드가 있는 노드 페이지로 이동됩니다. 노드 수가 0이면 관계에 연결된 노드가 없으므로 값이 표시되지 않습니다.

• \* 대상 클러스터 \*

SnapMirror 관계에 대한 대상 클러스터의 이름을 표시합니다.

• \* 대상 클러스터 FQDN \*

SnapMirror 관계에 대한 대상 클러스터의 FQDN, 짧은 이름 또는 IP 주소를 표시합니다.

• \* 보호 대상 \*

다른 관계를 표시합니다. 이 열에서 클러스터 및 스토리지 가상 머신 순서에 대한 볼륨 및 정합성 보장 그룹 관계를 볼 수 있습니다. 여기에는 다음이 포함됩니다.

- SnapMirror를 참조하십시오
- 스토리지 VM DR
- SnapMirror, 스토리지 VM DR
- 정합성 보장 그룹
- SnapMirror, 일관성 그룹:
- 관련 정보 \*
- 관계:MetroCluster\* 보기에 대한 자세한 내용은 을 참조하십시오 ["MetroCluster](https://docs.netapp.com/ko-kr/active-iq-unified-manager/storage-mgmt/task_monitor_metrocluster_configurations.html) [구성](https://docs.netapp.com/ko-kr/active-iq-unified-manager/storage-mgmt/task_monitor_metrocluster_configurations.html) [모니터링](https://docs.netapp.com/ko-kr/active-iq-unified-manager/storage-mgmt/task_monitor_metrocluster_configurations.html)["](https://docs.netapp.com/ko-kr/active-iq-unified-manager/storage-mgmt/task_monitor_metrocluster_configurations.html).
- 관계: 지난 1개월 전송 상태\* 보기에 대한 자세한 내용은 을 참조하십시오 ["](#page-85-0)[관계](#page-85-0)[:](#page-85-0) [최근](#page-85-0) [1](#page-85-0)[개](#page-85-0)월 [전송](#page-85-0) [상태](#page-85-0) [보기](#page-85-0)["](#page-85-0).
- 관계: 모든 관계 \* 보기에 대한 자세한 내용은 을 참조하십시오 ["](#page-87-0)[관계](#page-87-0)[:](#page-87-0) [최근](#page-87-0) [1](#page-87-0)[개](#page-87-0)[월](#page-87-0) [전송](#page-87-0) [속도](#page-87-0) [보기](#page-87-0)[".](#page-87-0)

<span id="page-85-0"></span>관계**:** 최근 **1**개월 전송 상태 보기

관계: 지난 1개월 전송 상태 보기를 사용하면 비동기 관계의 볼륨 및 스토리지 VM에 대한 일정 기간 동안의 전송 추세를 분석할 수 있습니다. 이 페이지에는 전송이 성공 또는 실패인지 여부도 표시됩니다.

페이지 위쪽에 있는 컨트롤을 사용하면 특정 개체를 찾고, 필터를 만들고, 적용하여 표시된 데이터 목록의 범위를 좁히고, 페이지에서 열을 추가/제거/재정렬하고, 페이지의 데이터를 ".csv", ".pdf" 또는 ".xlsx" 파일로 내보낼 수 있습니다. 페이지를 사용자 지정한 후 결과를 사용자 정의 보기로 저장한 다음 이 데이터의 보고서를 정기적으로 생성 및 이메일로 전송할 수 있습니다. Filter \* 옵션을 사용하면 볼륨 또는 스토리지 VM과 같이 선택한 스토리지 시스템만 볼 수 있습니다. 동일한 보고서가 스토리지 페이지와 선택한 스토리지 엔티티에 대해서만 표시됩니다. 예를 들어 볼륨 관계를 보려면 \* 스토리지 \* > \* 스토리지 VM \* > \* 관계: 지난 1개월 전송 상태 \* 메뉴 또는 \* 보호 \* > \* 관계 \* > \* 관계: Last 1 Month Transfer Status \* (지난 1개월 전송 상태 \*) 메뉴에서 \* Filter \* (필터 \*)를 사용하여 볼륨에 대한 데이터만 볼 수 있습니다.

• \* 소스 볼륨 \*

소스 볼륨 이름을 표시합니다.

• \* 대상 볼륨 \*

대상 볼륨 이름을 표시합니다.

• \* 작업 유형 \*

볼륨 전송 유형을 표시합니다.

• \* 작업 결과 \*

볼륨 전송 성공 여부를 표시합니다.

• \* 전송 시작 시간 \*

볼륨 전송 시작 시간을 표시합니다.

• \* 전송 종료 시간 \*

볼륨 전송 종료 시간을 표시합니다.

• \* 전송 기간 \*

볼륨 전송을 완료하는 데 소요된 시간(시간)을 표시합니다.

• \* 전송 크기 \*

전송된 볼륨의 크기(MB)를 표시합니다.

• \* 소스 SVM \*

SVM(스토리지 가상 시스템) 이름을 표시합니다.

• \* 소스 클러스터 \*

소스 클러스터 이름을 표시합니다.

- 
- 

- 
- \* 대상 SVM \*

대상 SVM 이름을 표시합니다.

• \* 대상 클러스터 \*

대상 클러스터 이름을 표시합니다.

- 관련 정보 \*
- 관계: 모든 관계 \* 보기에 대한 자세한 내용은 을 참조하십시오 ["](#page-79-0)[관계](#page-79-0)[:](#page-79-0) [모든](#page-79-0) [관계](#page-79-0) [보기](#page-79-0)[".](#page-79-0)
- 관계: MetroCluster \* 보기에 대한 자세한 내용은 을 참조하십시오 ["MetroCluster](https://docs.netapp.com/ko-kr/active-iq-unified-manager/storage-mgmt/task_monitor_metrocluster_configurations.html) [구성](https://docs.netapp.com/ko-kr/active-iq-unified-manager/storage-mgmt/task_monitor_metrocluster_configurations.html) [모니터링](https://docs.netapp.com/ko-kr/active-iq-unified-manager/storage-mgmt/task_monitor_metrocluster_configurations.html)[".](https://docs.netapp.com/ko-kr/active-iq-unified-manager/storage-mgmt/task_monitor_metrocluster_configurations.html)

• 관계: 모든 관계 \* 보기에 대한 자세한 내용은 을 참조하십시오 ["](#page-87-0)[관계](#page-87-0)[:](#page-87-0) [최근](#page-87-0) [1](#page-87-0)[개](#page-87-0)[월](#page-87-0) [전송](#page-87-0) [속도](#page-87-0) [보기](#page-87-0)[".](#page-87-0)

<span id="page-87-0"></span>관계**:** 최근 **1**개월 전송 속도 보기

Relationship:Last 1 Month Transfer Rate 보기를 사용하면 비동기 관계의 볼륨에 대해 매일 전송되는 데이터 볼륨의 양을 분석할 수 있습니다. 또한 이 페이지에서는 일일 전송 및 볼륨 및 스토리지 VM에 대한 전송 작업을 완료하는 데 필요한 시간에 대한 세부 정보를 제공합니다.

페이지 위쪽에 있는 컨트롤을 사용하면 검색을 수행하여 특정 개체를 찾고, 필터를 만들어 적용하여 표시된 데이터 목록의 범위를 좁히고, 페이지에서 열을 추가/제거/재정렬하고, 페이지의 데이터를 .csv, .pdf 또는 .xlsx 파일로 내보낼 수 있습니다. 페이지를 사용자 지정한 후 결과를 사용자 정의 보기로 저장한 다음 이 데이터의 보고서를 정기적으로 생성 및 이메일로 전송할 수 있습니다. 예를 들어, 볼륨 관계를 보려면 \* 스토리지 \* > \* 볼륨 \* > \* 관계: 지난 1개월 전송율 \* 메뉴에 액세스하거나 \* 보호 \* > \* 관계 \* > \* 관계: 지난 1개월 전송율 \* 메뉴에 액세스하고 \* 필터 \* 를 사용하여 볼륨에 대한 데이터만 볼 수 있습니다.

• \* 총 전송 크기 \*

볼륨 전송의 총 크기를 GB 단위로 표시합니다.

• \* 일 \*

볼륨 전송이 시작된 날짜를 표시합니다.

• \* 종료 시간 \*

날짜와 함께 볼륨 전송 종료 시간을 표시합니다.

- 관련 정보 \*
- 관계: MetroCluster \* 보기에 대한 자세한 내용은 을 참조하십시오 ["MetroCluster](https://docs.netapp.com/ko-kr/active-iq-unified-manager/storage-mgmt/task_monitor_metrocluster_configurations.html) [구성](https://docs.netapp.com/ko-kr/active-iq-unified-manager/storage-mgmt/task_monitor_metrocluster_configurations.html) [모니터링](https://docs.netapp.com/ko-kr/active-iq-unified-manager/storage-mgmt/task_monitor_metrocluster_configurations.html)[".](https://docs.netapp.com/ko-kr/active-iq-unified-manager/storage-mgmt/task_monitor_metrocluster_configurations.html)
- 관계: 지난 1개월 전송 상태\* 보기에 대한 자세한 내용은 을 참조하십시오 ["](#page-85-0)[관계](#page-85-0)[:](#page-85-0) [최근](#page-85-0) [1](#page-85-0)[개](#page-85-0)월 [전송](#page-85-0) [상태](#page-85-0) [보기](#page-85-0)["](#page-85-0).
- 관계: 모든 관계 \* 보기에 대한 자세한 내용은 을 참조하십시오 ["](#page-87-0)[관계](#page-87-0)[:](#page-87-0) [최근](#page-87-0) [1](#page-87-0)[개](#page-87-0)[월](#page-87-0) [전송](#page-87-0) [속도](#page-87-0) [보기](#page-87-0)["](#page-87-0)

Copyright © 2024 NetApp, Inc. All Rights Reserved. 미국에서 인쇄됨 본 문서의 어떠한 부분도 저작권 소유자의 사전 서면 승인 없이는 어떠한 형식이나 수단(복사, 녹음, 녹화 또는 전자 검색 시스템에 저장하는 것을 비롯한 그래픽, 전자적 또는 기계적 방법)으로도 복제될 수 없습니다.

NetApp이 저작권을 가진 자료에 있는 소프트웨어에는 아래의 라이센스와 고지사항이 적용됩니다.

본 소프트웨어는 NetApp에 의해 '있는 그대로' 제공되며 상품성 및 특정 목적에의 적합성에 대한 명시적 또는 묵시적 보증을 포함하여(이에 제한되지 않음) 어떠한 보증도 하지 않습니다. NetApp은 대체품 또는 대체 서비스의 조달, 사용 불능, 데이터 손실, 이익 손실, 영업 중단을 포함하여(이에 국한되지 않음), 이 소프트웨어의 사용으로 인해 발생하는 모든 직접 및 간접 손해, 우발적 손해, 특별 손해, 징벌적 손해, 결과적 손해의 발생에 대하여 그 발생 이유, 책임론, 계약 여부, 엄격한 책임, 불법 행위(과실 또는 그렇지 않은 경우)와 관계없이 어떠한 책임도 지지 않으며, 이와 같은 손실의 발생 가능성이 통지되었다 하더라도 마찬가지입니다.

NetApp은 본 문서에 설명된 제품을 언제든지 예고 없이 변경할 권리를 보유합니다. NetApp은 NetApp의 명시적인 서면 동의를 받은 경우를 제외하고 본 문서에 설명된 제품을 사용하여 발생하는 어떠한 문제에도 책임을 지지 않습니다. 본 제품의 사용 또는 구매의 경우 NetApp에서는 어떠한 특허권, 상표권 또는 기타 지적 재산권이 적용되는 라이센스도 제공하지 않습니다.

본 설명서에 설명된 제품은 하나 이상의 미국 특허, 해외 특허 또는 출원 중인 특허로 보호됩니다.

제한적 권리 표시: 정부에 의한 사용, 복제 또는 공개에는 DFARS 252.227-7013(2014년 2월) 및 FAR 52.227- 19(2007년 12월)의 기술 데이터-비상업적 품목에 대한 권리(Rights in Technical Data -Noncommercial Items) 조항의 하위 조항 (b)(3)에 설명된 제한사항이 적용됩니다.

여기에 포함된 데이터는 상업용 제품 및/또는 상업용 서비스(FAR 2.101에 정의)에 해당하며 NetApp, Inc.의 독점 자산입니다. 본 계약에 따라 제공되는 모든 NetApp 기술 데이터 및 컴퓨터 소프트웨어는 본질적으로 상업용이며 개인 비용만으로 개발되었습니다. 미국 정부는 데이터가 제공된 미국 계약과 관련하여 해당 계약을 지원하는 데에만 데이터에 대한 전 세계적으로 비독점적이고 양도할 수 없으며 재사용이 불가능하며 취소 불가능한 라이센스를 제한적으로 가집니다. 여기에 제공된 경우를 제외하고 NetApp, Inc.의 사전 서면 승인 없이는 이 데이터를 사용, 공개, 재생산, 수정, 수행 또는 표시할 수 없습니다. 미국 국방부에 대한 정부 라이센스는 DFARS 조항 252.227-7015(b)(2014년 2월)에 명시된 권한으로 제한됩니다.

# 상표 정보

NETAPP, NETAPP 로고 및 <http://www.netapp.com/TM>에 나열된 마크는 NetApp, Inc.의 상표입니다. 기타 회사 및 제품 이름은 해당 소유자의 상표일 수 있습니다.